# **11.4 IPv6 Filter**

Use this screen to create and apply IPv6 filters. Click **Security** > **Filter** > **IPv6 Filter**. The screen appears as shown.

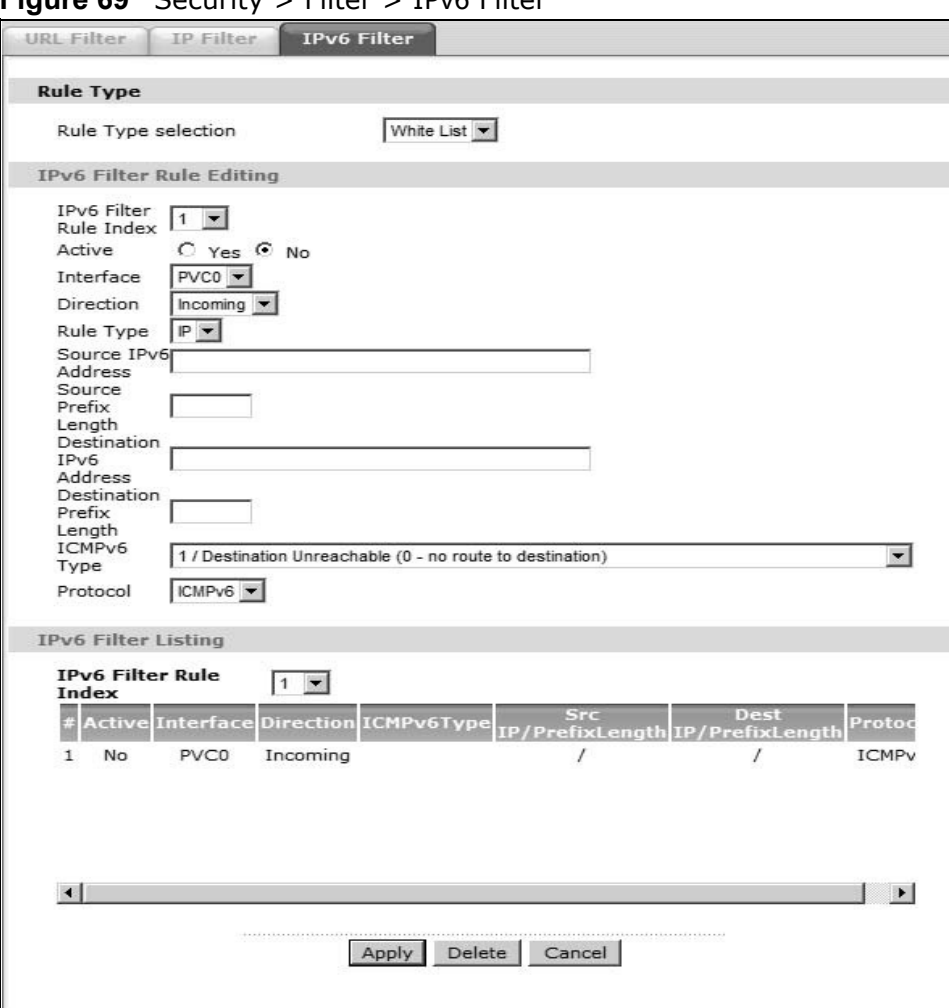

**Figure 69** Security > Filter > IPv6 Filter

The following table describes the labels in this screen.

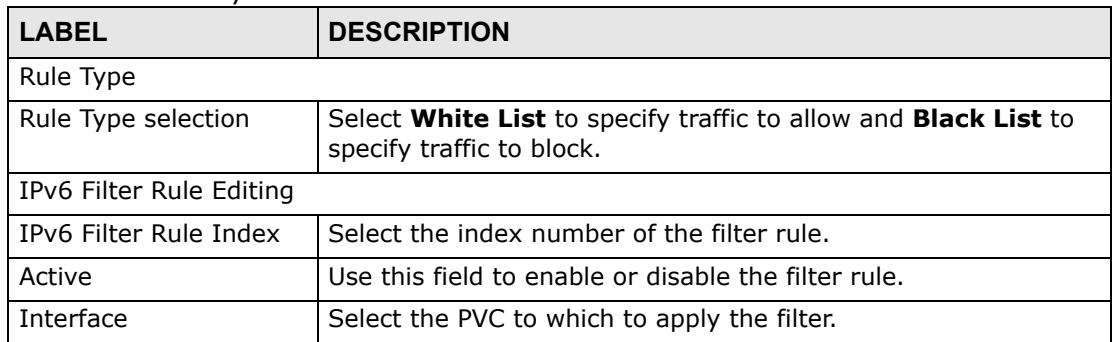

#### **Table 47** Security > Filter > IPv6 Filter

| Table 47 Security > Filter > IPv6 Filter |                                                                                                    |  |  |  |
|------------------------------------------|----------------------------------------------------------------------------------------------------|--|--|--|
| <b>LABEL</b>                             | <b>DESCRIPTION</b>                                                                                                    |  |  |  |
| <b>Direction</b>                         | Apply the filter to Incoming or Outgoing traffic direction.                                                                                                    |  |  |  |
| Rule Type                                | Use the IPv6 filter to block or allow traffic by IPv6 addresses.                                                                                                    |  |  |  |
| Source IPv6 Address                      | Enter the source IPv6 address of the packets you wish to filter.<br>This field is ignored if it is ::.                                                                        |  |  |  |
| Source Prefix Length                     | Enter the prefix length for the source IPv6 address                                                                                                    |  |  |  |
| Destination IPv6<br>Address              | Enter the destination IPv6 address of the packets you wish to<br>filter. This field is ignored if it is ::.                                                                   |  |  |  |
| <b>Destination Prefix</b><br>Length      | Enter the prefix length for the destination IPv6 address.                                                                                                    |  |  |  |
| ICMPv6 Type                              | Select the ICMPv6 message type to filter. The following<br>message types can be selected:                                                                                     |  |  |  |
|                                          | 1 / Destination Unreachable: 0 - no route to destination; 1 -<br>communication with destination administratively prohibited; 3 -<br>address unreachable; 4 - port unreachable |  |  |  |
|                                          | 2 / Packet Too Big                                                                                                    |  |  |  |
|                                          | 3 / Time Exceeded: 0 - hop limit exceeded in transit; 1 -<br>fragment reassembly time exceeded                                                                                |  |  |  |
|                                          | 4 / Parameter Problem: 0 - erroneous header field<br>encountered; 1 - unrecognized Next Header type encountered;<br>2 - unrecognized IPv6 option encountered                  |  |  |  |
|                                          | 128 / Echo Request                                                                                                    |  |  |  |
|                                          | 129 / Echo Response                                                                                                    |  |  |  |
|                                          | 130 / Listener Query - Multicast listener query                                                                                                    |  |  |  |
|                                          | 131 / Listener Report - Multicast listener report                                                                                                    |  |  |  |
|                                          | 132 / Listener Done - Multicast listener done                                                                                                    |  |  |  |
|                                          | 143 / Listener Reportv2 - Multicast listener report v2                                                                                                    |  |  |  |
|                                          | 133 / Router Solicitation                                                                                                    |  |  |  |
|                                          | 134 / Router Advertisement                                                                                                    |  |  |  |
|                                          | 135 / Neighbor Solicitation                                                                                                    |  |  |  |
|                                          | 136 / Neighbor Advertisement                                                                                                    |  |  |  |
|                                          | 137 / Redirect - Redirect message                                                                                                    |  |  |  |
| Protocol                                 | This is the (upper layer) protocol that defines the service to<br>which this rule applies. By default it is ICMPv6.                                                           |  |  |  |
| IPv6 Filter Listing                      |                                                                                                    |  |  |  |
| IPv6 Filter Rule Index                   | Select the index number of the filter set from the drop-down list<br>box.                                                                                                    |  |  |  |
| #                                        | This is the index number of the rule in a filter set.                                                                                                    |  |  |  |
| Active                                   | This field shows whether the rule is activated.                                                                                                    |  |  |  |
| Interface                                | This is the interface that the rule applies to.                                                                                                    |  |  |  |

| <b>LABEL</b>                                                                          | <b>DESCRIPTION</b>                                                                                                  |
|---------------------------------------------------------------------------------------|----------------------------------------------------------------------------------------------------|
| Direction                                                                             | The filter set applies to this traffic direction.                                                                   |
| ICMPv6 Type                                                                           | The ICMPv6 message type to filter.                                                                                  |
| Src IP/PrefixLength                                                                   | This displays the source IPv6 address and prefix length.                                                            |
| Dest IP/PrefixLength<br>This displays the destination IPv6 address and prefix length. |                                                                                                    |
| Protocol                                                                              | This is the (upper layer) protocol that defines the service to<br>which this rule applies. By default it is ICMPv6. |
| Apply                                                                                 | Click this to apply your changes.                                                                                   |
| Delete                                                                                | Click this to remove the filter rule.                                                                               |
| Cancel                                                                                | Click this to restore your previously saved settings.                                                               |

**Table 47** Security > Filter > IPv6 Filter

**CHAPTER 12 Certificate**

# **12.1 Overview**

The ZyXEL Device can use certificates (also called digital IDs) to authenticate users. Certificates are based on public-private key pairs. A certificate contains the certificate owner's identity and public key. Certificates provide a way to exchange public keys for use in authentication.

## **12.1.1 What You Can Do in this Chapter**

• The **Trusted CA** screen lets you save the certificates of trusted CAs to the ZyXEL Device ([Section 12.3 on page 156](#page-5-0)).

# **12.2 What You Need to Know**

The following terms and concepts may help as you read through this chapter.

#### **Certification Authority**

A Certification Authority (CA) issues certificates and guarantees the identity of each certificate owner. There are commercial certification authorities like CyberTrust or VeriSign and government certification authorities. The certification authority uses its private key to sign certificates. Anyone can then use the certification authority's public key to verify the certificates. You can use the ZyXEL Device to generate certification requests that contain identifying information and public keys and then send the certification requests to a certification authority.

#### **Certificate File Format**

The certification authority certificate that you want to import has to be in one of these file formats:

• PEM (Base-64) encoded X.509: This Privacy Enhanced Mail format uses 64 ASCII characters to convert a binary X.509 certificate into a printable form.

# <span id="page-5-0"></span>**12.3 The Trusted CA Screen**

Click **Security > Certificates** to open the following screen. This screen displays a summary list of certificates of the certification authorities that you have set the ZyXEL Device to accept as trusted. The ZyXEL Device accepts any valid certificate signed by a certification authority on this list as being trustworthy; thus you do not need to import any certificate that is signed by one of these certification authorities.

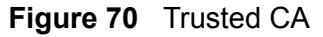

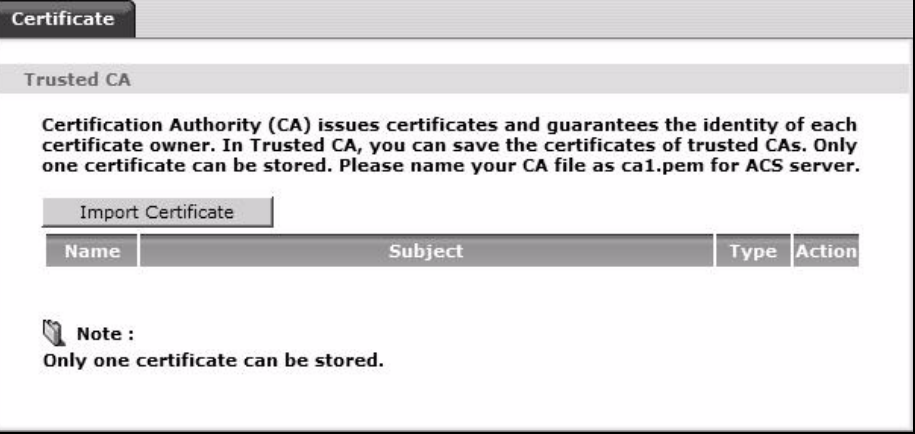

The following table describes the fields in this screen.

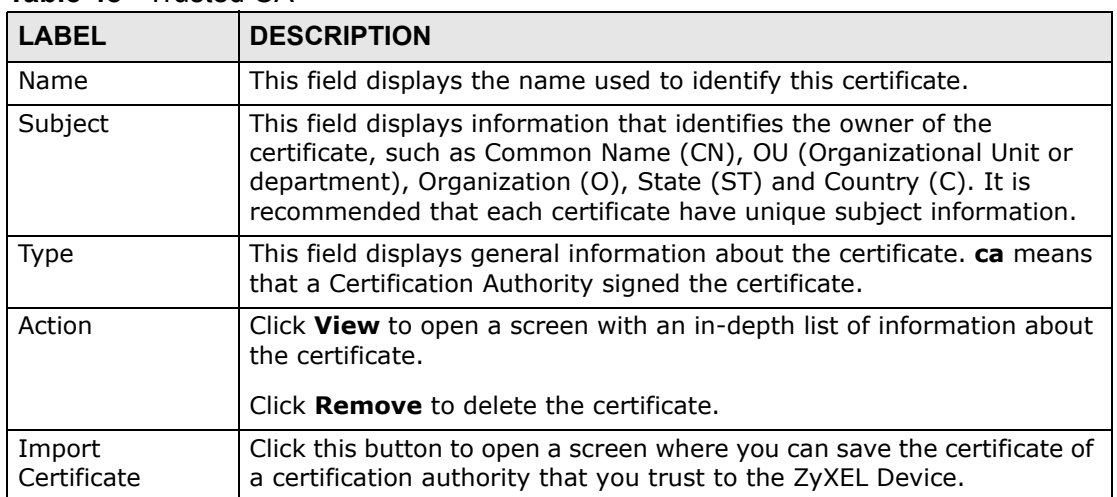

#### **Table 48** Trusted CA

## **12.3.1 View Trusted CA Certificate**

Click the **View** button in the **Trusted CA** screen to open the following screen. Use this screen to view in-depth information about the certification authority's certificate.

**Figure 71** Trusted CA: View

| Name        | vantage                                                                                                    |  |
|-------------|----------------------------------------------------------------------------------------------------|--|
| Type        | ca                                                                                                    |  |
| Subject     | C=CN/ST=JiangSu/L=Wuxi/O=ZyXEL/OU=sw2/CN=localhost/emailAddress=selina.sun@zyxel.cn                                                                                                    |  |
| Certificate | -----BEGIN CERTIFICATE-----<br>MIIDZTCCAs6qAwIBAqIBADANBqkqhkiG9wOBAQQFADCBhDELMAkGA1UEBhMCQO4x<br>EDAOBGNVBAGTBOppYW5nU3UxDTALBGNVBAcTBFd1eGkxDjAMBgNVBAoTBVp5WEVM<br>MQwwCgYDVQQLEwNzdzIxEjAQBgNVBAMTCWxvY2FsaG9zdDEiMCAGCSqGSIb3DQEJ<br>ARYTc2VsaW5hLnN1bkB6eXh1bC5jbjAeFw0wNjA0MjQwNzQ3NDNaFw0wNzA0MjQw<br>NzQ3NDNaMIGEMQswCQYDVQQGEwJDTjEQMA4GA1UECBMHSmlhbmdTdTENMAsGA1UE<br>BxMEV3V4aTEOMAwGA1UEChMFWn1YRUwxDDAKBqNVBAsTA3N3MjESMBAGA1UEAxMJ<br>bG9jYWxob3N0MSIwIAYJKoZIhvcNAQkBFhNzZWxpbmEuc3VuQHp5eGVsLmNuMIGf<br>MAOGCSqGSIb3DQEBAQUAA4GNADCBiQKBqQC/xZ3QyHyzjQyjqSVqO+msVdJ7FZPC<br>KVARZadmgMXiWE/p2BWL4t2gmLa3ZT1Wz5mvIBdCNgKiPLATYYaDfnH/RJlhs1NF<br>f2nAqLNXICsPqAfn6jTtHQvG5HpQvK9du9nL4NC2A1Kb5yf6v+T/RN1XkI8wkZt5<br>JTZz5rak36LRCQIDAQABo4HkMIHhMBOGA1UdDgQWBBTB5ubOANka8oftDMiFDfhP<br>r+AWkzCBsQYDVR0jBIGpMIGmgBTB5ubOANka8oftDMiFDfhPr+AWk6GBigSBhzCB<br>hDELMARGA1UEBhMCQ04xEDAOBqNVBAqTB0ppYW5nU3UxDTALBqNVBAcTBFd1eGkx<br>DjAMBqNVBAoTBVp5WEVMMQwwCqYDVQQLEwNzdzIxEjAQBqNVBAMTCWxvY2FsaG9z<br>dDEiMCAGCSqGSIb3DQEJARYTc2VsaW5hLnN1bkB6eXh1bC5jboIBADAMBqNVHRME<br>BTADAQH/MAOGCSqGSIb3DQEBBAUAA4GBAJ380QrfqjGzZaLswWP8s/nhmE4q1DdZ<br>T+q8nxXC6cNnpexXak0t91hrkcr/qNuPkq581JZ6Xm2zp7k5ufP4qWOFPU7N3m7E<br>RKFSJoIvn+rK5s3V/xv5NXs7Wze15Idmth2kB8bS/s1VXjcRodC1UWQmM0UNc1N8<br>6wiznH6QWS3v |  |

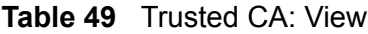

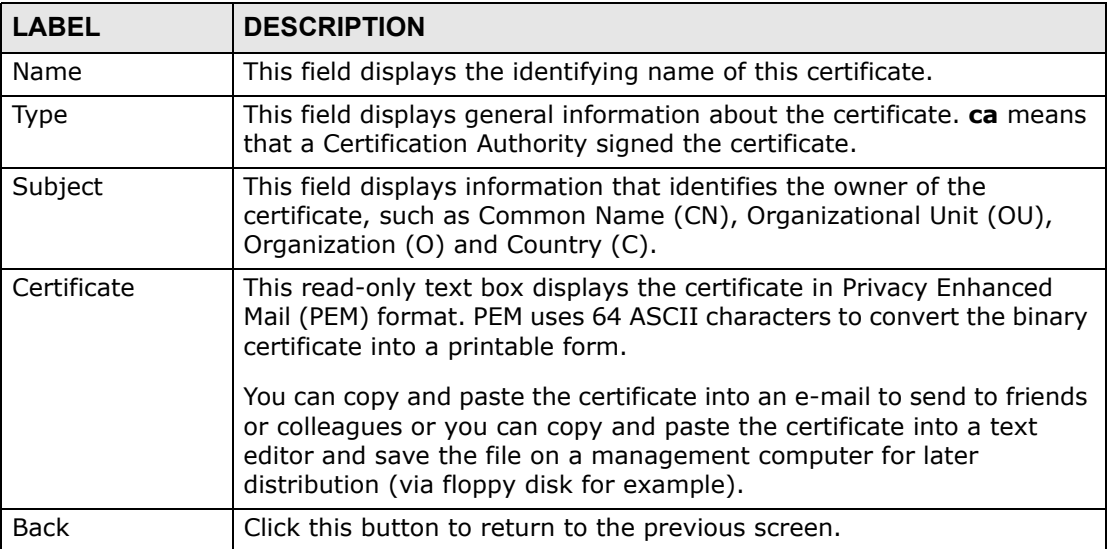

## **12.3.2 Import Trusted CA Certificate**

Click the **Import Certificate** button in the **Trusted CA** screen to open the following screen. The ZyXEL Device trusts any valid certificate signed by any of the imported trusted CA certificates.

#### **Figure 72** Trusted CA: Import Certificate

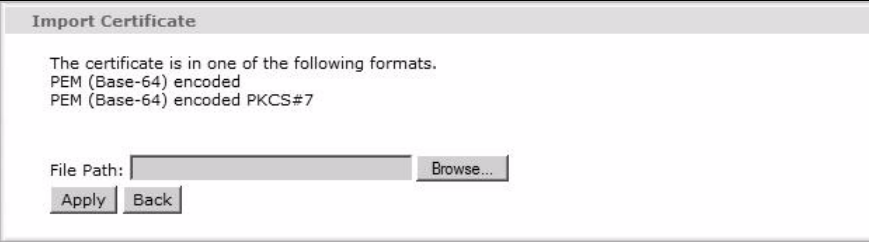

| <b>LABEL</b>  | <b>DESCRIPTION</b>                                                 |
|---------------|--------------------------------------------------------------------|
| <b>Browse</b> | Click this button to locate the certificate file on your computer. |
| <b>Back</b>   | Click this button to return to the previous screen.                |
| Apply         | Click this button to save your changes back to the ZyXEL Device.   |

**Table 50** Trusted CA: Import Certificate

**CHAPTER 13** 

# **Static Route**

# **13.1 Overview**

The ZyXEL Device usually uses the default gateway to route outbound traffic from computers on the LAN to the Internet. To have the ZyXEL Device send data to devices not reachable through the default gateway, use static routes.

For example, the next figure shows a computer (**A**) connected to the ZyXEL Device's LAN interface. The ZyXEL Device routes most traffic from **A** to the Internet through the ZyXEL Device's default gateway (**R1**). You create one static route to connect to services offered by your ISP behind router **R2**. You create another static route to communicate with a separate network behind a router **R3** connected to the LAN.

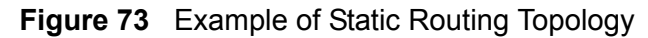

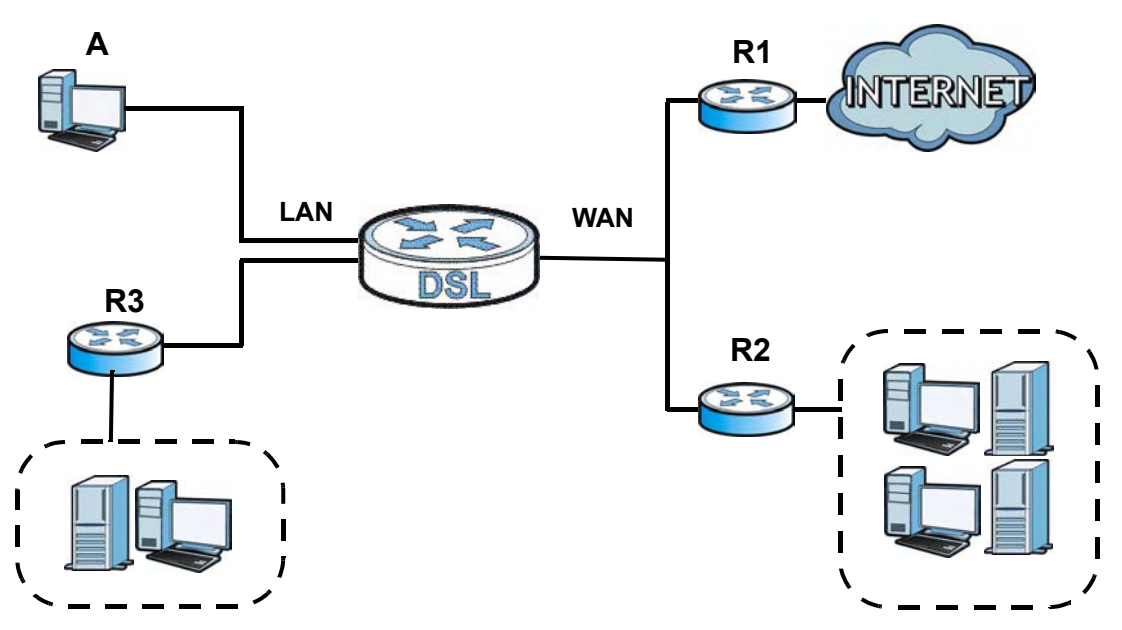

## **13.1.1 What You Can Do in the Static Route Screens**

- Use the **Static Route** screens [\(Section 13.2 on page 160\)](#page-9-0) to view and configure IP static routes on the ZyXEL Device.
- Use the **IPv6 Static Route** screens [\(Section 13.2.2 on page 162\)](#page-11-0) to view and configure IPv6 static routes on the ZyXEL Device.

# <span id="page-9-0"></span>**13.2 The Static Route Screen**

Use this screen to view the static route rules. Click **Advanced > Static Route** to open the **Static Route** screen.

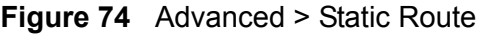

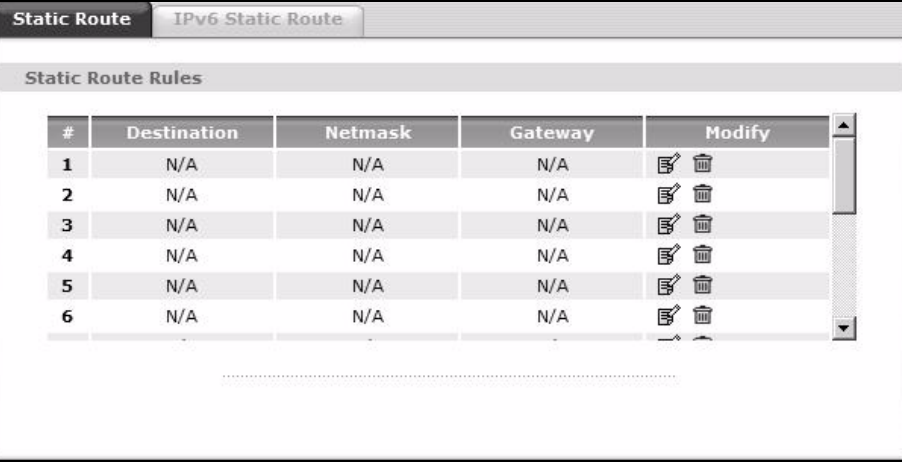

| <b>LABEL</b> | <b>DESCRIPTION</b>                                                                                                    |
|--------------|----------------------------------------------------------------------------------------------------|
| #            | This is the number of an individual static route.                                                                                                    |
| Destination  | This parameter specifies the IP network address of the final destination.<br>Routing is always based on network number.                                                                              |
| Netmask      | This parameter specifies the IP network subnet mask of the final<br>destination.                                                                                                    |
| Gateway      | This is the IP address of the gateway. The gateway is a router or switch<br>on the same network segment as the device's LAN or WAN port. The<br>gateway helps forward packets to their destinations. |
| Modify       | Click the Edit icon to go to the screen where you can set up a static route<br>on the ZyXEL Device.                                                                                                  |
|              | Click the Remove icon to remove a static route from the ZyXEL Device. A<br>window displays asking you to confirm that you want to delete the route.                                                  |

**Table 51** Advanced > Static Route

## **13.2.1 Static Route Edit**

Use this screen to configure the required information for a static route. Select a static route index number and click **Edit**. The screen shown next appears.

**Figure 75** Advanced > Static Route: Edit

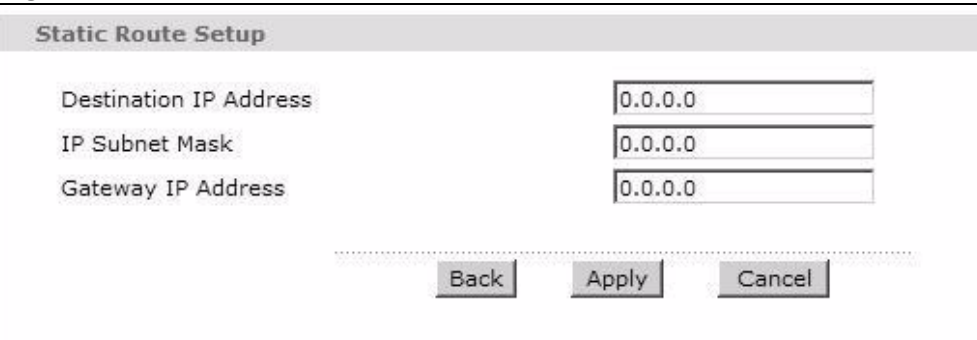

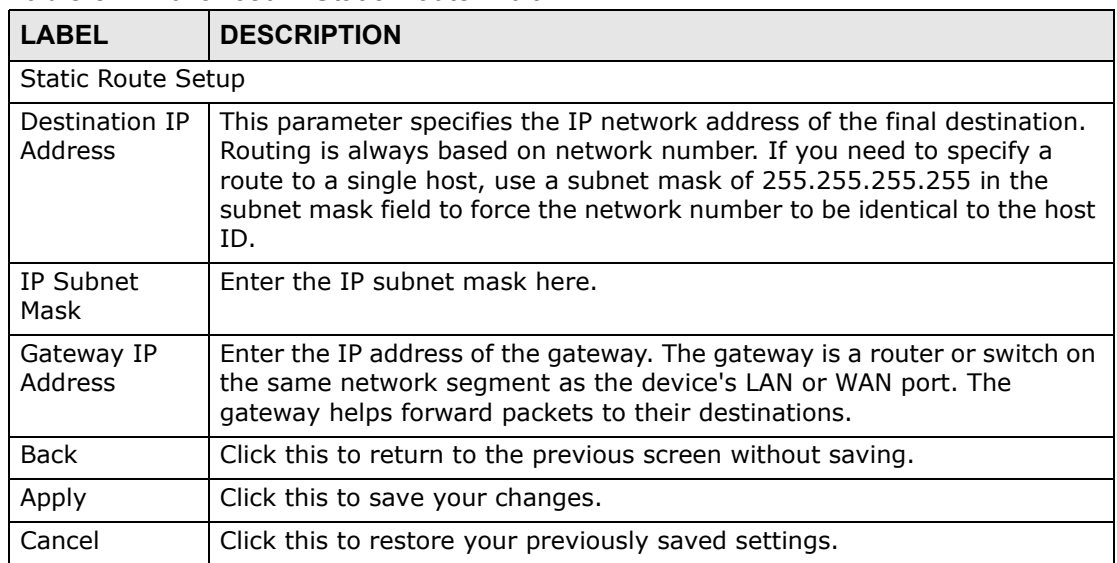

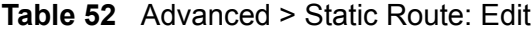

## <span id="page-11-0"></span>**13.2.2 IPv6 Static Route**

Use this screen to view the IPv6 static route rules. Click **Advanced > Static Route > IPv6 Static Route** to open the **IPv6 Static Route** screen.

**Figure 76** Advanced > Static Route > IPv6 Static Route

| ш              | <b>Destination</b> | PrefixLength | Gateway | <b>Device</b> | Modify   |
|----------------|--------------------|--------------|---------|---------------|----------|
| $\mathbf{1}$   | N/A                | N/A          | N/A     | N/A           | 序<br>會   |
| $\overline{2}$ | N/A                | N/A          | N/A     | N/A           | 厴<br>霝   |
| 3              | N/A                | N/A          | N/A     | N/A           | 邼<br>圙   |
| 4              | N/A                | N/A          | N/A     | N/A           | 厴<br>霝   |
| 5              | N/A                | N/A          | N/A     | N/A           | 邼<br>fil |
| 6              | N/A                | N/A          | N/A     | N/A           | 侖<br>厴   |
|                |                    |              |         |               |          |

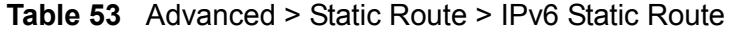

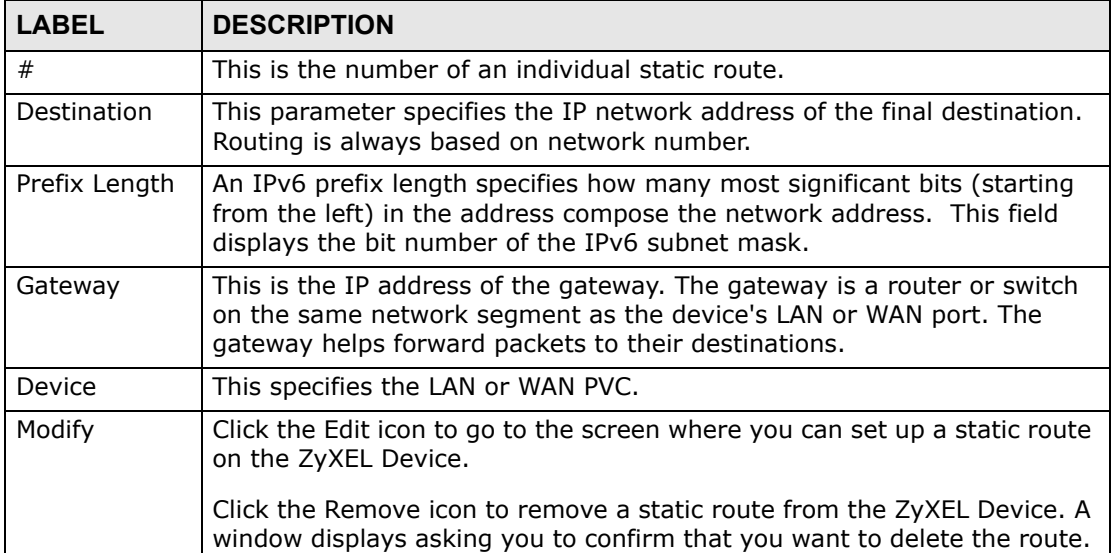

## **13.2.3 IPv6 Static Route Edit**

Use this screen to configure the required information for an IPv6 static route. Select an IPv6 static route index number and click **Edit**. The screen shown next appears.

**Figure 77** Advanced > Static Route > IPv6 Static Route: Edit

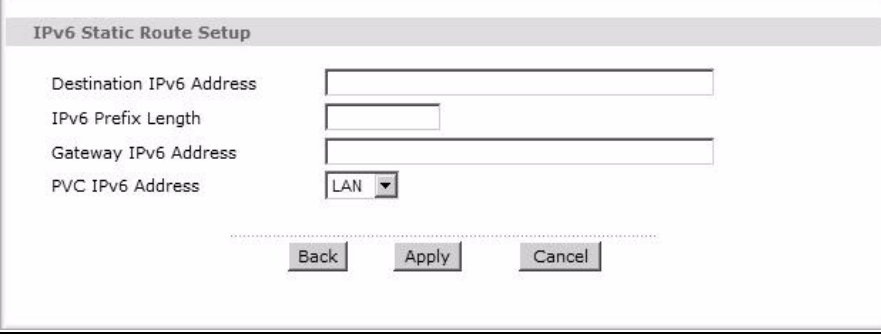

The following table describes the labels in this screen.

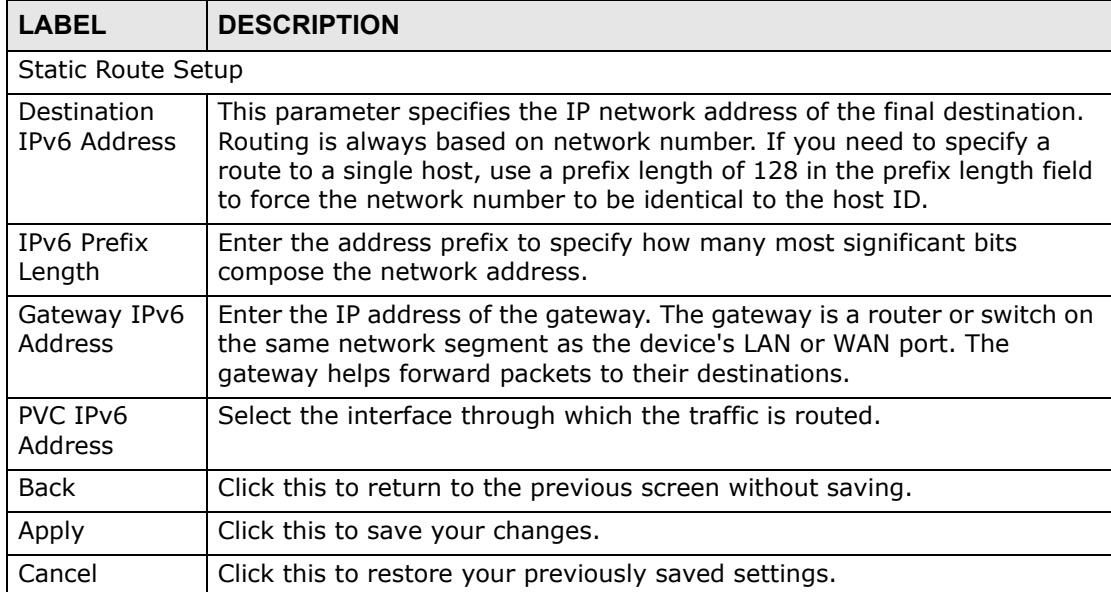

#### **Table 54** Advanced > Static Route > IPv6 Static Route: Edit

**CHAPTER 14** 

# **Quality of Service (QoS)**

## **14.1 Overview**

Use the **QoS** screen to set up your ZyXEL Device to use QoS for traffic management.

Quality of Service (QoS) refers to both a network's ability to deliver data with minimum delay, and the networking methods used to control bandwidth. QoS allows the ZyXEL Device to group and prioritize application traffic and fine-tune network performance.

Without QoS, all traffic data are equally likely to be dropped when the network is congested. This can cause a reduction in network performance and make the network inadequate for time-critical applications such as video-on-demand.

The ZyXEL Device assigns each packet a priority and then queues the packet accordingly. Packets assigned with a high priority are processed more quickly than those with low priorities if there is congestion, allowing time-sensitive applications to flow more smoothly. Time-sensitive applications include both those that require a low level of latency (delay) and a low level of jitter (variations in delay) such as Voice over IP (VoIP) or Internet gaming, and those for which jitter alone is a problem such as Internet radio or streaming video.

In the following figure, your Internet connection has an upstream transmission speed of 50 Mbps. You configure a classifier to assign the highest priority queue (6) to VoIP traffic from the LAN interface, so that voice traffic would not get delayed when there is network congestion. Traffic from the boss's IP address (192.168.1.23 for example) is mapped to queue 5. Traffic that does not match

these two classes are assigned priority queue based on the internal QoS mapping table on the ZyXEL Device.

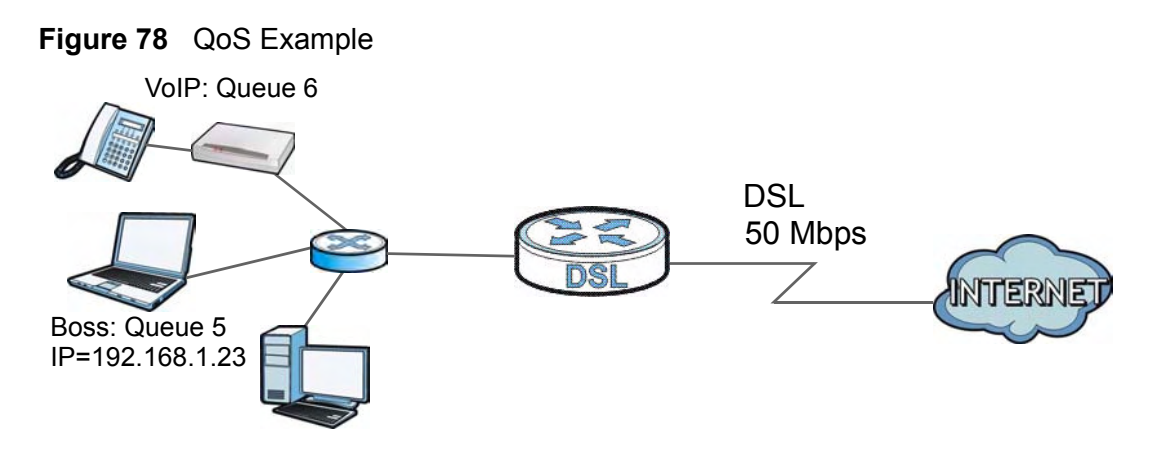

## **14.1.1 What You Can Do in the QoS Screens**

- Use the **General** screen [\(Section 14.2 on page 167\)](#page-16-0) to enable QoS on the ZyXEL Device, and specify the type of scheduling.
- Use the **QoS Summary List** screen ([Section 14.2.1 on page 168](#page-17-0)) to check the summary of QoS rules and actions you configured for the ZyXEL Device.
- Use the **Queue Setup** screen [\(Section 14.3 on page 168\)](#page-17-1) to configure QoS settings on the ZyXEL Device.
- Use the **Class Setup** screen [\(Section 14.4 on page 170](#page-19-0)) to configure QoS settings on the ZyXEL Device.

### **14.1.2 What You Need to Know About QoS**

#### **802.1p**

QoS is used to prioritize source-to-destination traffic flows. All packets in the same flow are given the same priority. 802.1p is a way of managing traffic in a network by grouping similar types of traffic together and treating each type as a class. You can use 802.1p to give different priorities to different packet types.

#### **Tagging and Marking**

In a QoS class, you can configure whether to add or change the DiffServ Code Point (DSCP) value and IEEE 802.1p priority level in a matched packet. When the packet passes through a compatible network, the networking device, such as a backbone switch, can provide specific treatment or service based on the tag or marker.

#### **Finding Out More**

See Section on page 171 for advanced technical information on QoS.

# <span id="page-16-0"></span>**14.2 The General Screen**

Use this screen to enable or disable QoS.

Click **Advanced Setup > QoS** to open the screen as shown next.

#### **Figure 79** Advanced Setup > QoS

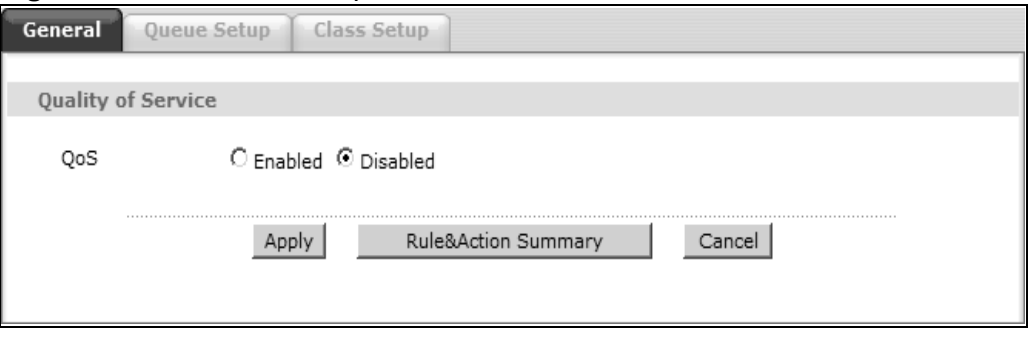

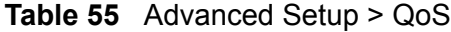

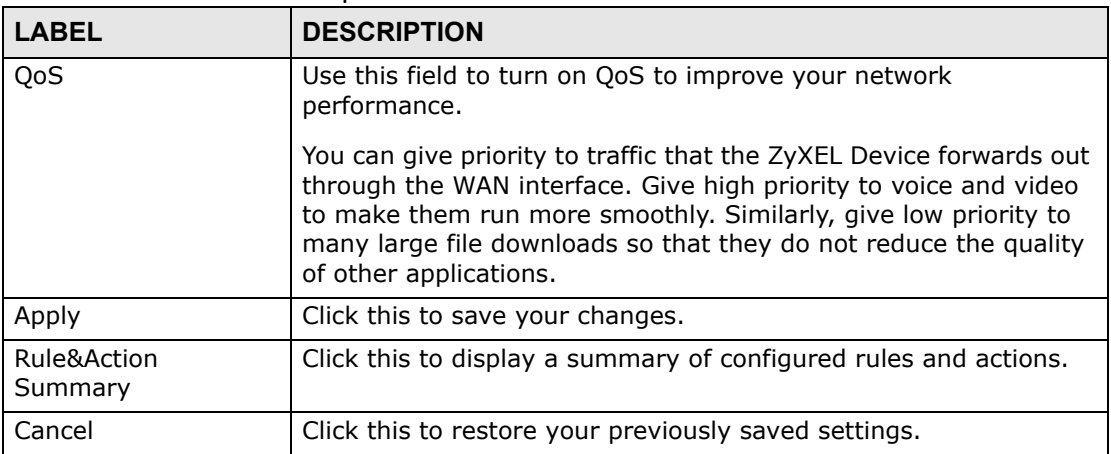

## <span id="page-17-0"></span>**14.2.1 The QoS Summary List Screen**

Use this screen to display a summary of rules and actions configured for the ZyXEL Device. In the **Advanced > QoS** screen, click the **Rule&Action Summary** button to open the following screen.

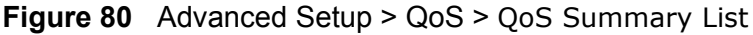

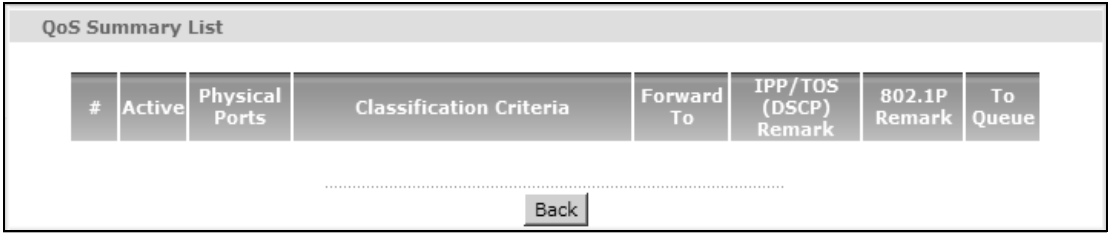

The following table describes the labels in this screen.

| <b>LABEL</b>                | <b>DESCRIPTION</b>                                                                                                    |
|-----------------------------|----------------------------------------------------------------------------------------------------|
| #                           | This is the rule's index number.                                                                                                    |
| Active                      | This shows whether the rule is enabled or disabled.                                                                                                    |
| <b>Physical Ports</b>       | This is the physical port associated with the rule.                                                                                                    |
| Classification<br>Criteria  | This shows criteria specified in this rule, for example the interface<br>from which traffic of this class should come and the source MAC<br>address of traffic that matches this classifier. |
| Forward To                  | This is the interface through which traffic that matches the rule is<br>forwarded out.                                                                                                    |
| IPP/TOS (DSCP)              | This shows the IPP/TOS or DSCP settings.                                                                                                    |
| 802.1p                      | This is the 802.1p priority level.                                                                                                    |
| IPP/TOS (DSCP)<br>Remarking | The ZyXEL Device re-assigns the priority values specified in this field<br>to matched traffic.                                                                                               |
| 802.1p Remarking            | The ZyXEL Device re-assigns the priority levels specified in this field<br>to matched traffic.                                                                                               |
| To Queue                    | The ZyXEL Device assigns the queue level specified in this field to<br>matched traffic.                                                                                                    |

**Table 56** Advanced Setup > QoS > QoS Summary List

# <span id="page-17-1"></span>**14.3 The Queue Setup Screen**

Use this screen to configure QoS queue disciplines and priorities.

Click **Advanced Setup > QoS > Queue Setup** to open the screen as shown next.

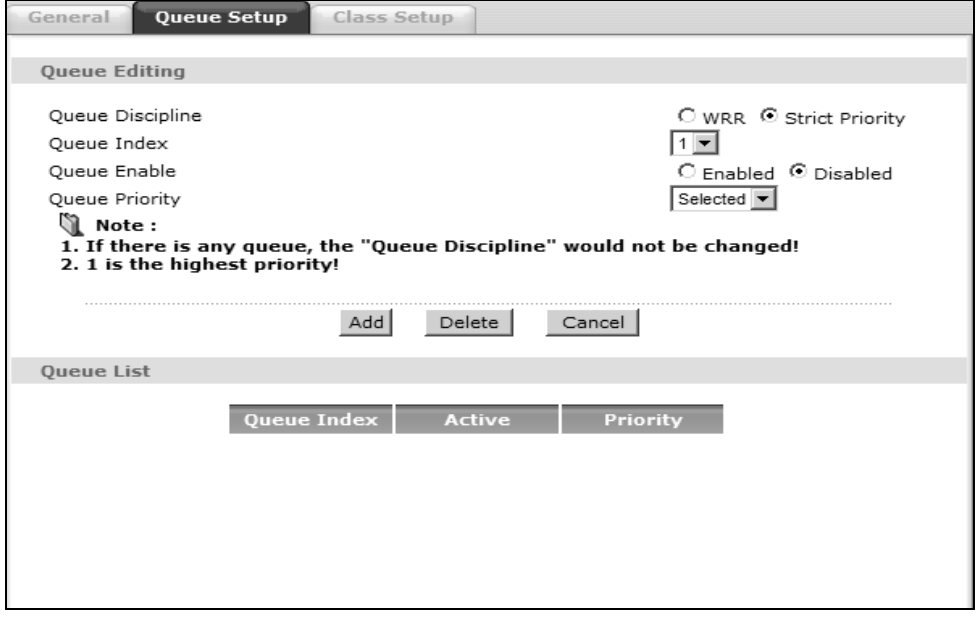

#### **Figure 81** Advanced Setup > QoS > Queue Setup

The following table describes the labels in this screen.

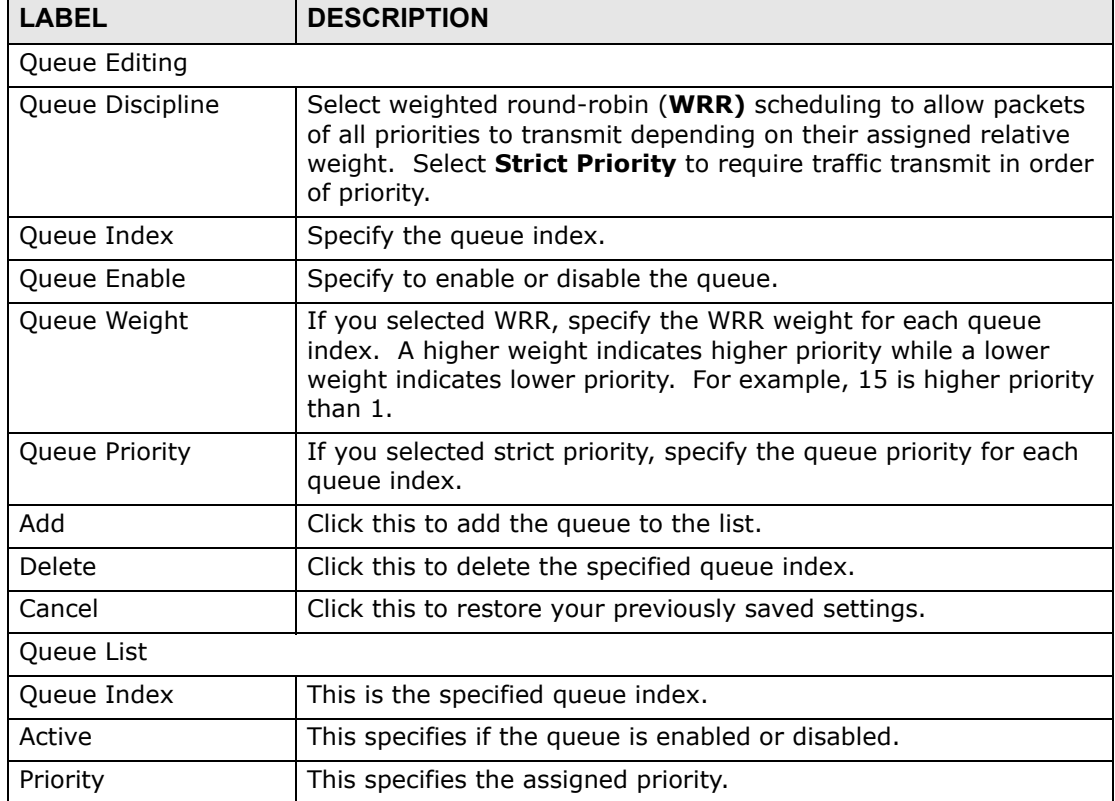

#### **Table 57** Advanced Setup > QoS > Queue Setup

# <span id="page-19-0"></span>**14.4 The Class Setup Screen**

 Use this screen to set up QoS class rules and have the ZyXEL Device assign priority levels to traffic according to the port range, IEEE 802.1p priority level and/ or IP precedence.

Click **Advanced Setup > QoS > Class Setup** to open the screen as shown next.

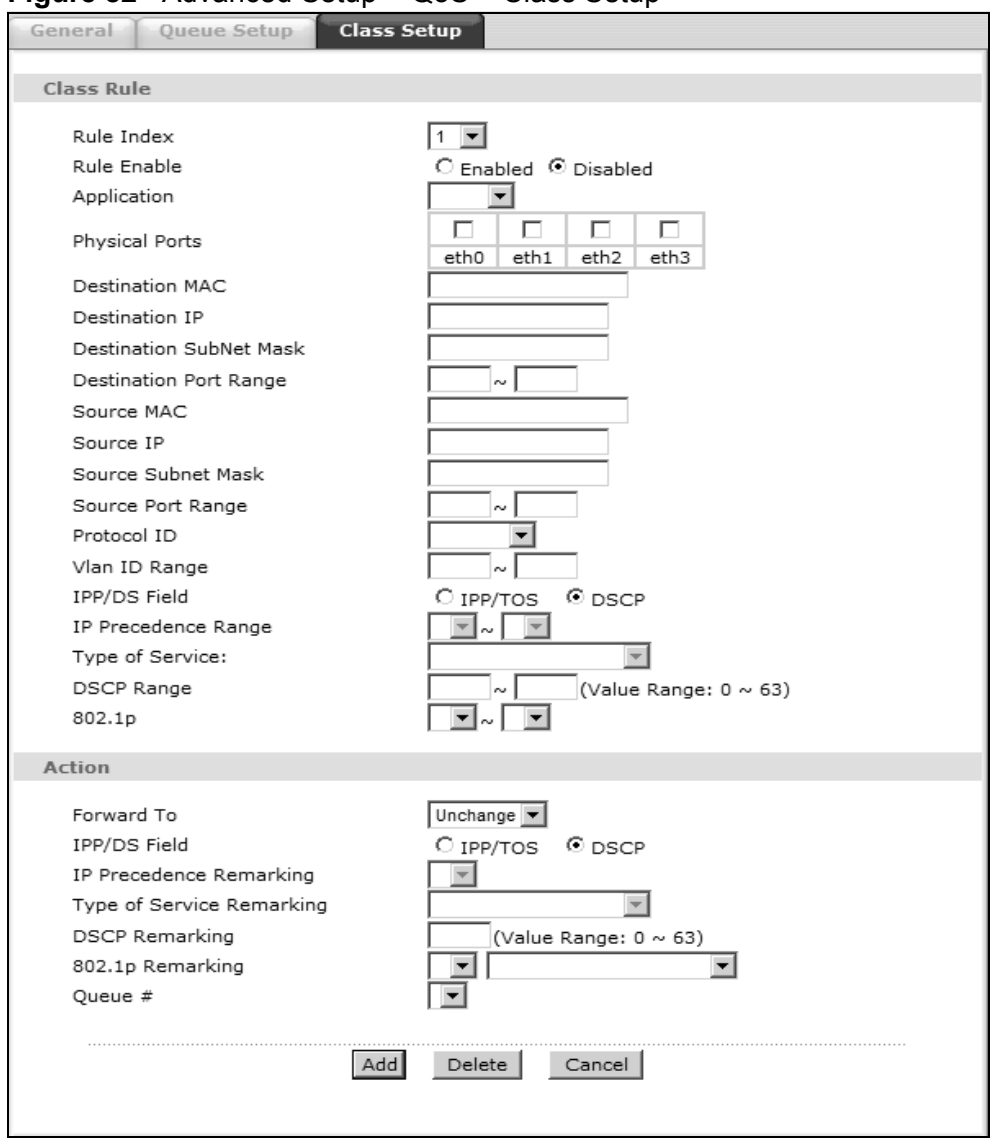

**Figure 82** Advanced Setup > QoS > Class Setup

The following table describes the labels in this screen. QoS Technical Reference

| <b>LABEL</b>               | <b>DESCRIPTION</b>                                                                                                    |  |  |
|----------------------------|----------------------------------------------------------------------------------------------------|--|--|
| Class Rule                 |                                                                                                    |  |  |
| Rule Index                 | Select the rule's index number from the drop-down list box.                                                                                                    |  |  |
| Rule Enable                | Use this field to enable or disable the rule.                                                                                                    |  |  |
| Application                | Select an application from the drop-down list box. The Destination Port<br>Range and Protocol ID fields may change depending on the type of<br>applications you choose.                                  |  |  |
| <b>Physical Ports</b>      | Select Enet1 to apply the rule to the Ethernet port.                                                                                                    |  |  |
| Destination<br>MAC         | Type a destination MAC address here. QoS is then applied to traffic<br>containing this destination MAC address. Leave it blank to apply the rule<br>to all MAC addresses.                                |  |  |
| Destination IP             | Enter a destination IP address in dotted decimal notation. QoS is then<br>applied to traffic containing this destination IP address. A blank<br>destination IP address means any destination IP address. |  |  |
| Destination<br>SubNet Mask | Enter a destination subnet mask here.                                                                                                    |  |  |
| Destination<br>Port Range  | Either use the default value set by the application you choose, or enter<br>the port number to which the rule should be applied.                                                                         |  |  |
| Source MAC                 | Type a source MAC address here. QoS is then applied to traffic containing<br>this source MAC address. Leave it blank to apply the rule to all MAC<br>addresses.                                          |  |  |
| Source IP                  | Enter a source IP address in dotted decimal notation. QoS is then applied<br>to traffic containing this source IP address. A blank source IP address<br>means any source IP address.                     |  |  |
| Source SubNet<br>Mask      | Enter a source subnet mask here.                                                                                                    |  |  |
| Source Port<br>Range       | Enter the port number to which the rule should be applied. 0 means any<br>source port number. See Appendix F on page 305 for some common<br>services and port numbers.                                   |  |  |
| Protocol ID                | Select an IP protocol type from the drop-down list box.                                                                                                    |  |  |
| Vlan ID Range              | Enter the source VLAN ID in this field.                                                                                                    |  |  |
| IPP/DS Field               | Select IPP/TOS to specify an IP precedence range and type of services.                                                                                                    |  |  |
|                            | Select DSCP to specify a DiffServ Code Point (DSCP) range.                                                                                                    |  |  |
| IP Precedence<br>Range     | Enter a range from 0 to 7 for IP precedence. Zero is the lowest priority<br>and seven is the highest.                                                                                                    |  |  |
| Type of                    | Select a type of service from the drop-down list box.                                                                                                    |  |  |
| Service                    | Available options are: Normal service, Minimize delay, Maximize<br>throughput, Maximize reliability and Minimize monetary cost.                                                                          |  |  |
| <b>DSCP Range</b>          | Specify a DSCP number between 0 and 63 in this field.                                                                                                    |  |  |
| 802.1p                     | Select a priority level (0 to 7) from the drop-down list box.                                                                                                    |  |  |
| Action                     |                                                                                                    |  |  |

**Table 58** Advanced Setup > QoS > Class Setup

| <b>LABEL</b>               | <b>DESCRIPTION</b>                                                                                                    |
|----------------------------|----------------------------------------------------------------------------------------------------|
| Forward To                 | Select the interface through which traffic that matches the rule is<br>forwarded out. If you select <b>Unchange</b> , the ZyXEL Device forwards<br>traffic of this class according to the default routing table. |
|                            | If traffic of this class comes from a WAN interface and is in a queue that<br>forwards traffic through the LAN/WLAN interface, the ZyXEL Device<br>ignores the setting here.                                     |
| IPP/DS Field               | Select IPP/TOS to specify an IP precedence range and type of services.                                                                                                    |
|                            | Select DSCP to specify a DiffServ Code Point (DSCP) range.                                                                                                    |
| IP Precedence<br>Remarking | Enter a range from 0 to 7 to re-assign IP precedence to matched traffic.<br>Zero is the lowest priority and seven is the highest.                                                                                |
| Type of<br>Service         | Select a type of service to re-assign the priority level to matched traffic.                                                                                                    |
| Remarking                  | Available options are: Normal service, Minimize delay, Maximize<br>throughput, Maximize reliability and Minimize monetary cost.                                                                                  |
| <b>DSCP</b><br>Remarking   | Specify a DSCP number between 0 and 63 to re-assign the priority level<br>to matched traffic.                                                                                                    |
| 802.1p<br>Remarking        | Select a priority level (0 to 7) to re-assign the priority level to matched<br>traffic.                                                                                                    |
| Queue #                    | Specify a queue tag to matched traffic. Traffic assigned to a higher queue<br>gets through faster while traffic in lower queues is dropped when there is<br>network congestion.                                  |
| Add                        | Click this to add the rule.                                                                                                    |
| Delete                     | Click this to remove the rule.                                                                                                    |
| Cancel                     | Click this to restore previously saved settings.                                                                                                    |

**Table 58** Advanced Setup > QoS > Class Setup

# **14.5 QoS Technical Reference**

This section provides some technical background information about the topics covered in this chapter.

## **14.5.1 IEEE 802.1p**

IEEE 802.1p specifies the user priority field and defines up to eight separate traffic types. The following table describes the traffic types defined in the IEEE 802.1d standard (which incorporates the 802.1p).

| <b>PRIORITY</b><br><b>LEVEL</b> | <b>TRAFFIC TYPE</b>                                                                                                    |
|---------------------------------|----------------------------------------------------------------------------------------------------|
| Level 7                         | Typically used for network control traffic such as router configuration<br>messages.                                                                                |
| Level 6                         | Typically used for voice traffic that is especially sensitive to jitter (jitter is the<br>variations in delay).                                                     |
| Level 5                         | Typically used for video that consumes high bandwidth and is sensitive to<br>jitter.                                                                                |
| Level 4                         | Typically used for controlled load, latency-sensitive traffic such as SNA<br>(Systems Network Architecture) transactions.                                           |
| Level 3                         | Typically used for "excellent effort" or better than best effort and would<br>include important business traffic that can tolerate some delay.                      |
| Level 2                         | This is for "spare bandwidth".                                                                                                    |
| Level 1                         | This is typically used for non-critical "background" traffic such as bulk<br>transfers that are allowed but that should not affect other applications and<br>users. |
| Level 0                         | Typically used for best-effort traffic.                                                                                                    |

**Table 59** IEEE 802.1p Priority Level and Traffic Type

## **14.5.2 IP Precedence**

Similar to IEEE 802.1p prioritization at layer-2, you can use IP precedence to prioritize packets in a layer-3 network. IP precedence uses three bits of the eightbit ToS (Type of Service) field in the IP header. There are eight classes of services (ranging from zero to seven) in IP precedence. Zero is the lowest priority level and seven is the highest.

## **14.5.3 Automatic Priority Queue Assignment**

If you enable QoS on the ZyXEL Device, the ZyXEL Device can automatically base on the IEEE 802.1p priority level, IP precedence and/or packet length to assign priority to traffic which does not match a class.

The following table shows you the internal layer-2 and layer-3 QoS mapping on the ZyXEL Device. On the ZyXEL Device, traffic assigned to higher priority queues gets through faster while traffic in lower index queues is dropped if the network is congested.

|                                 | <b>LAYER 2</b>                                                       | <b>LAYER 3</b>                       |             |                                          |
|---------------------------------|----------------------------------------------------------------------|--------------------------------------|-------------|------------------------------------------|
| <b>PRIORITY</b><br><b>QUEUE</b> | <b>IEEE 802.1P</b><br><b>USER PRIORITY</b><br>(ETHERNET<br>PRIORITY) | <b>TOS (IP</b><br><b>PRECEDENCE)</b> | <b>DSCP</b> | <b>IP PACKET</b><br><b>LENGTH (BYTE)</b> |
| 0                               | $\mathbf{1}$                                                         | $\mathbf 0$                          | 000000      |                                          |
| $\mathbf{1}$                    | $\overline{2}$                                                       |                                      |             |                                          |
| $\overline{2}$                  | $\mathbf 0$                                                          | $\mathbf 0$                          | 000000      | >1100                                    |
| 3                               | 3                                                                    | $\mathbf{1}$                         | 001110      | 250~1100                                 |
|                                 |                                                                      |                                      | 001100      |                                          |
|                                 |                                                                      |                                      | 001010      |                                          |
|                                 |                                                                      |                                      | 001000      |                                          |
| 4                               | 4                                                                    | $\overline{2}$                       | 010110      |                                          |
|                                 |                                                                      |                                      | 010100      |                                          |
|                                 |                                                                      |                                      | 010010      |                                          |
|                                 |                                                                      |                                      | 010000      |                                          |
| 5                               | 5                                                                    | $\overline{3}$                       | 011110      | $250$                                    |
|                                 |                                                                      |                                      | 011100      |                                          |
|                                 |                                                                      |                                      | 011010      |                                          |
|                                 |                                                                      |                                      | 011000      |                                          |
| 6                               | 6                                                                    | $\overline{4}$                       | 100110      |                                          |
|                                 |                                                                      |                                      | 100100      |                                          |
|                                 |                                                                      |                                      | 100010      |                                          |
|                                 |                                                                      |                                      | 100000      |                                          |
|                                 |                                                                      | 5                                    | 101110      |                                          |
|                                 |                                                                      |                                      | 101000      |                                          |
| $\overline{7}$                  | $\overline{7}$                                                       | 6                                    | 110000      |                                          |
|                                 |                                                                      | $\overline{7}$                       | 111000      |                                          |

**Table 60** Internal Layer2 and Layer3 QoS Mapping

**CHAPTER 15** 

# **Dynamic DNS Setup**

# **15.1 Overview**

Dynamic DNS allows you to update your current dynamic IP address with one or many dynamic DNS services so that anyone can contact you (in NetMeeting, CU-SeeMe, etc.). You can also access your FTP server or Web site on your own computer using a domain name (for instance myhost.dhs.org, where myhost is a name of your choice) that will never change instead of using an IP address that changes each time you reconnect. Your friends or relatives will always be able to call you even if they don't know your IP address.

First of all, you need to have registered a dynamic DNS account with www.dyndns.org. This is for people with a dynamic IP from their ISP or DHCP server that would still like to have a domain name. The Dynamic DNS service provider will give you a password or key.

### **15.1.1 What You Can Do in the DDNS Screen**

Use the **Dynamic DNS** screen [\(Section 15.2 on page 176](#page-25-0)) to enable DDNS and configure the DDNS settings on the ZyXEL Device.

## **15.1.2 What You Need To Know About DDNS**

#### **DYNDNS Wildcard**

Enabling the wildcard feature for your host causes \*.yourhost.dyndns.org to be aliased to the same IP address as yourhost.dyndns.org. This feature is useful if you want to be able to use, for example, www.yourhost.dyndns.org and still reach your hostname.

If you have a private WAN IP address, then you cannot use Dynamic DNS.

# <span id="page-25-0"></span>**15.2 The Dynamic DNS Screen**

Use this screen to change your ZyXEL Device's DDNS. Click **Advanced > Dynamic DNS**. The screen appears as shown.

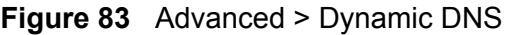

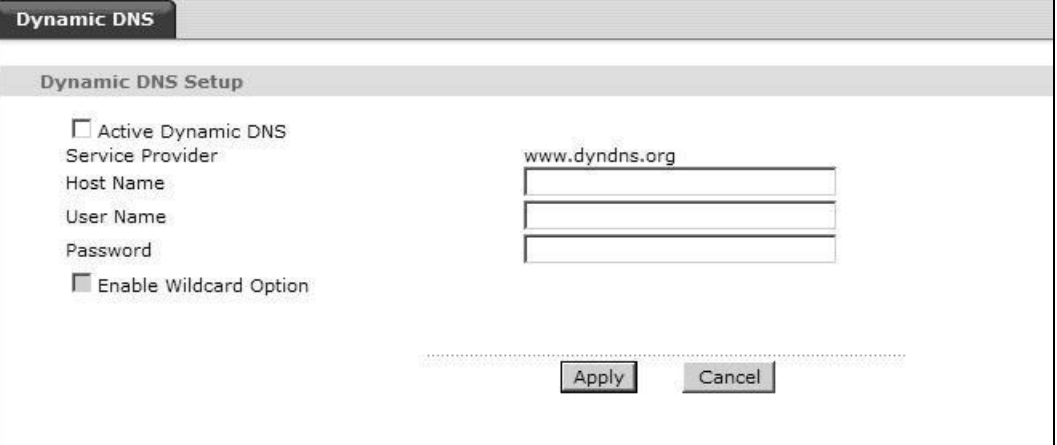

| <b>LABEL</b>                        | <b>DESCRIPTION</b>                                                                                                    |  |  |
|-------------------------------------|----------------------------------------------------------------------------------------------------|--|--|
| Dynamic DNS Setup                   |                                                                                                    |  |  |
| Active<br>Dynamic DNS               | Select this check box to use dynamic DNS.                                                                                                    |  |  |
| Service<br>Provider                 | This is the name of your Dynamic DNS service provider.                                                                                                    |  |  |
| Dynamic DNS<br>Type                 | Select the type of service that you are registered for from your Dynamic<br>DNS service provider.                                                                       |  |  |
| Host Name                           | Type the domain name assigned to your ZyXEL Device by your Dynamic<br>DNS provider.<br>You can specify up to two host names in the field separated by a comma<br>(","). |  |  |
| User Name                           | Type your user name.                                                                                                    |  |  |
| Password                            | Type the password assigned to you.                                                                                                    |  |  |
| <b>Fnable</b><br>Wildcard<br>Option | Select the check box to enable DynDNS Wildcard.                                                                                                    |  |  |
| Apply                               | Click this to save your changes.                                                                                                    |  |  |
| Cancel                              | Click this to restore your previously saved settings.                                                                                                    |  |  |

**Table 61** Advanced > Dynamic DNS

**CHAPTER 16** 

# **Remote Management**

# **16.1 Overview**

Remote management allows you to determine which services/protocols can access which ZyXEL Device interface (if any) from which computers.

The following figure shows remote management of the ZyXEL Device coming in from the WAN.

**Figure 84** Remote Management From the WAN

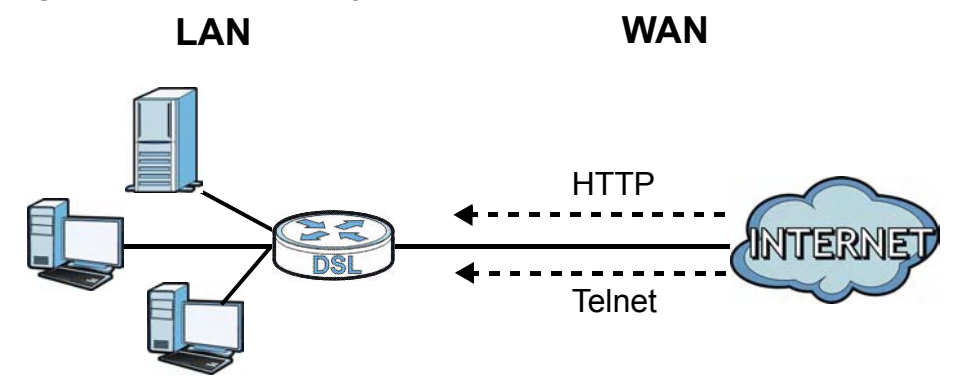

Note: When you configure remote management to allow management from the WAN, you still need to configure a IP filter rule to allow access.

You may manage your ZyXEL Device from a remote location via:

- Internet (WAN only)
- LAN only
- LAN and WAN
- None (Disable)

To disable remote management of a service, select **Disable** in the corresponding **Service Access** field.

#### **16.1.1 What You Can Do in the Remote Management Screens**

- Use the **WWW** screen [\(Section 16.2 on page 179](#page-28-0)) to configure through which interface(s) and from which IP address(es) users can use HTTP to manage the ZyXEL Device.
- Use the **Telnet** screen ([Section 16.3 on page 180](#page-29-0)) to configure through which interface(s) and from which IP address(es) users can use Telnet to manage the ZyXEL Device.
- Use the **FTP** screen [\(Section 16.4 on page 180\)](#page-29-1) to configure through which interface(s) and from which IP address(es) users can use FTP to access the ZyXEL Device.
- Your ZyXEL Device can act as an SNMP agent, which allows a manager station to manage and monitor the ZyXEL Device through the network. Use the **SNMP** screen (see [Section 16.5 on page 181\)](#page-30-0) to configure through which interface(s) and from which IP address(es) users can use SNMP to access the ZyXEL Device.
- Use the **ICMP** screen ([Section 16.6 on page 184\)](#page-33-0) to set whether or not your ZyXEL Device will respond to pings and probes for services that you have not made available.

## **16.1.2 What You Need to Know About Remote Management**

#### **Remote Management Limitations**

Remote management does not work when:

- You have not enabled that service on the interface in the corresponding remote management screen.
- You have disabled that service in one of the remote management screens.
- The IP address in the **Secured Client IP Address** field does not match the client IP address. If it does not match, the ZyXEL Device will disconnect the session immediately.
- There is a firewall rule that blocks it.

#### **Remote Management and NAT**

When NAT is enabled:

- Use the ZyXEL Device's WAN IP address when configuring from the WAN.
- Use the ZyXEL Device's LAN IP address when configuring from the LAN.

# <span id="page-28-0"></span>**16.2 The WWW Screen**

Use this screen to specify how to connect to the ZyXEL Device from a web browser, such as Internet Explorer.

## **16.2.1 Configuring the WWW Screen**

Click **Advanced > Remote MGMT** to display the **WWW** screen.

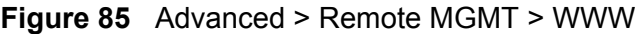

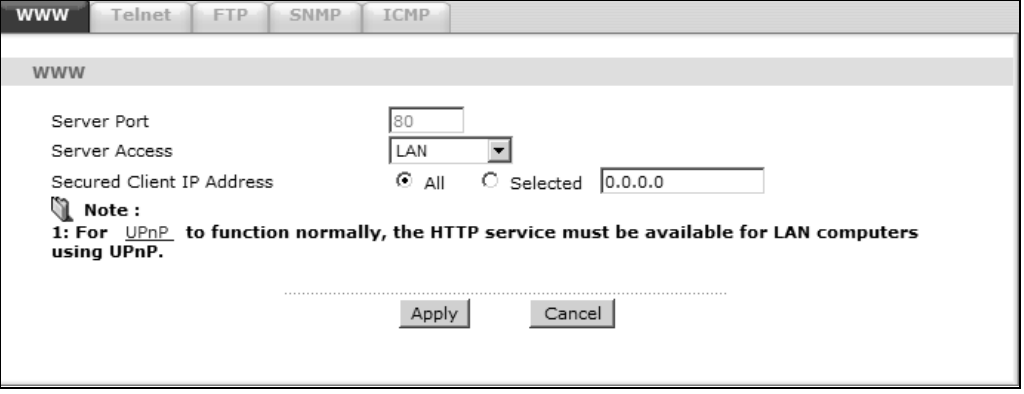

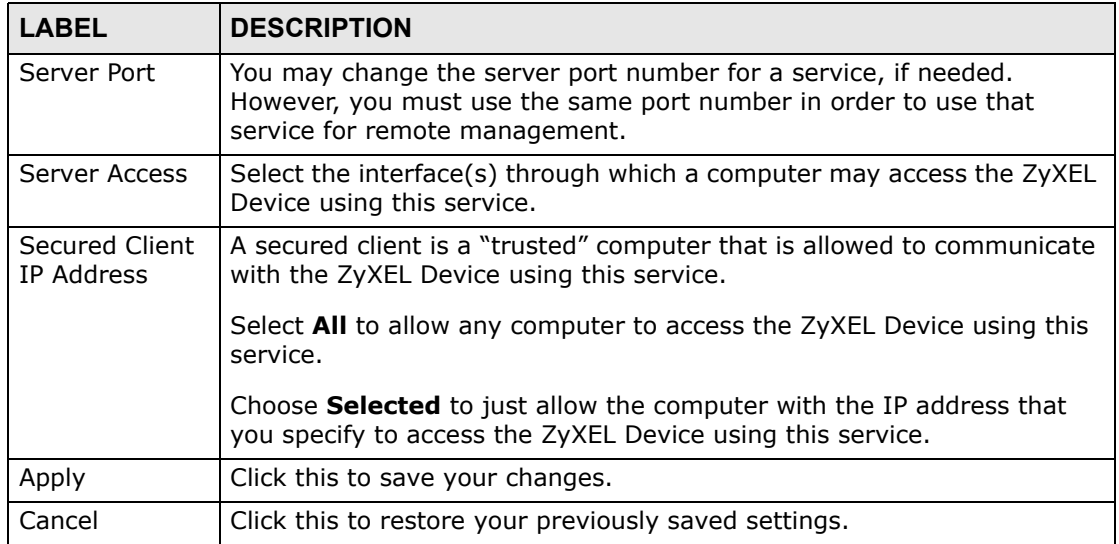

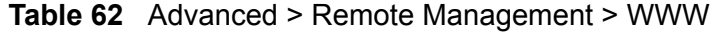

# <span id="page-29-0"></span>**16.3 The Telnet Screen**

You can use Telnet to access the ZyXEL Device's command line interface. Specify which interfaces allow Telnet access and from which IP address the access can come.

Click **Advanced > Remote MGMT** > **Telnet** tab to display the screen as shown.

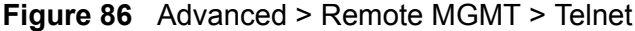

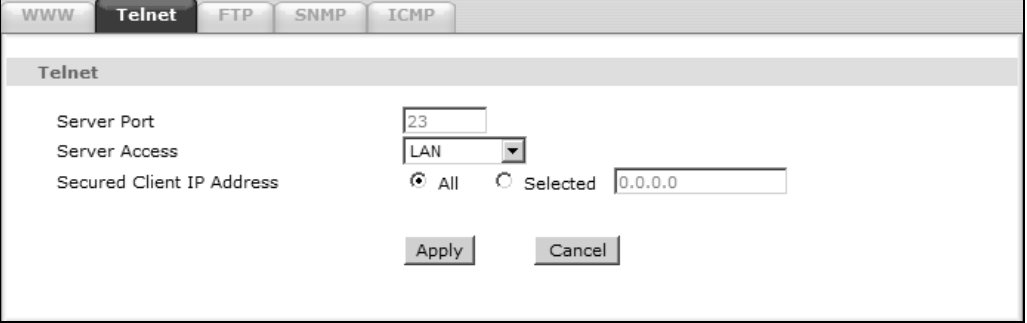

The following table describes the labels in this screen.

| <b>LABEL</b>                 | <b>DESCRIPTION</b>                                                                                                    |
|------------------------------|----------------------------------------------------------------------------------------------------|
| Server Port                  | You may change the server port number for a service if needed, however<br>you must use the same port number in order to use that service for<br>remote management. |
| Server Access                | Select the interface(s) through which a computer may access the ZyXEL<br>Device using this service.                                                                |
| Secured Client<br>IP Address | A secured client is a "trusted" computer that is allowed to communicate<br>with the ZyXEL Device using this service.                                               |
|                              | Select <b>All</b> to allow any computer to access the ZyXEL Device using this<br>service.                                                                          |
|                              | Choose Selected to just allow the computer with the IP address that you<br>specify to access the ZyXEL Device using this service.                                  |
| Apply                        | Click this to save your changes.                                                                                                    |
| Cancel                       | Click this to restore your previously saved settings.                                                                                                    |

**Table 63** Advanced > Remote Management > Telnet

# <span id="page-29-1"></span>**16.4 The FTP Screen**

You can use FTP (File Transfer Protocol) to upload and download the ZyXEL Device's firmware and configuration files. Please see the User's Guide chapter on firmware and configuration file maintenance for details. To use this feature, your computer must have an FTP client.

Use this screen to specify which interfaces allow FTP access and from which IP address the access can come. To change your ZyXEL Device's FTP settings, click **Advanced > Remote MGMT** > **FTP**. The screen appears as shown.

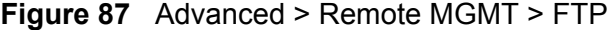

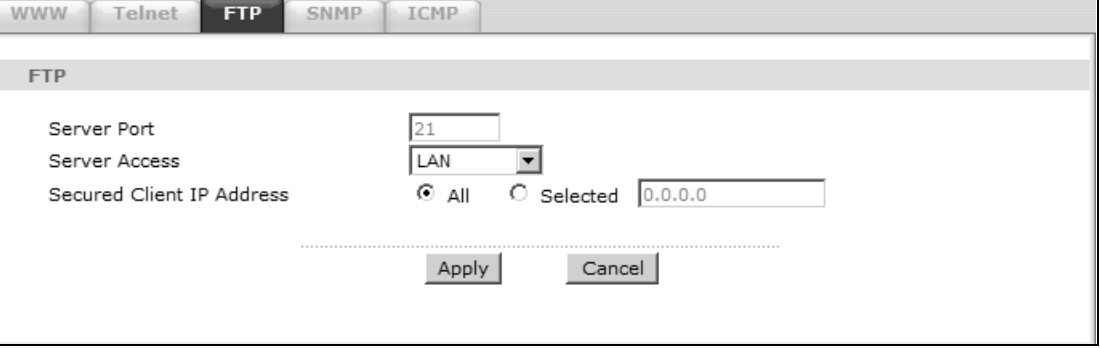

The following table describes the labels in this screen.

| <b>LABEL</b>                 | <b>DESCRIPTION</b>                                                                                                    |
|------------------------------|----------------------------------------------------------------------------------------------------|
| Server Port                  | You may change the server port number for a service, if needed.<br>However, you must use the same port number in order to use that<br>service for remote management. |
| Server Access                | Select the interface(s) through which a computer may access the ZyXEL<br>Device using this service.                                                                  |
| Secured Client<br>IP Address | A secured client is a "trusted" computer that is allowed to communicate<br>with the ZyXEL Device using this service.                                                 |
|                              | Select <b>All</b> to allow any computer to access the ZyXEL Device using this<br>service.                                                                            |
|                              | Choose Selected to just allow the computer with the IP address that<br>you specify to access the ZyXEL Device using this service.                                    |
| Apply                        | Click this to save your changes.                                                                                                    |
| Cancel                       | Click this to restore your previously saved settings.                                                                                                    |

**Table 64** Advanced > Remote MGMT > FTP

# <span id="page-30-0"></span>**16.5 The SNMP Screen**

Simple Network Management Protocol is a protocol used for exchanging management information between network devices. Your ZyXEL Device supports SNMP agent functionality, which allows a manager station to manage and monitor the ZyXEL Device through the network. The ZyXEL Device supports SNMP version one (SNMPv1) and version two (SNMPv2c). The next figure illustrates an SNMP management operation.

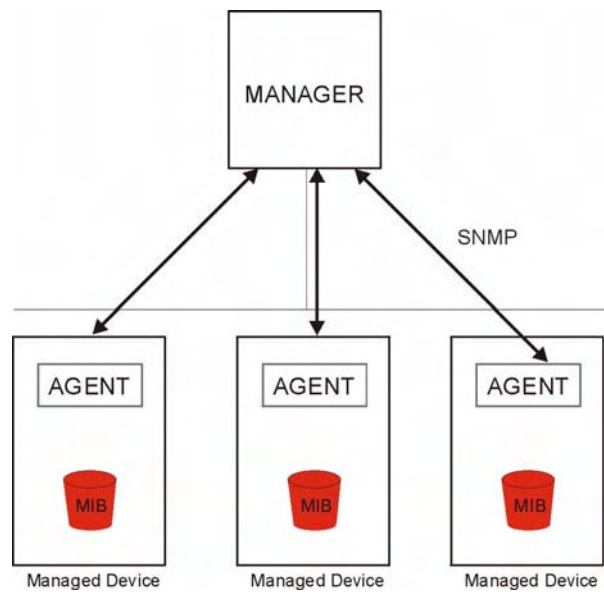

**Figure 88** SNMP Management Model

An SNMP managed network consists of two main types of component: agents and a manager.

An agent is a management software module that resides in a managed device (the ZyXEL Device). An agent translates the local management information from the managed device into a form compatible with SNMP. The manager is the console through which network administrators perform network management functions. It executes applications that control and monitor managed devices.

The managed devices contain object variables/managed objects that define each piece of information to be collected about a device. Examples of variables include such as number of packets received, node port status etc. A Management Information Base (MIB) is a collection of managed objects. SNMP allows a manager and agents to communicate for the purpose of accessing these objects.

## **16.5.1 Configuring SNMP**

To change your ZyXEL Device's SNMP settings, click **Advanced > Remote MGMT**  > **SNMP** tab. The screen appears as shown.

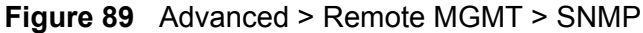

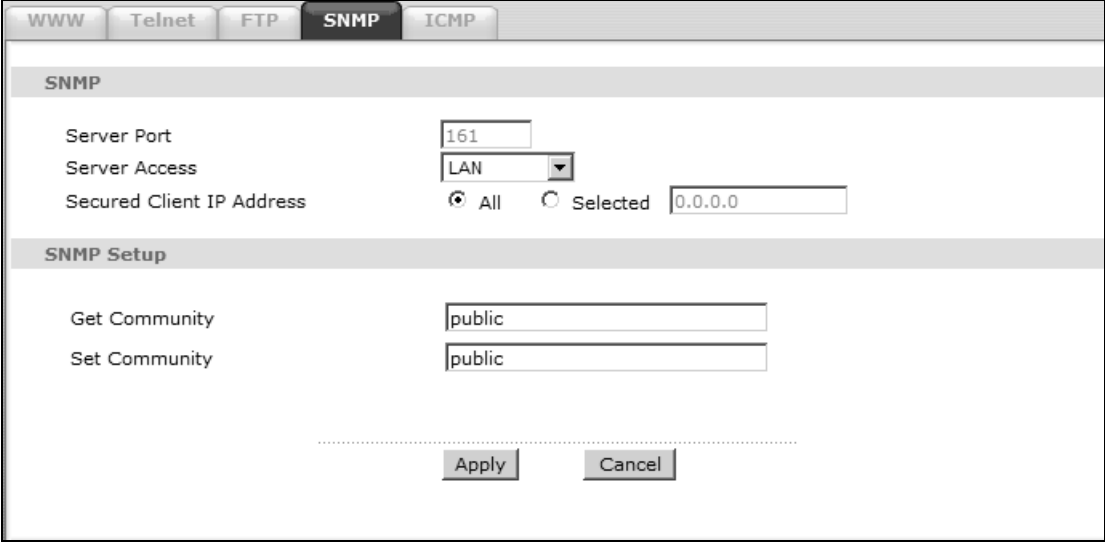

**Table 65** Advanced > Remote MGMT > SNMP

| <b>LABEL</b>                 | <b>DESCRIPTION</b>                                                                                                    |
|------------------------------|----------------------------------------------------------------------------------------------------|
| Server Port                  | The SNMP agent listens on port 161 by default. If you change the SNMP<br>server port to a different number on the ZyXEL Device, for example<br>8161, then you must notify people who need to access the ZyXEL Device<br>SNMP agent to use the same port. |
| Server Access                | Select the interface(s) through which a computer may access the ZyXEL<br>Device using this service.                                                                                                    |
| Secured Client<br>IP Address | A secured client is a "trusted" computer that is allowed to access the<br>SNMP agent on the ZyXEL Device.                                                                                                    |
|                              | Select <b>All</b> to allow any computer to access the SNMP agent.                                                                                                    |
|                              | Choose <b>Selected</b> to just allow the computer with the IP address that you<br>specify to access the SNMP agent.                                                                                                    |
| Get<br>Community             | Enter the Get Community, which is the password for the incoming Get<br>and GetNext requests from the management station. The default is<br>public and allows all requests.                                                                               |
| Set<br>Community             | Enter the <b>Set community</b> , which is the password for incoming Set<br>requests from the management station. The default is public and allows<br>all requests.                                                                                       |
| Apply                        | Click Apply to save your changes back to the ZyXEL Device.                                                                                                    |
| Cancel                       | Click <b>Cancel</b> to begin configuring this screen afresh.                                                                                                    |

# <span id="page-33-0"></span>**16.6 The ICMP Screen**

To change your ZyXEL Device's security settings, click **Advanced > Remote MGMT** > **ICMP**. The screen appears as shown.

If an outside user attempts to probe an unsupported port on your ZyXEL Device, an ICMP response packet is automatically returned. This allows the outside user to know the ZyXEL Device exists. Your ZyXEL Device supports anti-probing, which prevents the ICMP response packet from being sent. This keeps outsiders from discovering your ZyXEL Device when unsupported ports are probed.

Note: If you want your device to respond to pings and requests for unauthorized services, you will also need to configure the firewall accordingly by disabling SPI.

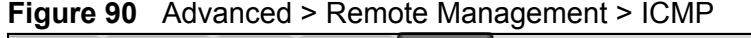

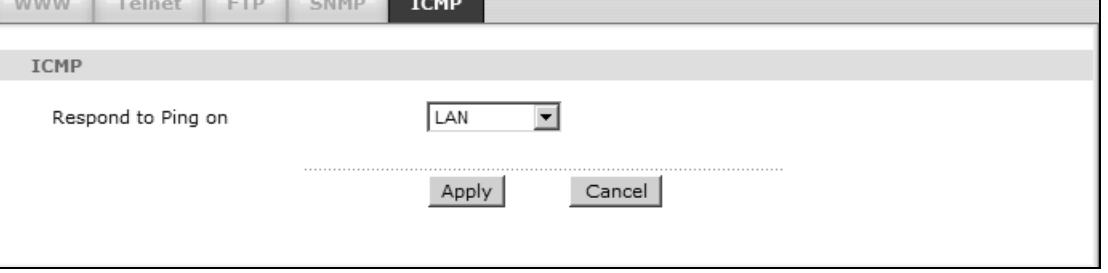

The following table describes the labels in this screen.

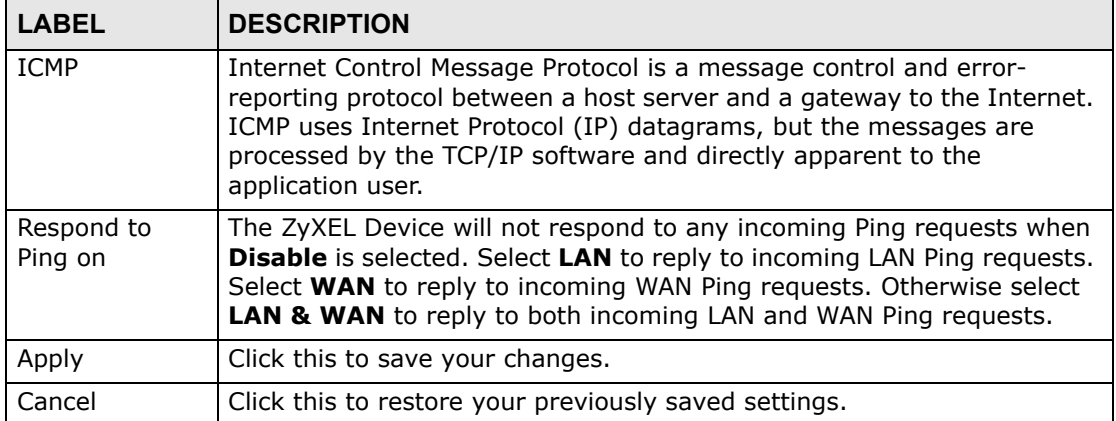

#### **Table 66** Advanced > Remote Management > ICMP

# **Universal Plug-and-Play (UPnP)**

# **17.1 Overview**

Universal Plug and Play (UPnP) is a distributed, open networking standard that uses TCP/IP for simple peer-to-peer network connectivity between devices. A UPnP device can dynamically join a network, obtain an IP address, convey its capabilities and learn about other devices on the network. In turn, a device can leave a network smoothly and automatically when it is no longer in use.

## **17.1.1 What You Can Do in the UPnP Screen**

Use the **UPnP** screen ([Section 17.2 on page 187](#page-36-0)) to enable UPnP on the ZyXEL Device and allow UPnP-enabled applications to automatically configure the ZyXEL Device.

## **17.1.2 What You Need to Know About UPnP**

#### **Identifying UPnP Devices**

UPnP hardware is identified as an icon in the Network Connections folder (Windows XP). Each UPnP compatible device installed on your network will appear as a separate icon. Selecting the icon of a UPnP device will allow you to access the information and properties of that device.

#### **NAT Traversal**

UPnP NAT traversal automates the process of allowing an application to operate through NAT. UPnP network devices can automatically configure network addressing, announce their presence in the network to other UPnP devices and enable exchange of simple product and service descriptions. NAT traversal allows the following:

- Dynamic port mapping
- Learning public IP addresses

• Assigning lease times to mappings

Windows Messenger is an example of an application that supports NAT traversal and UPnP.

See the NAT chapter for more information on NAT.

#### **Cautions with UPnP**

The automated nature of NAT traversal applications in establishing their own services and opening firewall ports may present network security issues. Network information and configuration may also be obtained and modified by users in some network environments.

When a UPnP device joins a network, it announces its presence with a multicast message. For security reasons, the ZyXEL Device allows multicast messages on the LAN only.

All UPnP-enabled devices may communicate freely with each other without additional configuration. Disable UPnP if this is not your intention.

#### **UPnP and ZyXEL**

ZyXEL has achieved UPnP certification from the Universal Plug and Play Forum UPnP™ Implementers Corp. (UIC). ZyXEL's UPnP implementation supports Internet Gateway Device (IGD) 1.0.

See the following sections for examples of installing and using UPnP.
# **17.2 The UPnP Screen**

Use the following screen to configure the UPnP settings on your ZyXEL Device. Click **Advanced > UPnP** to display the screen shown next.

See [Section 17.1 on page 185](#page-34-0) for more information.

#### **Figure 91** Advanced > UPnP > General

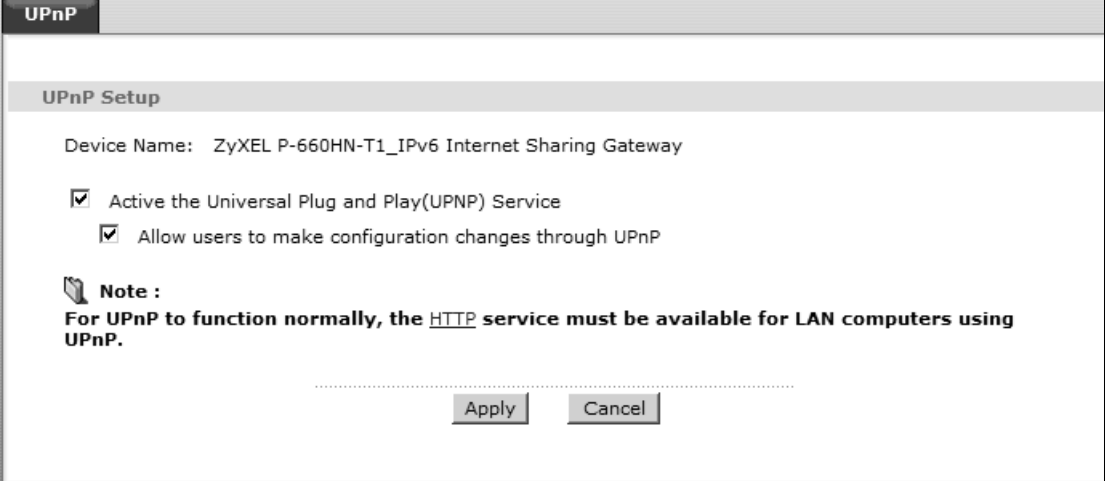

The following table describes the fields in this screen.

| 1 U.J.V VI<br>$\overline{ }$ , without $\overline{ }$ $\overline{ }$ . Of the $\overline{ }$ of the solution |                                                                                                    |
|----------------------------------------------------------------------------------------------------|----------------------------------------------------------------------------------------------------|
| <b>LABEL</b>                                                                                                 | <b>DESCRIPTION</b>                                                                                                    |
| Active the Universal Plug<br>and Play (UPnP) Feature                                                         | Select this check box to activate UPnP. Be aware that anyone<br>could use a UPnP application to open the web configurator's<br>login screen without entering the ZyXEL Device's IP address<br>(although you must still enter the password to access the web<br>configurator).                                                                                                    |
| Allow users to make<br>configuration changes<br>through UPnP                                                 | Select this check box to allow UPnP-enabled applications to<br>automatically configure the ZyXEL Device so that they can<br>communicate through the ZyXEL Device, for example by using<br>NAT traversal, UPnP applications automatically reserve a NAT<br>forwarding port in order to communicate with another UPnP<br>enabled device; this eliminates the need to manually configure<br>port forwarding for the UPnP enabled application. |
| Apply                                                                                                    | Click this to save your changes.                                                                                                    |
| Cancel                                                                                                    | Click this to restore your previously saved settings.                                                                                                    |

**Table 67** Advanced > UPnP > General

# **17.3 Installing UPnP in Windows Example**

This section shows how to install UPnP in Windows Me and Windows XP.

#### **Installing UPnP in Windows Me**

Follow the steps below to install the UPnP in Windows Me.

- **1** Click **Start** and **Control Panel**. Double-click **Add/Remove Programs**.
- **2** Click on the **Windows Setup** tab and select **Communication** in the **Components** selection box. Click **Details**.

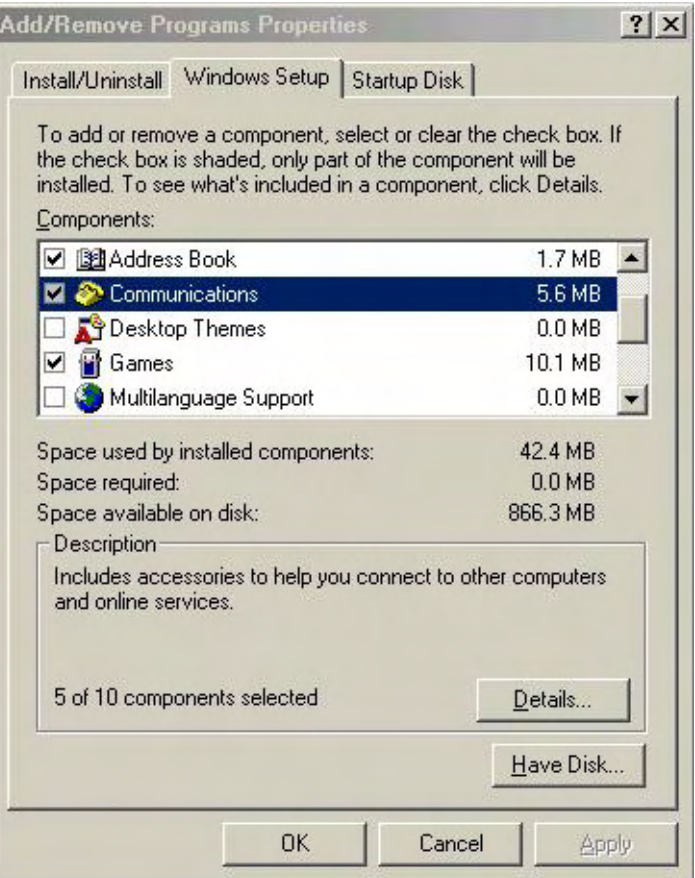

**3** In the **Communications** window, select the **Universal Plug and Play** check box in the **Components** selection box.

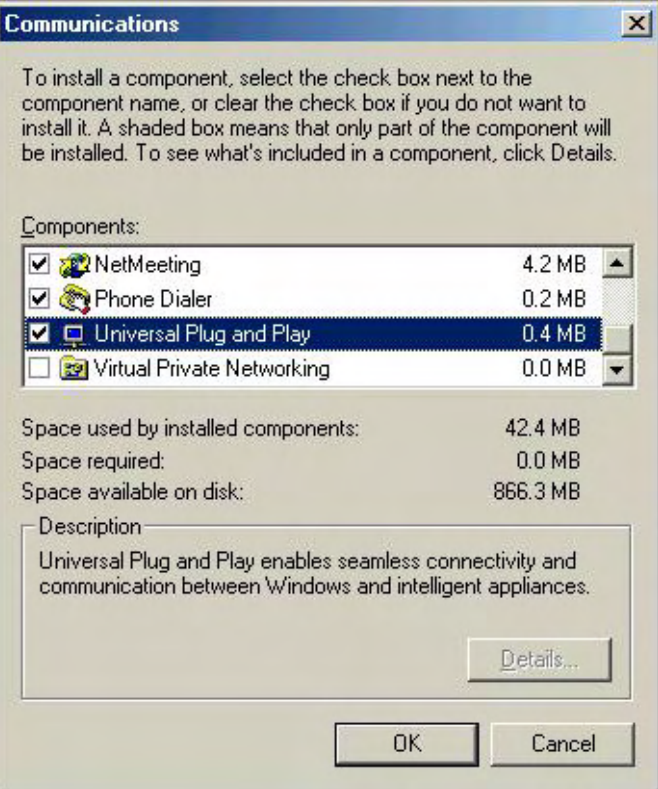

- **4** Click **OK** to go back to the **Add/Remove Programs Properties** window and click **Next**.
- **5** Restart the computer when prompted.

#### **Installing UPnP in Windows XP**

Follow the steps below to install the UPnP in Windows XP.

- **1** Click **Start** and **Control Panel**.
- **2** Double-click **Network Connections**.

**3** In the **Network Connections** window, click **Advanced** in the main menu and select **Optional Networking Components …**.

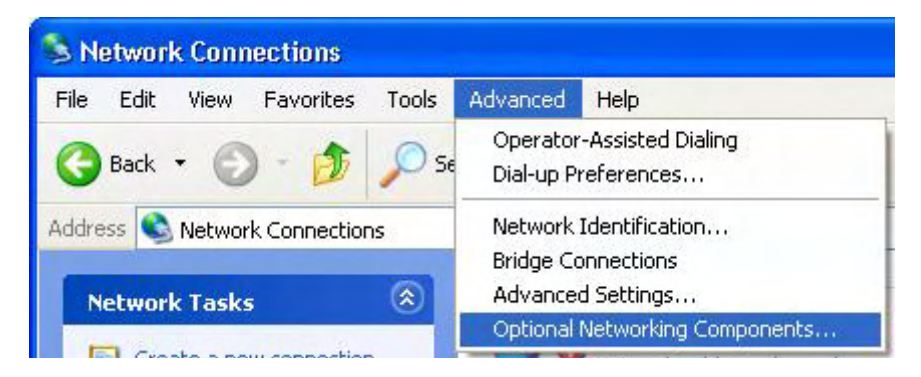

**4** The **Windows Optional Networking Components Wizard** window displays. Select **Networking Service** in the **Components** selection box and click **Details**.

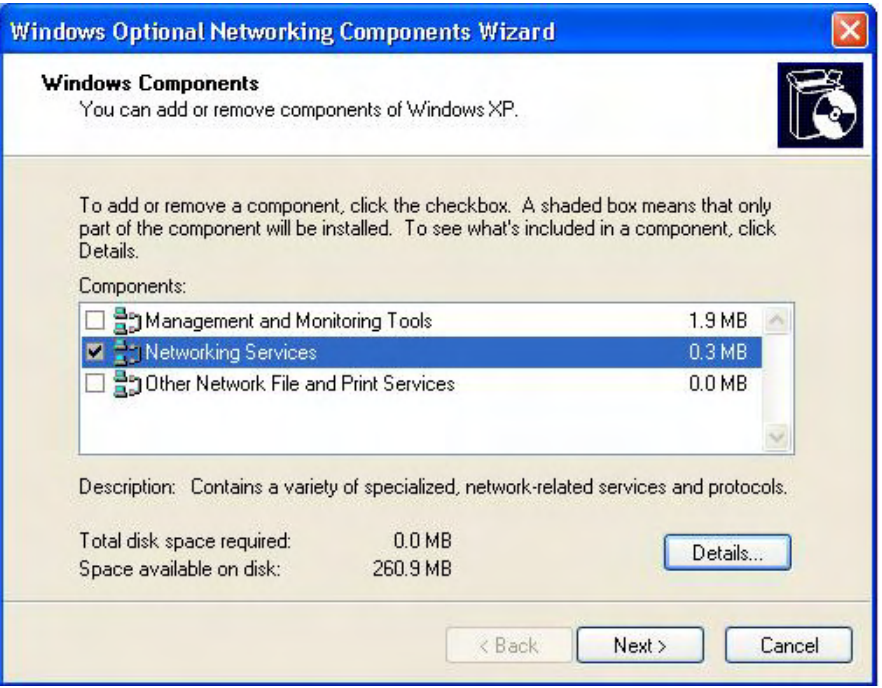

**5** In the **Networking Services** window, select the **Universal Plug and Play** check box.

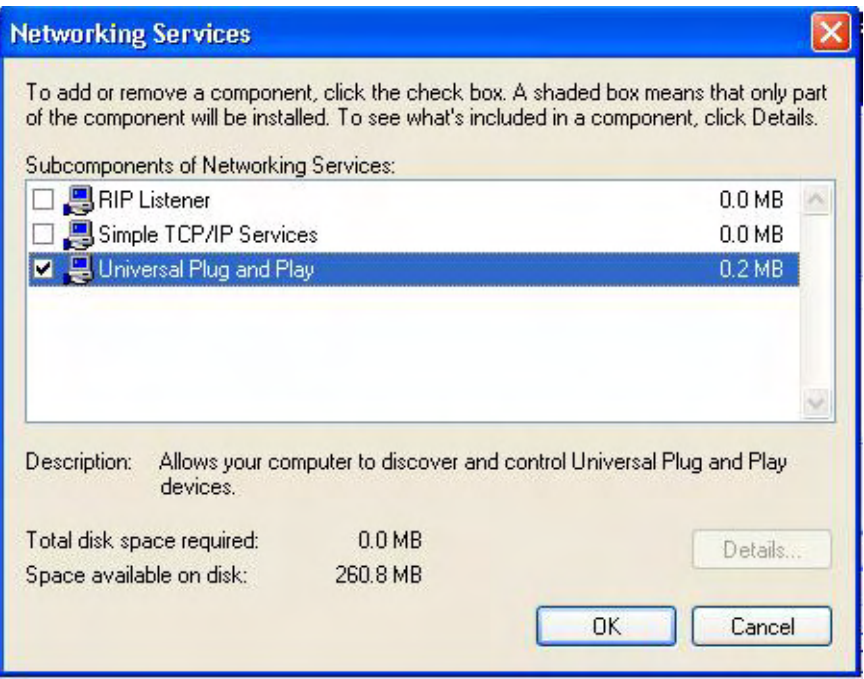

**6** Click **OK** to go back to the **Windows Optional Networking Component Wizard**  window and click **Next**.

# **17.4 Using UPnP in Windows XP Example**

This section shows you how to use the UPnP feature in Windows XP. You must already have UPnP installed in Windows XP and UPnP activated on the ZyXEL Device.

Make sure the computer is connected to a LAN port of the ZyXEL Device. Turn on your computer and the ZyXEL Device.

#### **Auto-discover Your UPnP-enabled Network Device**

**1** Click **Start** and **Control Panel**. Double-click **Network Connections**. An icon displays under Internet Gateway.

**2** Right-click the icon and select **Properties**.

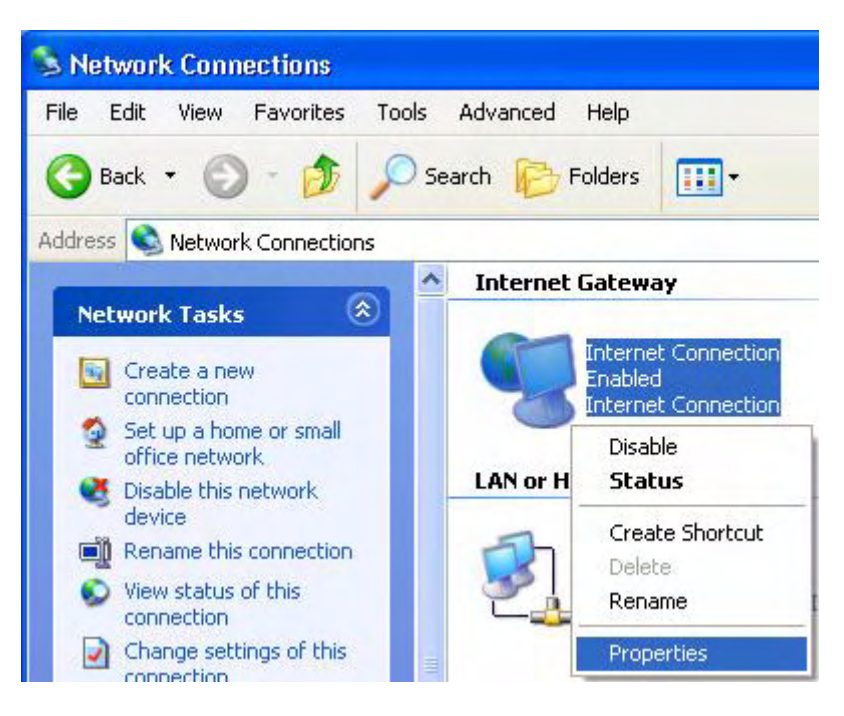

**3** In the **Internet Connection Properties** window, click **Settings** to see the port mappings there were automatically created.

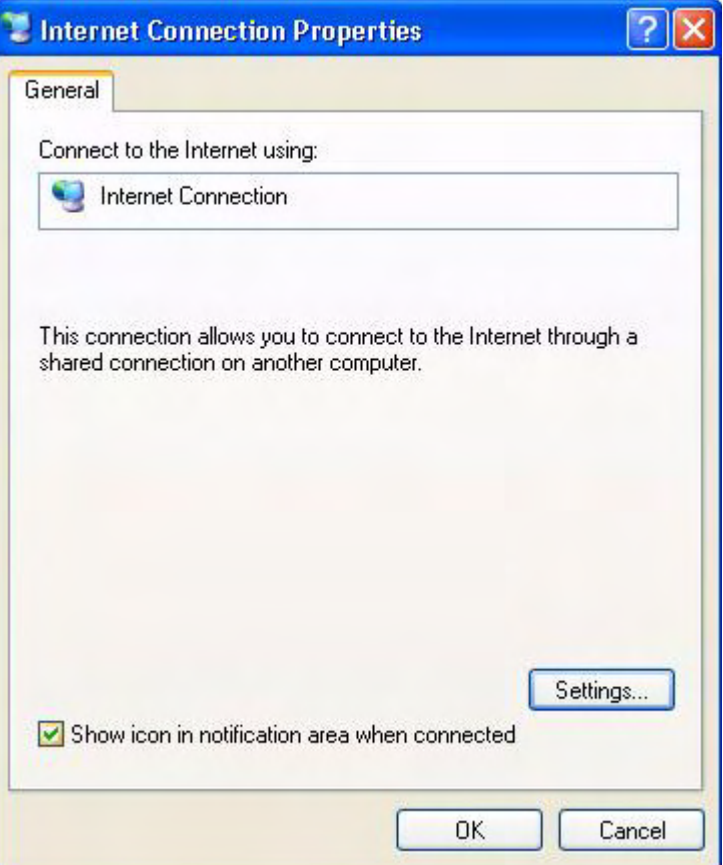

**4** You may edit or delete the port mappings or click **Add** to manually add port mappings.

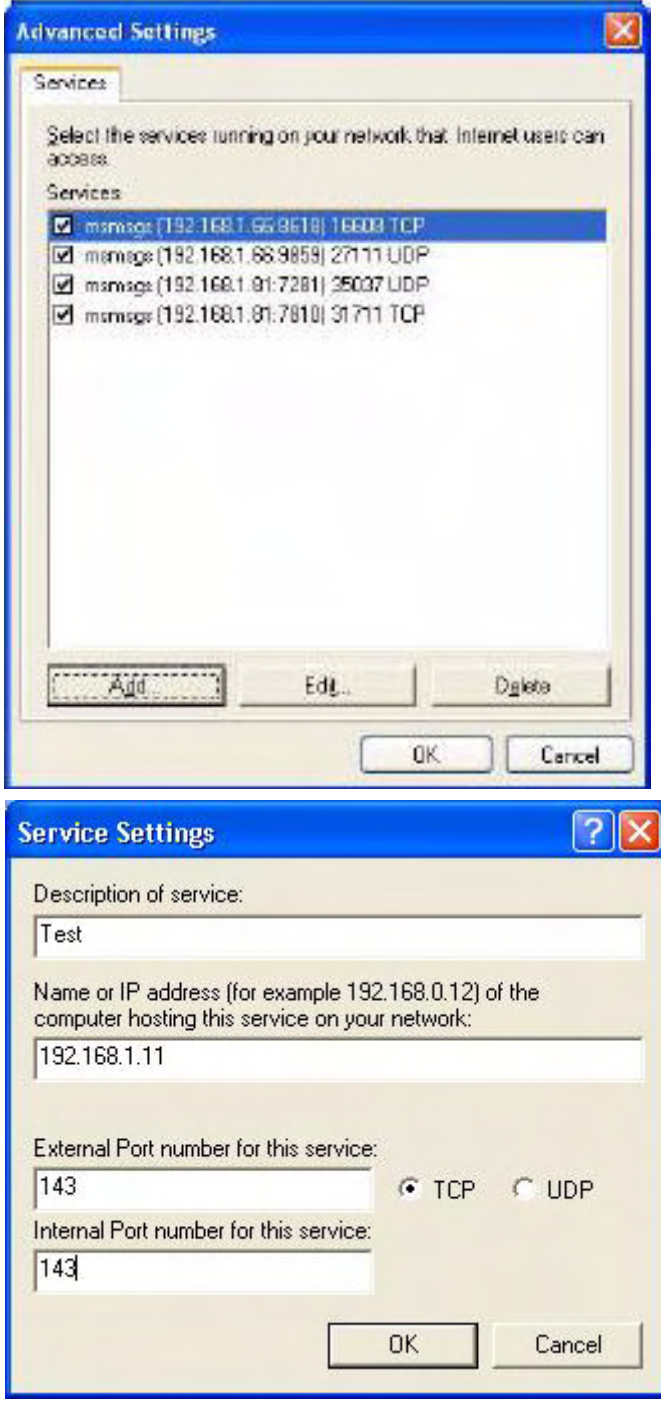

**5** When the UPnP-enabled device is disconnected from your computer, all port mappings will be deleted automatically.

**6** Select **Show icon in notification area when connected** option and click **OK**. An icon displays in the system tray.

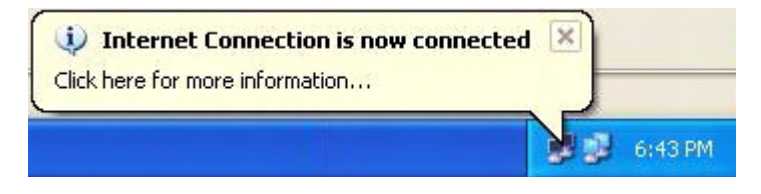

**7** Double-click on the icon to display your current Internet connection status.

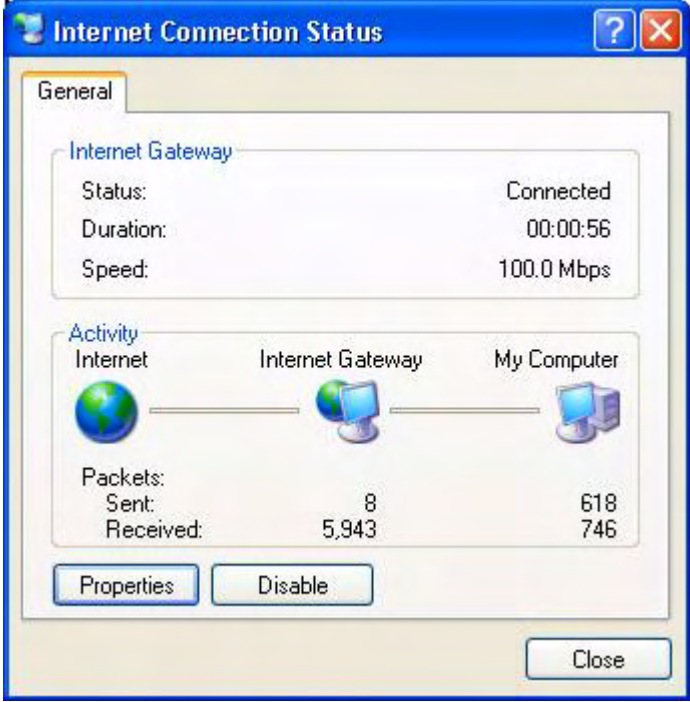

**Web Configurator Easy Access**

With UPnP, you can access the web-based configurator on the ZyXEL Device without finding out the IP address of the ZyXEL Device first. This comes helpful if you do not know the IP address of the ZyXEL Device.

Follow the steps below to access the web configurator.

- **1** Click **Start** and then **Control Panel**.
- **2** Double-click **Network Connections**.

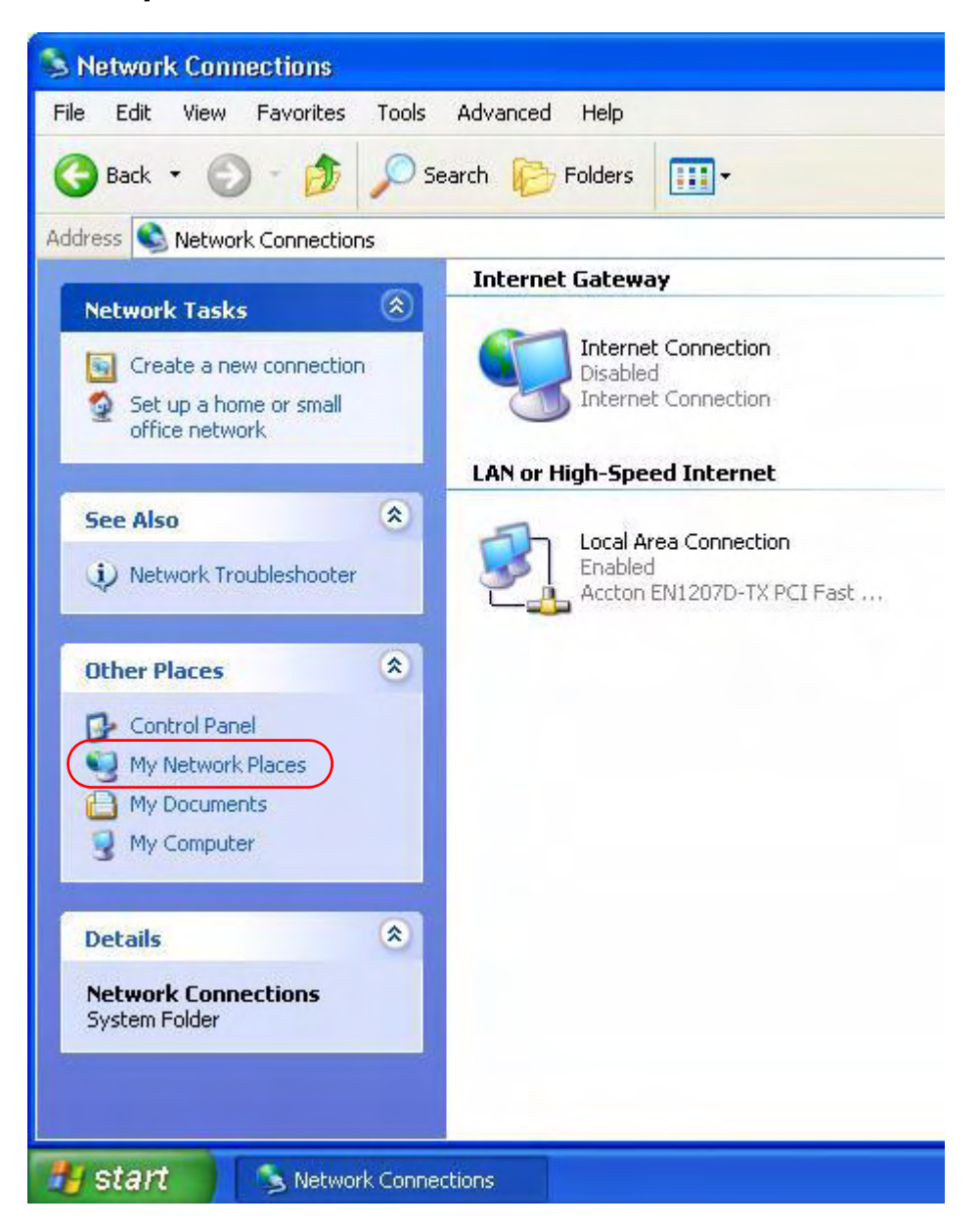

**3** Select **My Network Places** under **Other Places**.

**4** An icon with the description for each UPnP-enabled device displays under **Local Network**.

**5** Right-click on the icon for your ZyXEL Device and select **Invoke**. The web configurator login screen displays.

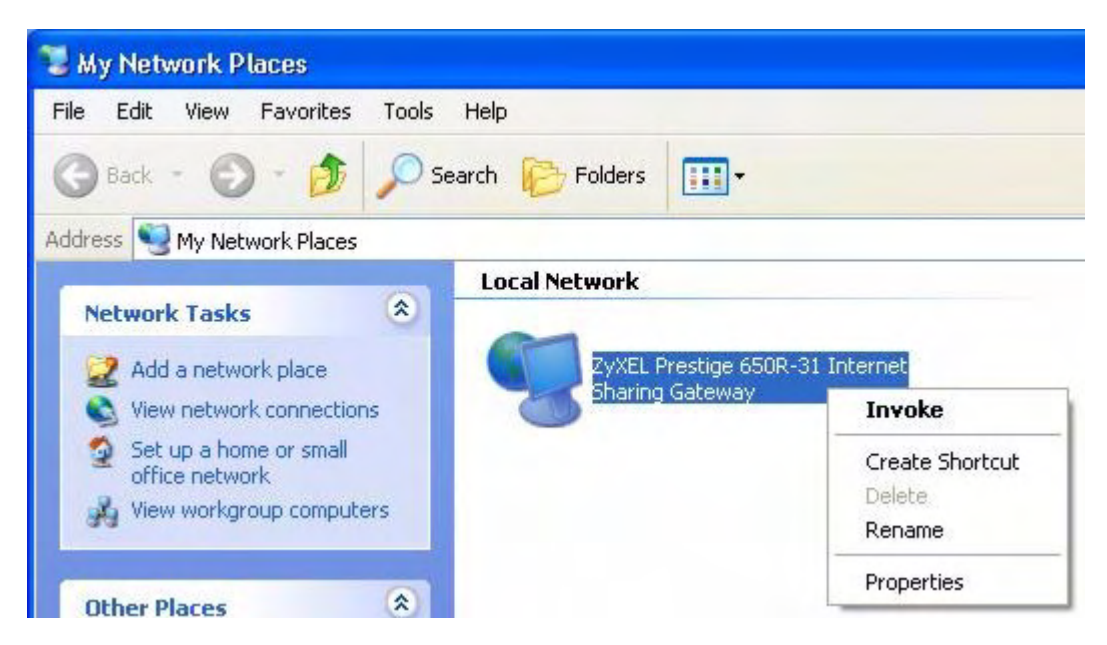

**6** Right-click on the icon for your ZyXEL Device and select **Properties**. A properties window displays with basic information about the ZyXEL Device.

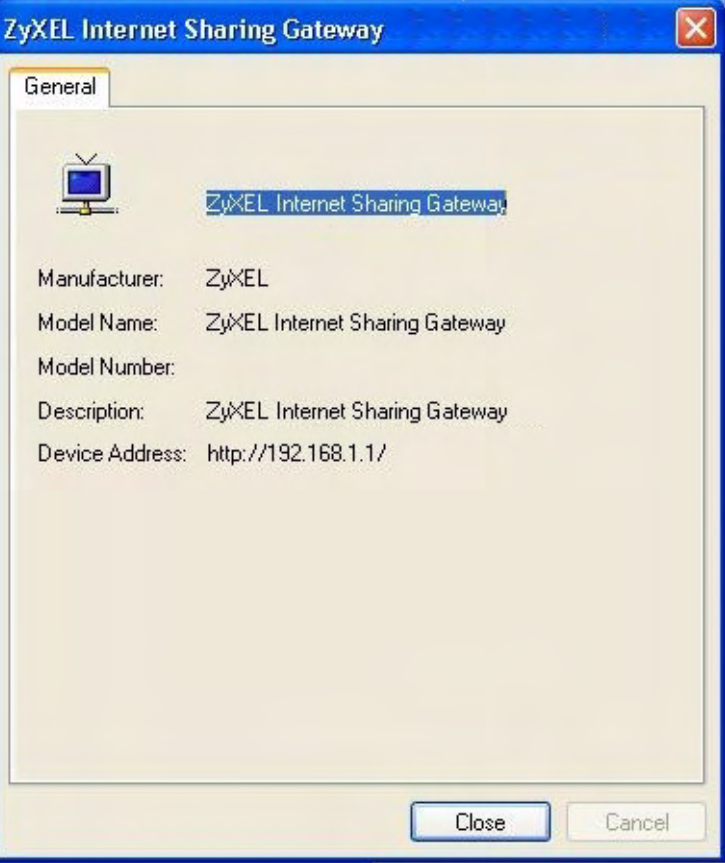

# **CHAPTER 18**

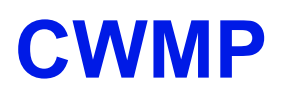

# **18.1 Overview**

The ZyXEL Device supports TR-069 Amendment 1 (CPE WAN Management Protocol Release 2.0) and TR-069 Amendment 2 (CPE WAN Management Protocol v1.1, Release 3.0).

TR-069 is a protocol that defines how your ZyXEL Device (**ZD**) can be managed via a management server (**MS**) such as ZyXEL's Vantage Access.

**Figure 92** LAN and WAN

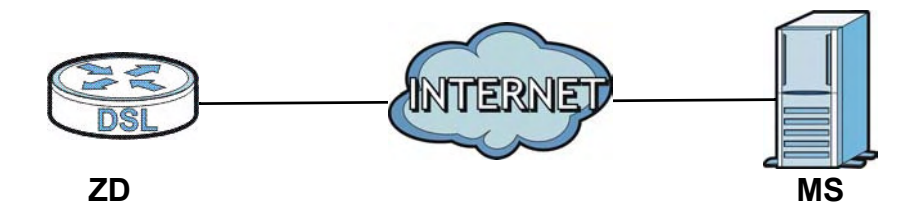

An administrator can use a management server to remotely set up the ZyXEL device, modify settings, perform firmware upgrades as well as monitor and diagnose the ZyXEL device.

In order to use CWMP, you need to configure the following steps:

- **1** Activate CWMP
- **2** Specify the URL, username and password.
- **3** Activate periodic inform and specify an interval value.

# **18.2 The CWMP Setup Screen**

Use this screen to configure your ZyXEL Device to be managed by a management server. Click **Advanced**> **CWMP** to display the following screen.

**Figure 93** Advanced > CWMP

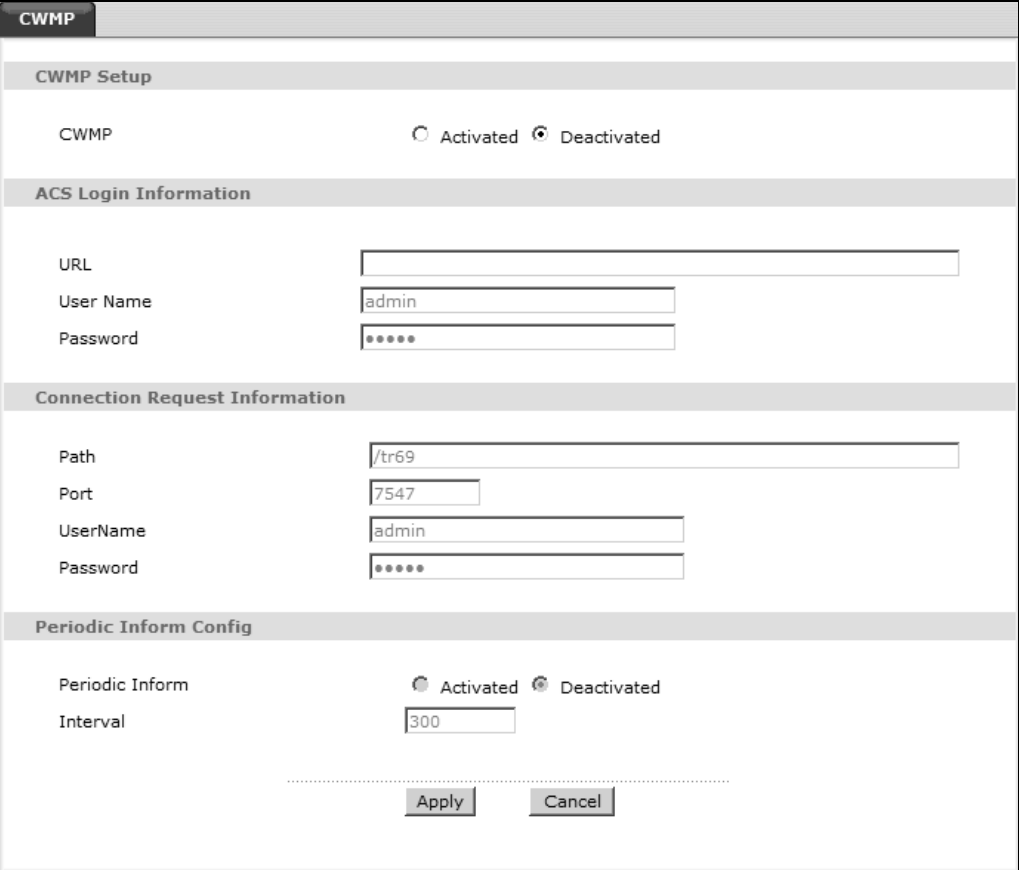

The following table describes the fields in this screen.

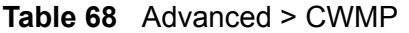

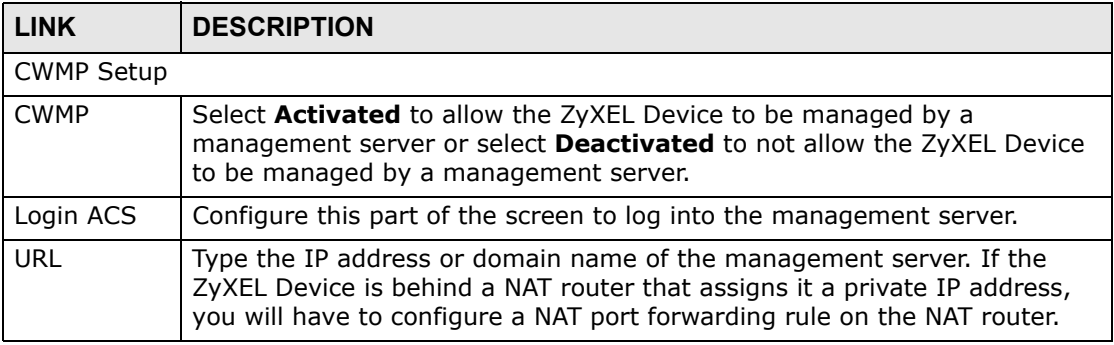

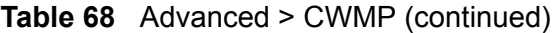

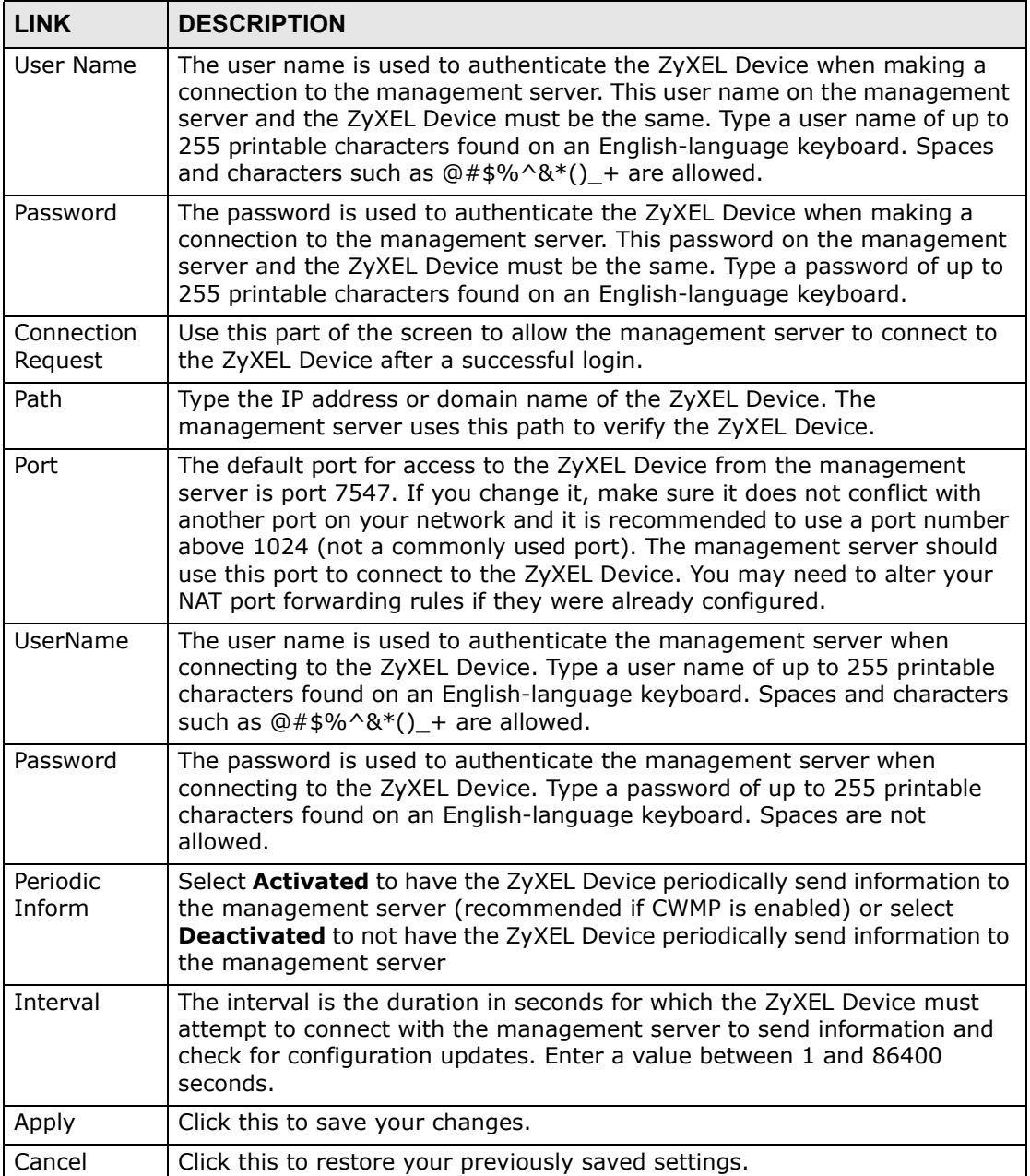

**CHAPTER 19** 

# **System Settings**

## **19.1 Overview**

This chapter shows you how to configure system related settings, such as system time, password, name, the domain name and the inactivity timeout interval.

#### **19.1.1 What You Can Do in the System Settings Screens**

- Use the **General** screen [\(Section 19.2 on page 201\)](#page-50-0) to configure system settings.
- Use the **Time Setting** screen ([Section 19.3 on page 202](#page-51-0)) to set the system time.

### <span id="page-50-0"></span>**19.2 The General Screen**

Use this screen to configure system admin password.

Click **Maintenance > System** to open the **General** screen.

**Figure 94** Maintenance > System > General

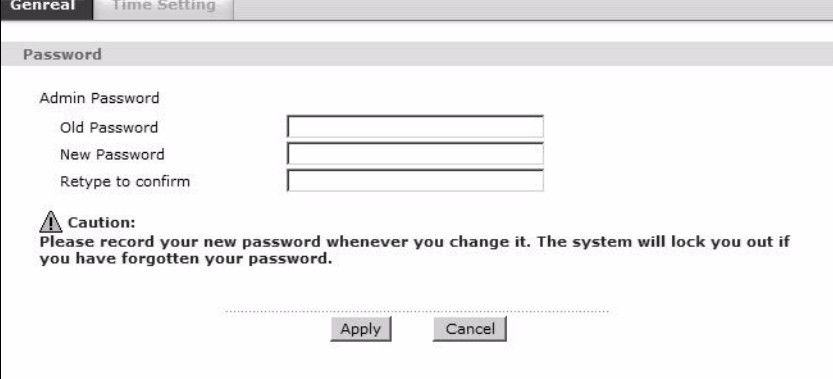

The following table describes the labels in this screen.

| <b>LABEL</b>         | <b>DESCRIPTION</b>                                                                                                    |
|----------------------|----------------------------------------------------------------------------------------------------|
| Password             |                                                                                                    |
| Admin<br>Password    |                                                                                                    |
| Old<br>Password      | Type the default password or the existing password you use to access the<br>system in this field.                                                                                                    |
| New<br>Password      | Type your new system password (up to 30 characters). Note that as you<br>type a password, the screen displays a $(*)$ for each character you type.<br>After you change the password, use the new password to access the<br>ZyXEL Device. |
| Retype to<br>confirm | Type the new password again for confirmation.                                                                                                    |
| Apply                | Click this to save your changes.                                                                                                    |
| Cancel               | Click this to restore your previously saved settings.                                                                                                    |

**Table 69** Maintenance > System > General

# <span id="page-51-0"></span>**19.3 The Time Setting Screen**

Use this screen to configure the ZyXEL Device's time based on your local time zone. To change your ZyXEL Device's time and date, click **Maintenance > System > Time Setting**. The screen appears as shown.

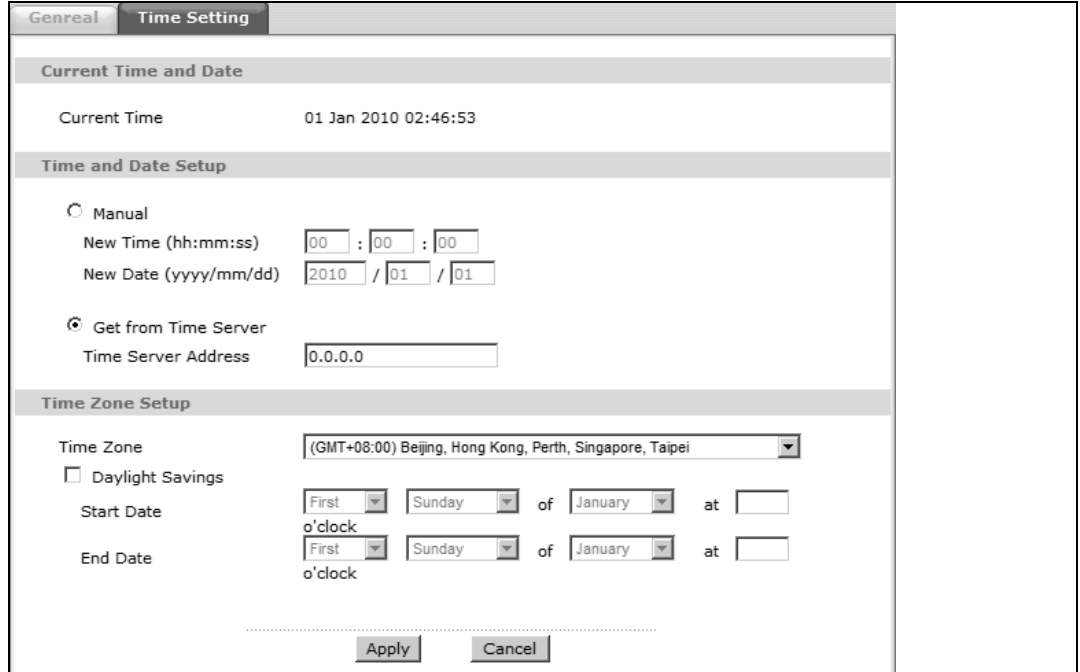

**Figure 95** Maintenance > System > Time Setting

The following table describes the fields in this screen.

| <b>LABEL</b>             | <b>DESCRIPTION</b>                                                                                                    |
|--------------------------|----------------------------------------------------------------------------------------------------|
| Current Time and Date    |                                                                                                    |
| <b>Current Time</b>      | This field displays the time and date of your ZyXEL Device.                                                                                                    |
|                          | Each time you reload this page, the ZyXEL Device synchronizes the<br>time and date with the time server.                                                                                                    |
| Time and Date Setup      |                                                                                                    |
| Manual                   | Select this radio button to enter the time and date manually. If you<br>configure a new time and date, Time Zone and Daylight Saving at the<br>same time, the new time and date you entered has priority and the<br>Time Zone and Daylight Saving settings do not affect it.                                                                                                    |
| New Time                 | This field displays the last updated time from the time server or the last<br>time configured manually.                                                                                                    |
| (hh:mm:ss)               | When you set Time and Date Setup to Manual, enter the new time in<br>this field and then click Apply.                                                                                                    |
| New Date<br>(yyyy/mm/dd) | This field displays the last updated date from the time server or the last<br>date configured manually.                                                                                                    |
|                          | When you set Time and Date Setup to Manual, enter the new date in<br>this field and then click Apply.                                                                                                    |
| Get from Time<br>Server  | Select this radio button to have the ZyXEL Device get the time and date<br>from the time server you specified below.                                                                                                    |
| Time Server<br>Address   | Enter the IP address or URL (up to 20 extended ASCII characters in<br>length) of your time server. Check with your ISP/network administrator<br>if you are unsure of this information.                                                                                                    |
| Time Zone Setup          |                                                                                                    |
| Time Zone                | Choose the time zone of your location. This will set the time difference<br>between your time zone and Greenwich Mean Time (GMT).                                                                                                    |
| Daylight<br>Savings      | Daylight saving is a period from late spring to early fall when many<br>countries set their clocks ahead of normal local time by one hour to<br>give more daytime light in the evening.                                                                                                    |
|                          | Select this option if you use Daylight Saving Time.                                                                                                    |
| <b>Start Date</b>        | Configure the day and time when Daylight Saving Time starts if you<br>selected Enable Daylight Saving. The o'clock field uses the 24 hour<br>format. Here are a couple of examples:                                                                                                    |
|                          | Daylight Saving Time starts in most parts of the United States on the<br>second Sunday of March. Each time zone in the United States starts<br>using Daylight Saving Time at 2 A.M. local time. So in the United States<br>you would select Second, Sunday, March and type 2 in the o'clock<br>field.                                                                                                    |
|                          | Daylight Saving Time starts in the European Union on the last Sunday<br>of March. All of the time zones in the European Union start using<br>Daylight Saving Time at the same moment (1 A.M. GMT or UTC). So in<br>the European Union you would select Last, Sunday, March. The time<br>you type in the o'clock field depends on your time zone. In Germany<br>for instance, you would type 2 because Germany's time zone is one<br>hour ahead of GMT or UTC (GMT+1). |

**Table 70** Maintenance > System > Time Setting

| <b>LABEL</b> | <b>DESCRIPTION</b>                                                                                                    |
|--------------|----------------------------------------------------------------------------------------------------|
| End Date     | Configure the day and time when Daylight Saving Time ends if you<br>selected Enable Daylight Saving. The o'clock field uses the 24 hour<br>format. Here are a couple of examples:                                                                                                    |
|              | Daylight Saving Time ends in the United States on the first Sunday of<br>November. Each time zone in the United States stops using Daylight<br>Saving Time at 2 A.M. local time. So in the United States you would<br>select First, Sunday, November and type 2 in the o'clock field.                                                                                                    |
|              | Daylight Saving Time ends in the European Union on the last Sunday of<br>October. All of the time zones in the European Union stop using<br>Daylight Saving Time at the same moment (1 A.M. GMT or UTC). So in<br>the European Union you would select Last, Sunday, October. The<br>time you type in the o'clock field depends on your time zone. In<br>Germany for instance, you would type 2 because Germany's time zone<br>is one hour ahead of GMT or UTC (GMT+1). |
| Apply        | Click this to save your changes.                                                                                                    |
| Cancel       | Click this to restore your previously saved settings.                                                                                                    |

**Table 70** Maintenance > System > Time Setting (continued)

# **CHAPTER 20**

# **Logs**

# **20.1 Overview**

This chapter contains information about viewing the ZyXEL Device's logs.

The web configurator allows you to choose which types of events and/or alerts to have the ZyXEL Device log and then display the logs.

### **20.1.1 What You Need To Know About Logs**

#### **Alerts**

An alert is a message that is enabled as soon as the event occurs. They include system errors, attacks (access control) and attempted access to blocked web sites. Some categories such as **System Errors** consist of both logs and alerts. You may differentiate them by their color in the **View Log** screen. Alerts display in red and logs display in black.

#### **Logs**

A log is a message about an event that occurred on your ZyXEL Device. For example, when someone logs in to the ZyXEL Device, you can set a schedule for how often logs should be enabled, or sent to a syslog server.

# **20.2 The View Log Screen**

Use the **View Log** screen to view logs.

To view your ZyXEL Device's logs, click **Maintenance > Logs > View Log**. The screen appears as shown.

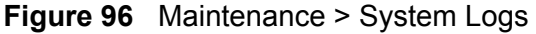

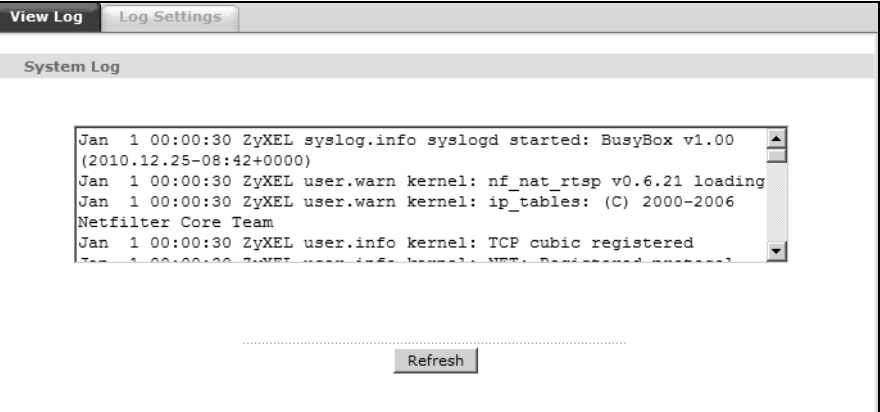

The following table describes the fields in this screen.

Maintenance > Logs > Log Settings

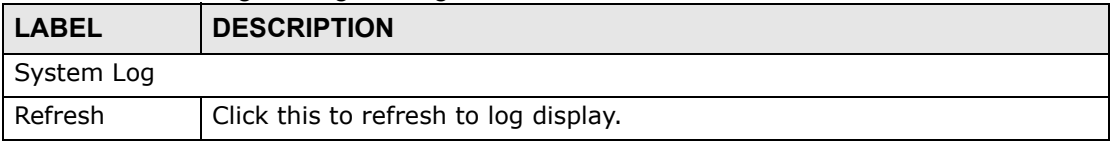

# **20.3 The Log Settings Screen**

Use the **Log Settings** screen to configure to where the ZyXEL Device is to send logs and which logs and/or immediate alerts the ZyXEL Device is to record and display.

To change your ZyXEL Device's log settings, click **Maintenance > Logs** > **Log Settings**. The screen appears as shown.

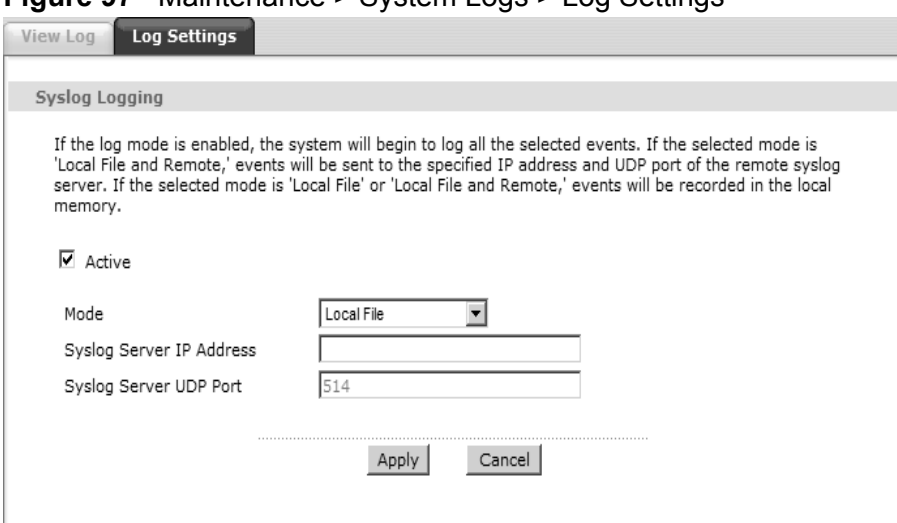

#### **Figure 97** Maintenance > System Logs > Log Settings

The following table describes the fields in this screen.

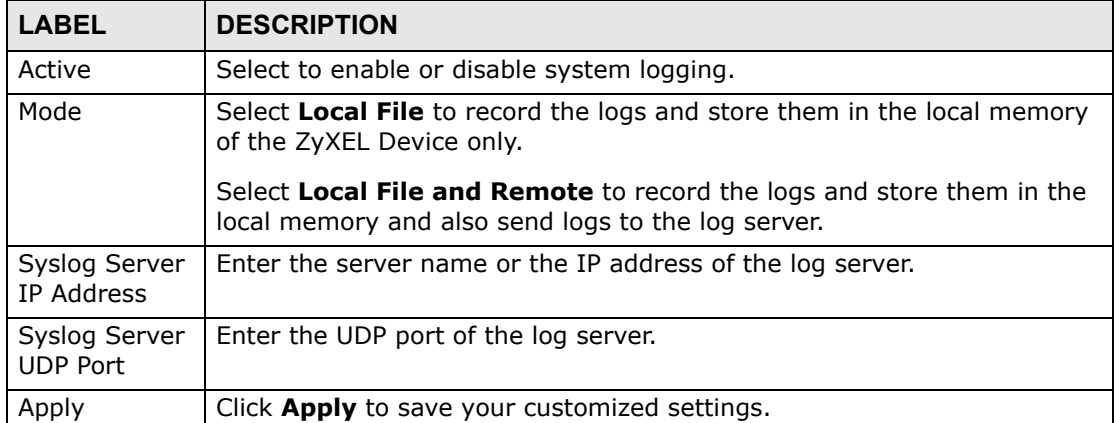

#### **Table 71** Maintenance > Logs > Log Settings

# **CHAPTER 21 Tools**

# **21.1 Overview**

This chapter explains how to upload new firmware, manage configuration files and restart your ZyXEL Device.

Use the instructions in this chapter to change the device's configuration file or upgrade its firmware. After you configure your device, you can backup the configuration file to a computer. That way if you later misconfigure the device, you can upload the backed up configuration file to return to your previous settings. You can alternately upload the factory default configuration file if you want to return the device to the original default settings. The firmware determines the device's available features and functionality. You can download new firmware releases from your nearest ZyXEL FTP site (or www.zyxel.com) to use to upgrade your device's performance.

**Only use firmware for your device's specific model. Refer to the label on the bottom of your ZyXEL Device.**

#### **21.1.1 What You Can Do in the Tool Screens**

- Use the **Firmware Upgrade** screen ([Section 21.2 on page 209\)](#page-58-0) to upload firmware to your device.
- Use the **Configuration** screen [\(Section 21.3 on page 212\)](#page-61-0) to backup and restore device configurations. You can also reset your device settings back to the factory default.
- Use the **Restart** screen ([Section 21.4 on page 215](#page-64-0)) to restart your ZyXEL device.

# <span id="page-58-0"></span>**21.2 The Firmware Screen**

Click **Maintenance > Tools** to open the **Firmware** screen. Follow the instructions in this screen to upload firmware to your ZyXEL Device. The upload process uses HTTP (Hypertext Transfer Protocol) and may take up to two minutes. After a successful upload, the system will reboot.

#### **Do NOT turn off the ZyXEL Device while firmware upload is in progress!**

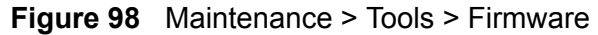

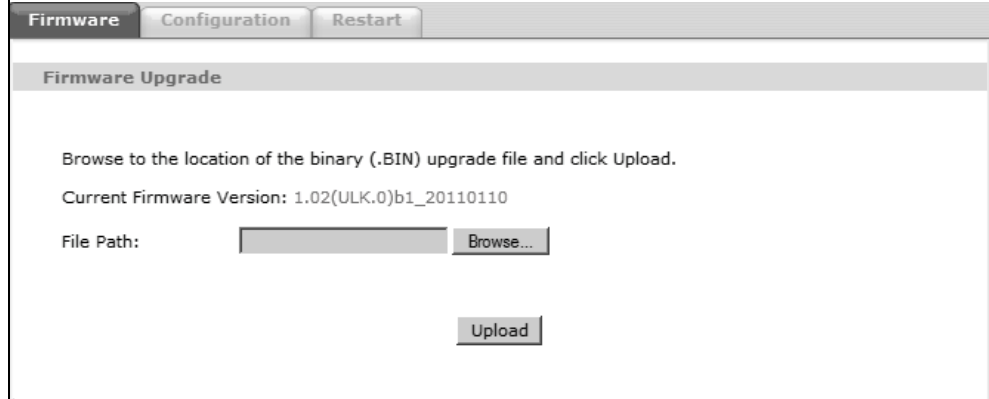

The following table describes the labels in this screen.

| <b>LABEL</b>                   | <b>DESCRIPTION</b>                                                                                                    |
|--------------------------------|----------------------------------------------------------------------------------------------------|
| Current<br>Firmware<br>Version | This is the present Firmware version and the date created.                                                                                    |
| File Path                      | Type in the location of the file you want to upload in this field or click<br><b>Browse</b> to find it.                                       |
| Browse                         | Click this to find the .bin file you want to upload. Remember that you<br>must decompress compressed (.zip) files before you can upload them. |
| Upload                         | Click this to begin the upload process. This process may take up to two<br>minutes.                                                           |

**Table 72** Maintenance > Tools > Firmware

After you see the **Firmware Upload in Progress** screen, wait two minutes before logging into the ZyXEL Device again.

**Figure 99** Firmware Upload In Progress

Firmware Upload In Progress Do not Turn Off the Device. Please Wait ... Please wait for the device to finish restarting(PWR LED is on steady). This should take about two minutes. To access the device after a successful firmware upload,<br>you need to log in again. Check your new firmware<br>version in the system status menu. The ZyXEL Device automatically restarts in this time causing a temporary network disconnect. In some operating systems, you may see the following icon on your desktop.

**Figure 100** Network Temporarily Disconnected

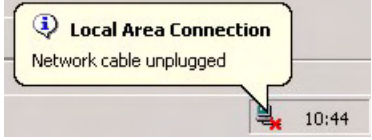

After two minutes, log in again and check your new firmware version in the **Status** screen.

If the upload was not successful, the following screen will appear. Click **Return** to go back to the **Firmware** screen.

**Figure 101** Error Message

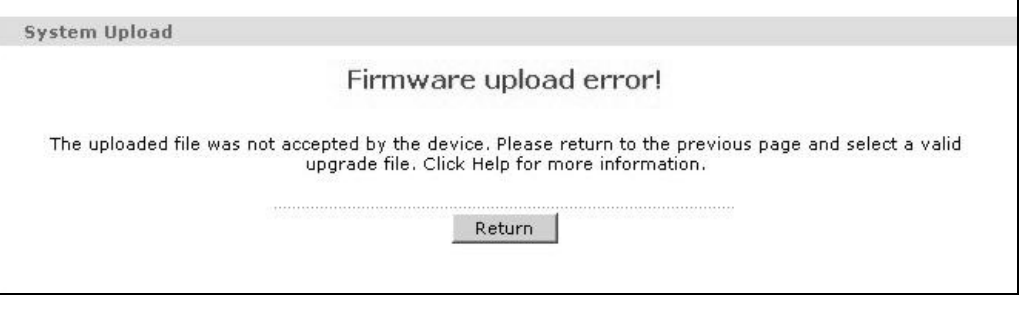

# <span id="page-61-0"></span>**21.3 The Configuration Screen**

Click **Maintenance > Tools > Configuration**. Information related to factory defaults, backup configuration, and restoring configuration appears in this screen, as shown next.

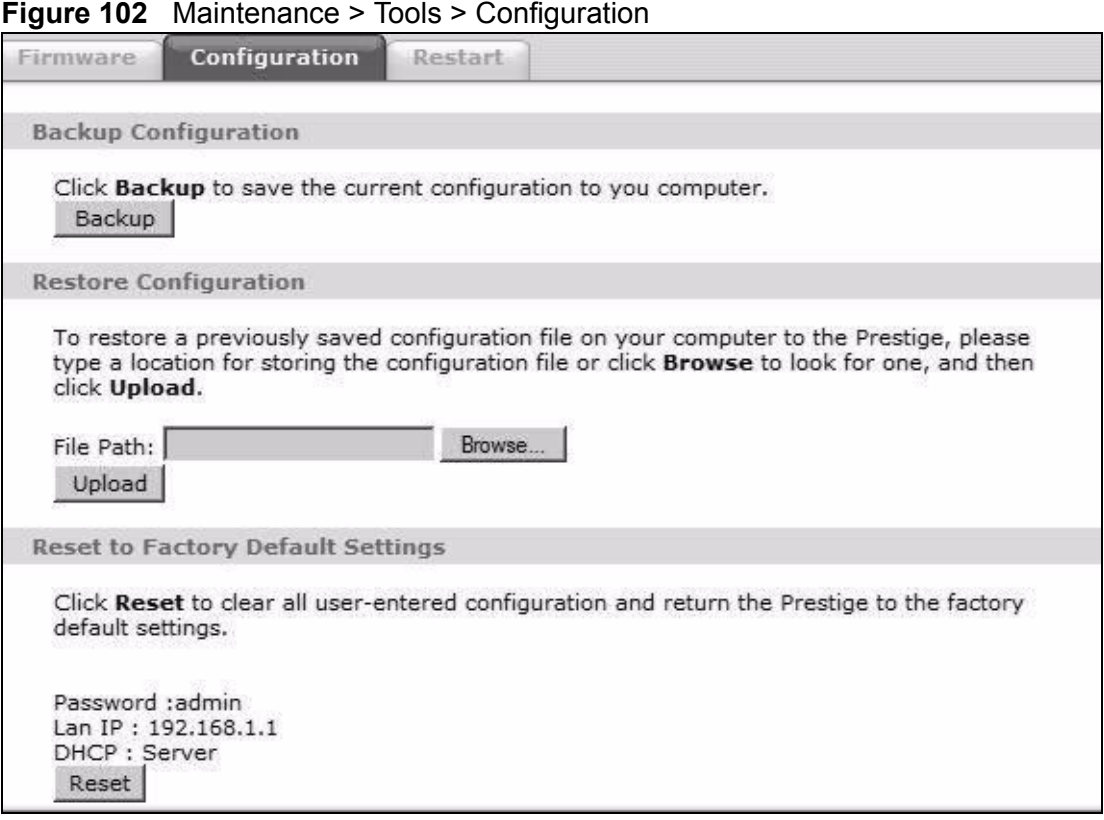

#### **Backup Configuration**

Backup Configuration allows you to back up (save) the ZyXEL Device's current configuration to a file on your computer. Once your ZyXEL Device is configured and functioning properly, it is highly recommended that you back up your configuration file before making configuration changes. The backup configuration file will be useful in case you need to return to your previous settings.

Click **Backup** to save the ZyXEL Device's current configuration to your computer.

#### **Restore Configuration**

Restore Configuration allows you to upload a new or previously saved configuration file from your computer to your ZyXEL Device.

**Table 73** Restore Configuration

| <b>LABEL</b> | <b>DESCRIPTION</b>                                                                                                    |
|--------------|----------------------------------------------------------------------------------------------------|
| l File Path  | Type in the location of the file you want to upload in this field or click<br><b>Browse </b> to find it.                                 |
| Browse       | Click this to find the file you want to upload. Remember that you must<br>decompress compressed (.ZIP) files before you can upload them. |
| Upload       | Click this to begin the upload process.                                                                                                  |

#### **Do not turn off the ZyXEL Device while configuration file upload is in progress.**

After you see a "restore configuration successful" screen, you must then wait one minute before logging into the ZyXEL Device again.

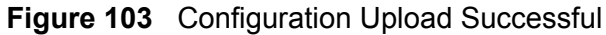

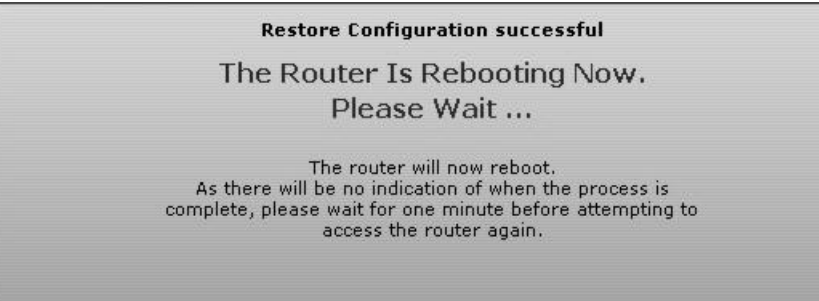

The ZyXEL Device automatically restarts in this time causing a temporary network disconnect. In some operating systems, you may see the following icon on your desktop.

**Figure 104** Network Temporarily Disconnected

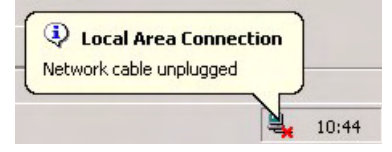

If you uploaded the default configuration file you may need to change the IP address of your computer to be in the same subnet as that of the default device IP address (192.168.1.1). See [Appendix A on page 235](#page-84-0) for details on how to set up your computer's IP address.

If the upload was not successful, the following screen will appear. Click **Return** to go back to the **Configuration** screen.

**Figure 105** Configuration Upload Error

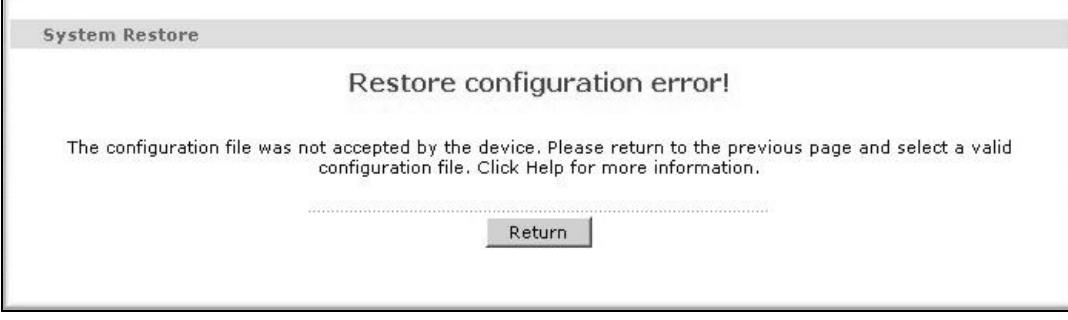

#### **Reset to Factory Defaults**

Click the **Reset** button to clear all user-entered configuration information and return the ZyXEL Device to its factory defaults. The following warning screen appears.

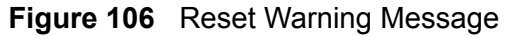

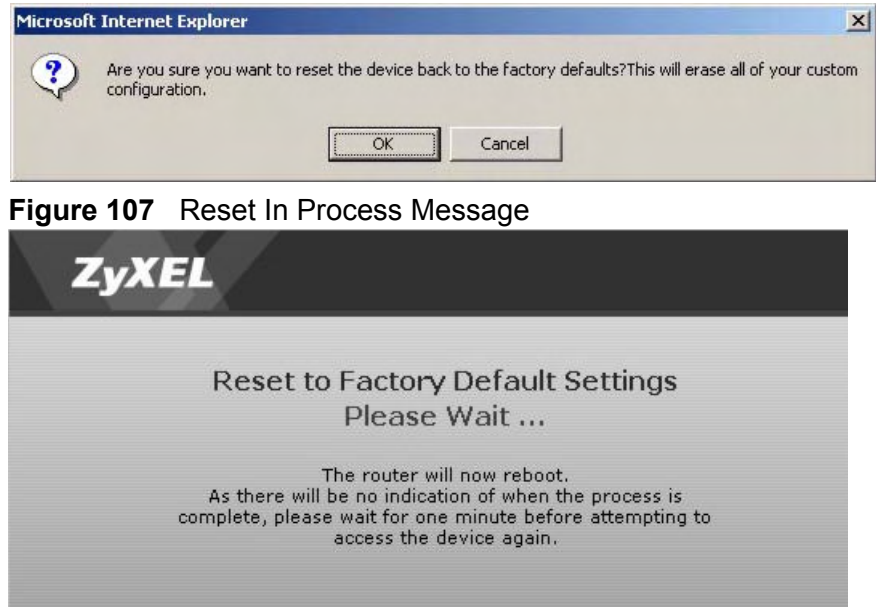

You can also press the **RESET** button on the rear panel to reset the factory defaults of your ZyXEL Device. Refer to Section 1.7 on page 27 for more information on the **RESET** button.

# <span id="page-64-0"></span>**21.4 The Restart Screen**

System restart allows you to reboot the ZyXEL Device remotely without turning the power off. You may need to do this if the ZyXEL Device hangs, for example.

Click **Maintenance > Tools** > **Restart**. Click **Restart** to have the ZyXEL Device reboot. This does not affect the ZyXEL Device's configuration.

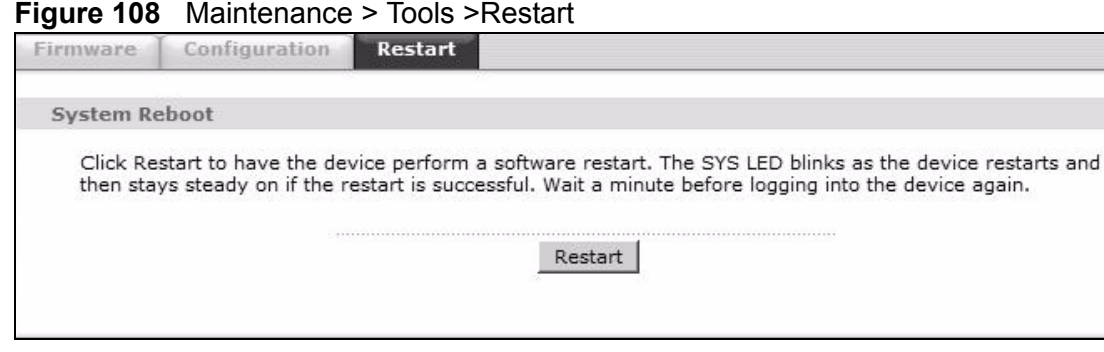

**CHAPTER 22 Diagnostic**

# **22.1 Overview**

These read-only screens display information to help you identify problems with the ZyXEL Device.

#### **22.1.1 What You Can Do in the Diagnostic Screens**

- Use the **General** screen [\(Section 22.2 on page 217\)](#page-66-0) to ping an IP address.
- Use the **DSL Line** screen [\(Section 22.3 on page 218\)](#page-67-0) to view the DSL line statistics and reset the ADSL line.

# <span id="page-66-0"></span>**22.2 The General Screen**

Use this screen to ping an IP address. Click **Maintenance > Diagnostic** to open the screen shown next.

General DSL Line General This area is read only  $\triangleq$ TCP/IP Ping PingV6 Address

**Figure 109** Maintenance > Diagnostic > General

The following table describes the fields in this screen.

| <b>LABEL</b>      | <b>DESCRIPTION</b>                                                                        |
|-------------------|-------------------------------------------------------------------------------------------|
| TCP/IP<br>Address | Type the IP address of a computer that you want to ping in order to test a<br>connection. |
| Ping              | Click this to ping the IP address that you entered.                                       |
| PingV6            | Click this to ping the IPv6 address that you entered.                                     |

**Table 74** Maintenance > Diagnostic > General

# <span id="page-67-0"></span>**22.3 The DSL Line Screen**

Use this screen to view the DSL line statistics and reset the ADSL line. Click **Maintenance > Diagnostic** > **DSL Line** to open the screen shown next.

**Figure 110** Maintenance > Diagnostic > DSL Line

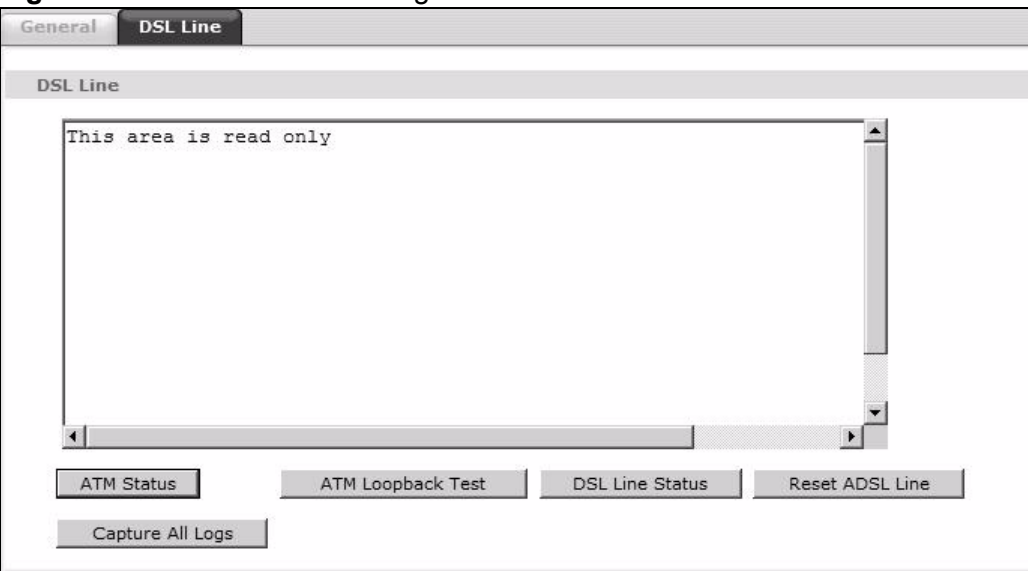

The following table describes the fields in this screen.

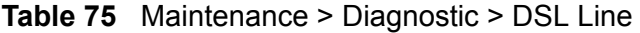

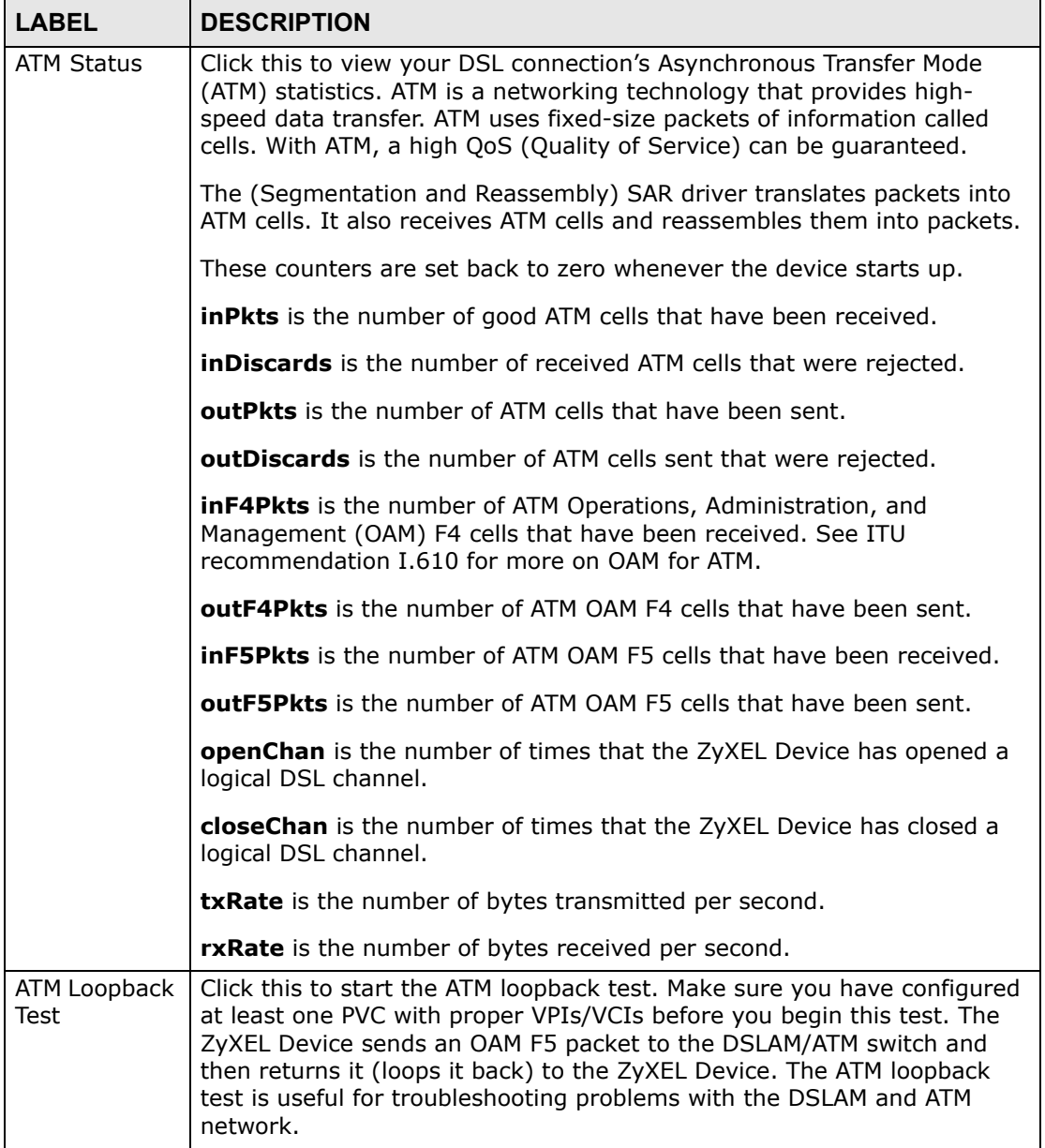

| <b>LABEL</b>                     | <b>DESCRIPTION</b>                                                                                                    |
|----------------------------------|----------------------------------------------------------------------------------------------------|
| <b>DSL Line</b><br><b>Status</b> | Click this to view statistics about the DSL connections.                                                                                                    |
|                                  | noise margin downstream is the signal to noise ratio for the<br>downstream part of the connection (coming into the ZyXEL Device from<br>the ISP). It is measured in decibels. The higher the number the more<br>signal and less noise there is.                                                                                                    |
|                                  | output power upstream is the amount of power (in decibels) that the<br>ZyXEL Device is using to transmit to the ISP.                                                                                                    |
|                                  | attenuation downstream is the reduction in amplitude (in decibels) of<br>the DSL signal coming into the ZyXEL Device from the ISP.                                                                                                    |
|                                  | Discrete Multi-Tone (DMT) modulation divides up a line's bandwidth into<br>sub-carriers (sub-channels) of 4.3125 KHz each called tones. The rest of<br>the display is the line's bit allocation. This is displayed as the number (in<br>hexadecimal format) of bits transmitted for each tone. This can be used<br>to determine the quality of the connection, whether a given sub-carrier<br>loop has sufficient margins to support certain ADSL transmission rates,<br>and possibly to determine whether particular specific types of<br>interference or line attenuation exist. Refer to the ITU-T G.992.1<br>recommendation for more information on DMT. |
|                                  | The better (or shorter) the line, the higher the number of bits transmitted<br>for a DMT tone. The maximum number of bits that can be transmitted per<br>DMT tone is 15. There will be some tones without any bits as there has to<br>be space between the upstream and downstream channels.                                                                                                    |
| Reset ADSL<br>Line               | Click this to reinitialize the ADSL line. The large text box above then<br>displays the progress and results of this operation, for example:                                                                                                    |
|                                  | "Start to reset ADSL                                                                                                    |
|                                  | Loading ADSL modem $F/W$                                                                                                    |
|                                  | Reset ADSL Line Successfully!"                                                                                                    |
| Capture All<br>Logs              | Click this to display information and statistics about your ZyXEL Device's<br>ATM statistics, DSL connection statistics, DHCP settings, firmware<br>version, WAN and gateway IP address, VPI/VCI and LAN IP address.                                                                                                    |

**Table 75** Maintenance > Diagnostic > DSL Line (continued)

**CHAPTER 23** 

# **Troubleshooting**

This chapter offers some suggestions to solve problems you might encounter. The potential problems are divided into the following categories.

- [Power, Hardware Connections, and LEDs](#page-70-0)
- [ZyXEL Device Access and Login](#page-71-0)
- [Internet Access](#page-73-0)

## <span id="page-70-0"></span>**23.1 Power, Hardware Connections, and LEDs**

The ZyXEL Device does not turn on. None of the LEDs turn on.

- **1** Make sure the ZyXEL Device is turned on.
- **2** Make sure you are using the power adaptor or cord included with the ZyXEL Device.
- **3** Make sure the power adaptor or cord is connected to the ZyXEL Device and plugged in to an appropriate power source. Make sure the power source is turned on.
- **4** Turn the ZyXEL Device off and on.
- **5** If the problem continues, contact the vendor.

One of the LEDs does not behave as expected.

**1** Make sure you understand the normal behavior of the LED. See Section 1.6 on page 26.

- **2** Check the hardware connections.
- **3** Inspect your cables for damage. Contact the vendor to replace any damaged cables.
- **4** Turn the ZyXEL Device off and on.
- **5** If the problem continues, contact the vendor.

## <span id="page-71-0"></span>**23.2 ZyXEL Device Access and Login**

I forgot the IP address for the ZyXEL Device.

- **1** The default IP address is **192.168.1.1**.
- **2** If you changed the IP address and have forgotten it, you might get the IP address of the ZyXEL Device by looking up the IP address of the default gateway for your computer. To do this in most Windows computers, click **Start > Run**, enter **cmd**, and then enter **ipconfig**. The IP address of the **Default Gateway** might be the IP address of the ZyXEL Device (it depends on the network), so enter this IP address in your Internet browser.
- **3** If this does not work, you have to reset the device to its factory defaults. See Section 1.7 on page 27.

I forgot the password.

- **1** The default admin user name and password can be found on the cover of this User's Guide.
- **2** If this does not work, you have to reset the device to its factory defaults. See Section 1.7 on page 27.

I cannot see or access the **Login** screen for the web configurator.

**1** Make sure you are using the correct IP address.
- The default IP address is 192.168.1.1.
- If you changed the IP address (Section 7.2 on page 91), use the new IP address.
- If you changed the IP address and have forgotten it, see the troubleshooting suggestions for I forgot the IP address for the ZyXEL Device.
- **2** Check the hardware connections, and make sure the LEDs are behaving as expected. See the Quick Start Guide.
- **3** Make sure your Internet browser does not block pop-up windows and has JavaScripts and Java enabled. See [Appendix C on page 269.](#page-118-0)
- **4** Reset the device to its factory defaults, and try to access the ZyXEL Device with the default IP address. See Section 1.7 on page 27.
- **5** If the problem continues, contact the network administrator or vendor, or try one of the advanced suggestions.

#### **Advanced Suggestions**

- Try to access the ZyXEL Device using another service, such as Telnet. If you can access the ZyXEL Device, check the remote management settings and firewall rules to find out why the ZyXEL Device does not respond to HTTP.
- If your computer is connected to the **WAN** port or is connected wirelessly, use a computer that is connected to a **ETHERNET** port.

I can see the **Login** screen, but I cannot log in to the ZyXEL Device.

- **1** Make sure you have entered the password correctly. The default user and default admin password can be found on the cover page of this User's Guide. The field is case-sensitive, so make sure [Caps Lock] is not on.
- **2** You cannot log in to the web configurator while someone is using Telnet to access the ZyXEL Device. Log out of the ZyXEL Device in the other session, or ask the person who is logged in to log out.
- **3** Turn the ZyXEL Device off and on.
- **4** If this does not work, you have to reset the device to its factory defaults. See [Section 23.1 on page 221](#page-70-0).

I cannot Telnet to the ZyXEL Device.

See the troubleshooting suggestions for I cannot see or access the Login screen for the web configurator. Ignore the suggestions about your browser.

I cannot use FTP to upload / download the configuration file. / I cannot use FTP to upload new firmware.

See the troubleshooting suggestions for I cannot see or access the Login screen for the web configurator. Ignore the suggestions about your browser.

## **23.3 Internet Access**

#### I cannot access the Internet.

- **1** Check the hardware connections, and make sure the LEDs are behaving as expected. See the Quick Start Guide and Section 1.6 on page 26.
- **2** Make sure you entered your ISP account information correctly in the wizard. These fields are case-sensitive, so make sure [Caps Lock] is not on.
- **3** If you are trying to access the Internet wirelessly, make sure the wireless settings in the wireless client are the same as the settings in the AP.
- **4** If you are trying to access the Internet wirelessly, make sure you enabled the wireless LAN and have selected the correct country and channel in which your ZyXEL Device operates in the **Wireless LAN > AP** screen.
- **5** Disconnect all the cables from your device, and follow the directions in the Quick Start Guide again.
- **6** If the problem continues, contact your ISP.

I cannot access the Internet anymore. I had access to the Internet (with the ZyXEL Device), but my Internet connection is not available anymore.

**1** Check the hardware connections, and make sure the LEDs are behaving as expected. See the Quick Start Guide and Section 1.6 on page 26.

- **2** Turn the ZyXEL Device off and on.
- **3** If the problem continues, contact your ISP.

The Internet connection is slow or intermittent.

- **1** There might be a lot of traffic on the network. Look at the LEDs, and check Section 1.6 on page 26. If the ZyXEL Device is sending or receiving a lot of information, try closing some programs that use the Internet, especially peer-to-peer applications.
- **2** Check the signal strength. If the signal strength is low, try moving your computer closer to the ZyXEL Device if possible, and look around to see if there are any devices that might be interfering with the wireless network (for example, microwaves, other wireless networks, and so on).
- **3** Turn the ZyXEL Device off and on.
- **4** If the problem continues, contact the network administrator or vendor, or try one of the advanced suggestions.

#### **Advanced Suggestions**

• Check the settings for QoS. If it is disabled, you might consider activating it. If it is enabled, you might consider raising or lowering the priority for some applications.

**CHAPTER 24** 

# **Product Specifications**

The following tables summarize the ZyXEL Device's hardware and firmware features.

# **24.1 Hardware Specifications**

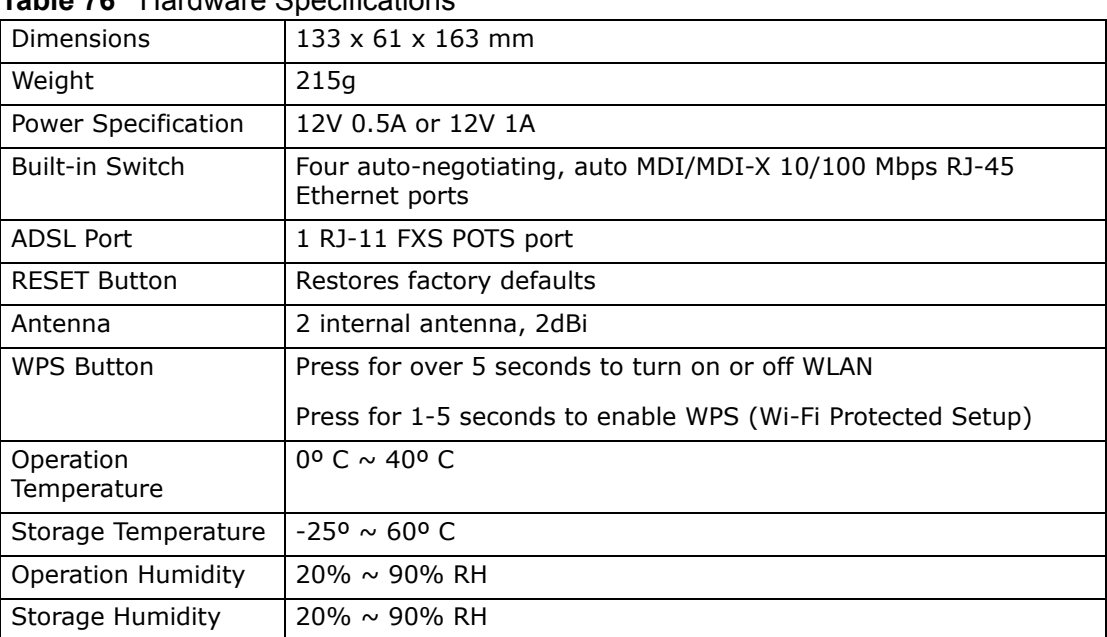

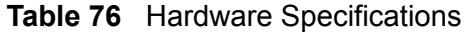

# **24.2 Firmware Specifications**

#### **Table 77** Firmware Specifications

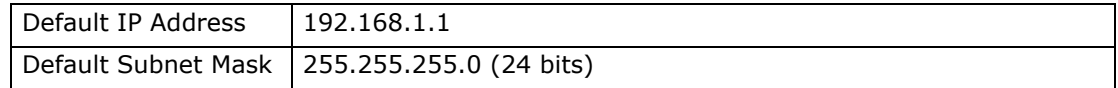

|                                                         | $\mathbf{a}$ is a consequence of $\mathbf{a}$ is $\mathbf{b}$ in $\mathbf{a}$ in $\mathbf{a}$ is a continued.                                                                                                    |
|---------------------------------------------------------|----------------------------------------------------------------------------------------------------|
| Default user                                            | admin                                                                                                    |
| Default Admin<br>Password                               | 1234                                                                                                    |
| DHCP Server IP Pool                                     | 192.168.1.32 to 192.168.1.64                                                                                                    |
| <b>Static DHCP</b><br>Addresses                         | 10                                                                                                    |
| <b>Static Routes</b>                                    | 16                                                                                                    |
| Device Management                                       | Use the web configurator to easily configure the rich range of<br>features on the ZyXEL Device.                                                                                                    |
| Wireless<br>Functionality<br>(wireless devices<br>only) | Allow the IEEE 802.11b/g/n wireless clients to connect to the<br>ZyXEL Device wirelessly. Enable wireless security (WEP, WPA(2),<br>WPA(2)-PSK) and/or MAC filtering to protect your wireless<br>network.                                                                                              |
| Firmware Upgrade                                        | Download new firmware (when available) from the ZyXEL web site<br>and use the web configurator to put it on the ZyXEL Device.                                                                                                    |
|                                                         | Note: Only upload firmware for your specific model!                                                                                                    |
| Configuration Backup<br>& Restoration                   | Make a copy of the ZyXEL Device's configuration. You can put it<br>back on the ZyXEL Device later if you decide to revert back to an<br>earlier configuration.                                                                                                    |
| Network Address<br>Translation (NAT)                    | Each computer on your network must have its own unique IP<br>address. Use NAT to convert your public IP address(es) to multiple<br>private IP addresses for the computers on your network.                                                                                                    |
| Port Forwarding                                         | If you have a server (mail or web server for example) on your<br>network, you can use this feature to let people access it from the<br>Internet.                                                                                                    |
| DHCP (Dynamic Host<br>Configuration<br>Protocol)        | Use this feature to have the ZyXEL Device assign IP addresses, an<br>IP default gateway and DNS servers to computers on your<br>network. Your device can also act as a surrogate DHCP server<br>(DHCP Relay) where it relays IP address assignment from the<br>actual real DHCP server to the clients. |
| DHCP <sub>v6</sub>                                      | Use this feature to have the ZyXEL Device assign IPv6 addresses,<br>an IPv6 default gateway and IPv6 DNS servers to computers on<br>your network.                                                                                                    |
| Dynamic DNS<br>Support                                  | With Dynamic DNS (Domain Name System) support, you can use<br>a fixed URL, www.zyxel.com for example, with a dynamic IP<br>address. You must register for this service with a Dynamic DNS<br>service provider.                                                                                         |
| IP Multicast                                            | IP multicast is used to send traffic to a specific group of<br>computers. The ZyXEL Device supports versions 1 and 2 of IGMP<br>(Internet Group Management Protocol) used to join multicast<br>groups (see RFC 2236).                                                                                  |
| <b>IPv6 Multicast</b>                                   | IPv6 multicast is used to send traffic to a specific group of<br>computers. The ZyXEL Device supports MLD (Multicast Listener<br>Discovery) used to join IPv6 multicast groups (see RFC 2236).                                                                                                    |
| Time and Date                                           | Get the current time and date from an external server when you<br>turn on your ZyXEL Device. You can also set the time manually.<br>These dates and times are then used in logs.                                                                                                    |

**Table 77** Firmware Specifications (continued)

| Logs                                                    | Use logs for troubleshooting. You can send logs from the ZyXEL<br>Device to an external syslog server.                                                                                                    |
|---------------------------------------------------------|----------------------------------------------------------------------------------------------------|
| Universal Plug and<br>Play (UPnP)                       | A UPnP-enabled device can dynamically join a network, obtain an<br>IP address and convey its capabilities to other devices on the<br>network.                                                                                                    |
| Firewall                                                | Your device has a stateful inspection firewall with DoS (Denial of<br>Service) protection. By default, when the firewall is activated, all<br>incoming traffic from the WAN to the LAN is blocked unless it is<br>initiated from the LAN. The firewall supports TCP/UDP inspection,<br>DoS detection and prevention, real time alerts, reports and logs.                                                                  |
| <b>URL Filtering</b>                                    | URL filtering allows you to block access to Internet web sites of<br>certain URL that you specify.                                                                                                    |
| IP and IPv6 Filtering                                   | IP/MAC and IPv6 filtering allows you to block traffic by IP<br>addresses, MAC addresses and IPv6 addresses.                                                                                                    |
| QoS (Quality of<br>Service)                             | You can efficiently manage traffic on your network by reserving<br>bandwidth and giving priority to certain types of traffic and/or to<br>particular computers.                                                                                                    |
| Remote Management                                       | This allows you to decide whether a service (HTTP or FTP traffic for<br>example) from a computer on a network (LAN or WAN for<br>example) can access the ZyXEL Device.                                                                                                    |
| PPPoE Support<br>(RFC2516)                              | PPPoE (Point-to-Point Protocol over Ethernet) emulates a dial-up<br>connection. It allows your ISP to use their existing network<br>configuration with newer broadband technologies such as ADSL.<br>The PPPoE driver on your device is transparent to the computers<br>on the LAN, which see only Ethernet and are not aware of PPPoE<br>thus saving you from having to manage PPPoE clients on individual<br>computers. |
| Other PPPoE Features                                    | PPPoE idle time out                                                                                                    |
|                                                         | PPPoE dial on demand                                                                                                    |
| Multiple PVC<br>(Permanent Virtual<br>Circuits) Support | Your device supports up to 8 Permanent Virtual Circuits (PVCs).                                                                                                    |
| IP Alias                                                | IP alias allows you to partition a physical network into logical<br>networks over the same Ethernet interface. Your device supports<br>three logical LAN interfaces via its single physical Ethernet<br>interface with the your device itself as the gateway for each LAN<br>network.                                                                                                    |
| <b>Packet Filters</b>                                   | Your device's packet filtering function allows added network<br>security and management.                                                                                                    |

**Table 77** Firmware Specifications (continued)

|                       | $14.71$ $1.711111$ $1.010$ $1.00110$ $1.00110$ $1.00110$ $1.00110$ $1.00110$ $1.00110$ $1.00110$ $1.00110$ $1.00110$ $1.00110$ $1.00110$ $1.00110$ $1.00110$ $1.00110$ $1.00110$ $1.00110$ $1.00110$ $1.00110$ $1.00110$ $1.0$ |
|-----------------------|----------------------------------------------------------------------------------------------------|
| <b>ADSL Standards</b> | Support Multi-Mode standard (ANSI T1.413, Issue 2; G.dmt<br>(G.992.1); G.lite (G992.2))                                                                                                    |
|                       | EOC specified in ITU-T G.992.1                                                                                                    |
|                       | ADSL2 G.dmt.bis (G.992.3)                                                                                                    |
|                       | ADSL2 G.lite.bis (G.992.4)                                                                                                    |
|                       | ADSL2+ (G.992.5)                                                                                                    |
|                       | Reach Extended ADSL (RE ADSL)                                                                                                    |
|                       | SRA (Seamless Rate Adaptation)                                                                                                    |
|                       | Auto-negotiating rate adaptation                                                                                                    |
|                       | ADSL physical connection ATM AAL5 (ATM Adaptation Layer type<br>5)                                                                                                    |
|                       | Support multi-protocol over AAL5 (RFC2684/1483)                                                                                                    |
|                       | Support PPP over ATM AAL5 (RFC2364)                                                                                                    |
|                       | PPP over Ethernet support for DSL connection (RFC 2516)                                                                                                    |
|                       | Support VC-based and LLC-based multiplexing                                                                                                    |
|                       | Support up to 8 PVCs                                                                                                    |
|                       | I.610 F4/F5 OAM                                                                                                    |
|                       | TR-067/TR-100 supported                                                                                                    |

**Table 77** Firmware Specifications (continued)

| Other Protocol<br>Support | SIP pass-through                                                 |
|---------------------------|------------------------------------------------------------------|
|                           | <b>DNS Proxy</b>                                                 |
|                           | Dynamic DNS (www.dyndns.org)                                     |
|                           | IP Alias                                                         |
|                           | DHCP client/server/relay                                         |
|                           | RIP I/ RIP II supported                                          |
|                           | Support 16 IP Static routes and 16 IPv6 Static routes by Gateway |
|                           | IGMP $v1$ and $v2$                                               |
|                           | IP Policy Routing                                                |
|                           | UPnP support                                                     |
|                           | Transparent bridging, VLAN-tagging pass-through bridge mode      |
|                           | <b>Static DHCP</b>                                               |
| Management                | Embedded Web Configurator(remove webhelp)                        |
|                           | SNMP v1 & v2c with MIB II                                        |
|                           | Remote Management Control: Telnet, FTP, and Web.                 |
|                           | TR-069 HTTPS                                                     |
|                           | MTU adjustable on WebGUI                                         |
|                           | <b>SMT</b>                                                       |

**Table 77** Firmware Specifications (continued)

# **24.3 Wireless Features**

#### **Table 78** Wireless Features

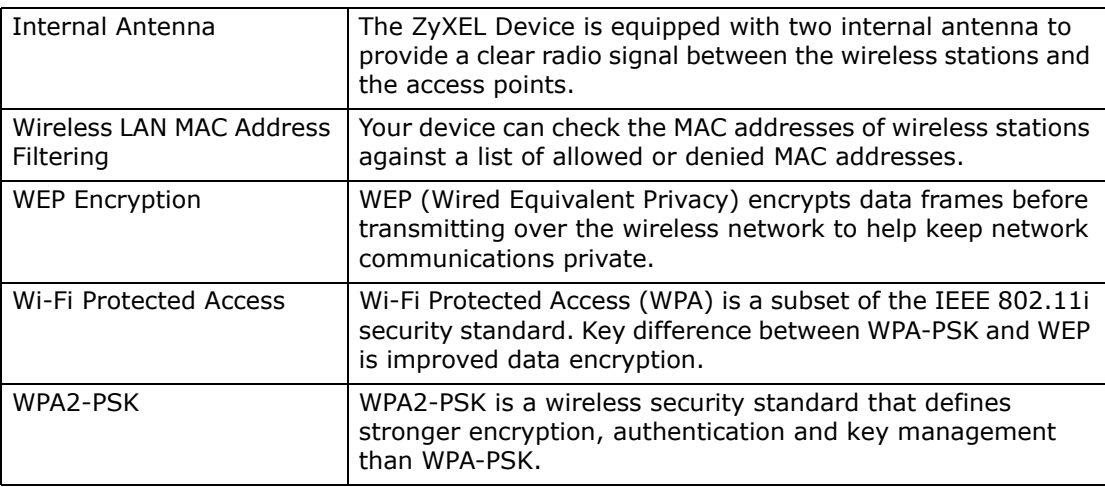

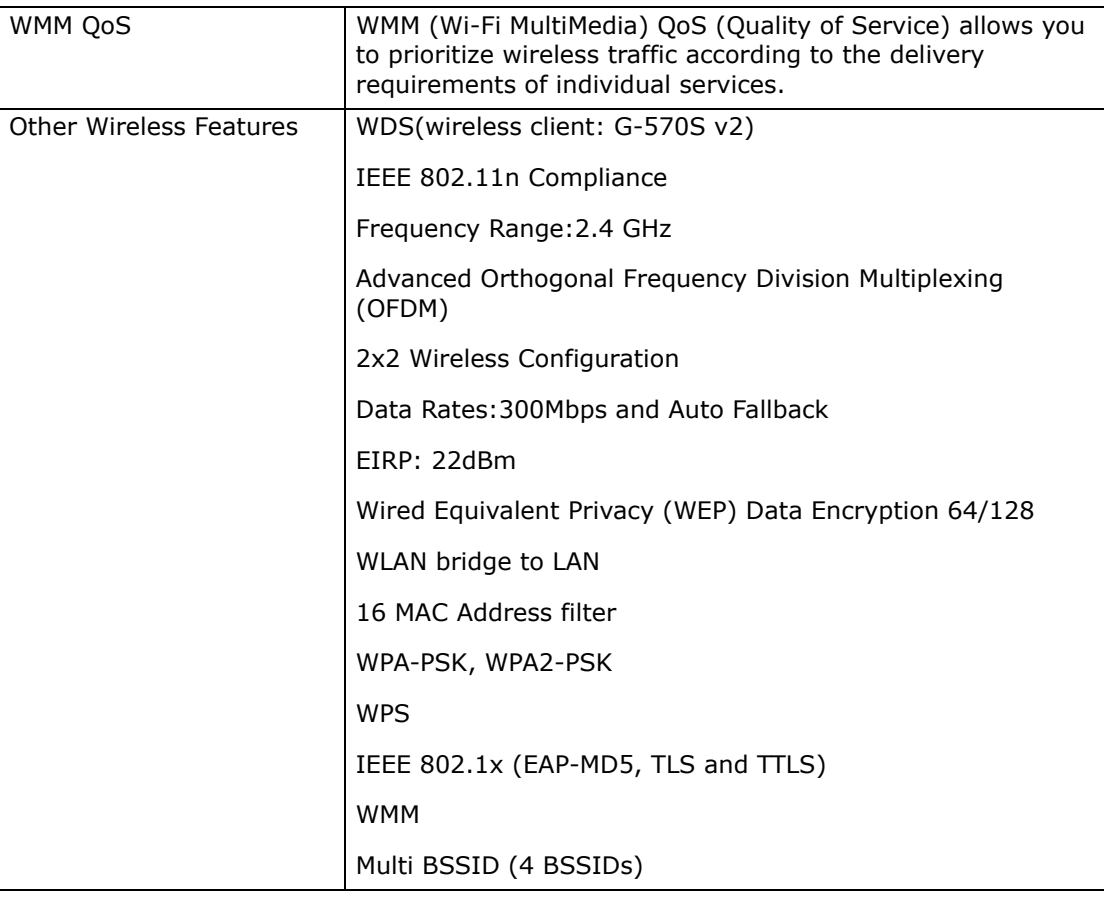

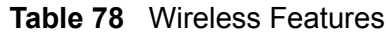

The following list, which is not exhaustive, illustrates the standards supported in the ZyXEL Device.

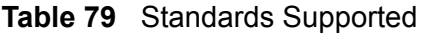

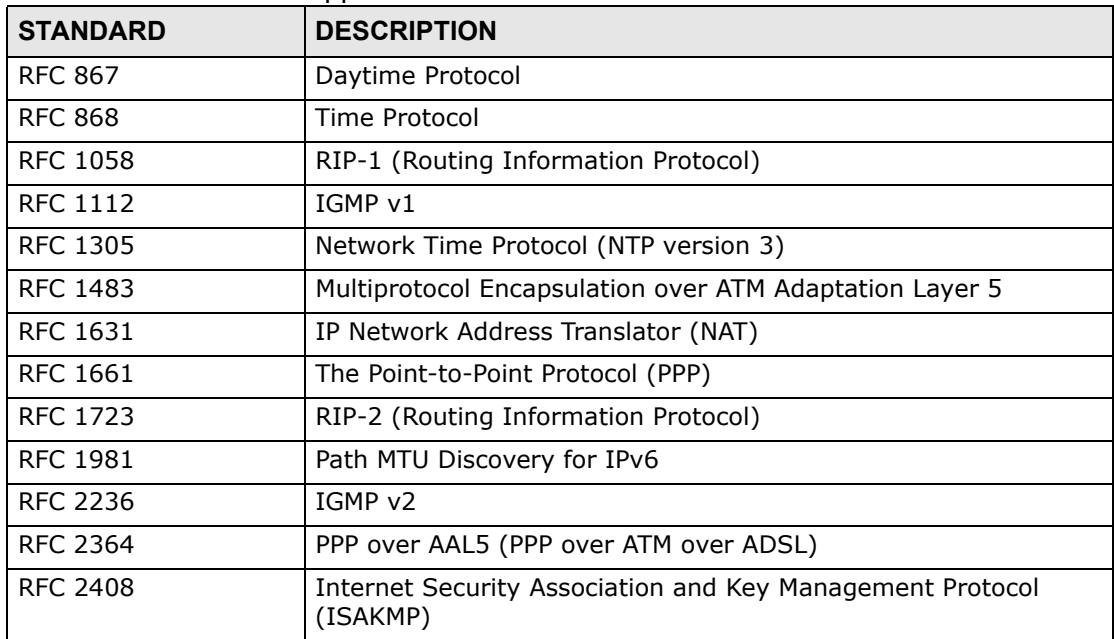

| <b>STANDARD</b>                    | <b>DESCRIPTION</b>                                                                                                    |
|------------------------------------|----------------------------------------------------------------------------------------------------|
| <b>RFC 2460</b>                    | IPv6 Specification                                                                                                    |
| <b>RFC 2516</b>                    | A Method for Transmitting PPP Over Ethernet (PPPoE)                                                                                                    |
| <b>RFC 2684</b>                    | Multiprotocol Encapsulation over ATM Adaptation Layer 5.                                                                                                    |
| <b>RFC 2766</b>                    | Network Address Translation - Protocol                                                                                                    |
| <b>RFC 3484</b>                    | Default Address Selection for IPv6                                                                                                    |
| <b>RFC 4291</b>                    | IPv6 Addressing Architecture                                                                                                    |
| <b>RFC 4443</b>                    | ICMP <sub>v6</sub>                                                                                                    |
| <b>RFC 4861</b>                    | Neighbor Discovery for IPv6                                                                                                    |
| <b>RFC 4862</b>                    | IPv6 Stateless Address Autoconfiguration                                                                                                    |
| IEEE 802.11                        | Also known by the brand Wi-Fi, denotes a set of Wireless LAN/<br>WLAN standards developed by working group 11 of the IEEE<br>LAN/MAN Standards Committee (IEEE 802). |
| IEEE 802.11b                       | Uses the 2.4 gigahertz (GHz) band                                                                                                    |
| IEEE 802.11g                       | Uses the 2.4 gigahertz (GHz) band                                                                                                    |
| IEEE 802.11n                       | Uses the 2.4 gigahertz (GHz) band                                                                                                    |
| IEEE 802.11g+                      | Turbo and Super G modes                                                                                                    |
| IEEE 802.11d                       | Standard for Local and Metropolitan Area Networks: Media<br>Access Control (MAC) Bridges                                                                             |
| IEEE 802.11x                       | Port Based Network Access Control.                                                                                                    |
| IEEE 802.11e QoS                   | IEEE 802.11 e Wireless LAN for Quality of Service                                                                                                    |
| ANSI T1.413, Issue 2               | Asymmetric Digital Subscriber Line (ADSL) standard.                                                                                                    |
| G dmt(G.992.1)                     | G.992.1 Asymmetrical Digital Subscriber Line (ADSL)<br><b>Transceivers</b>                                                                                           |
| ITU G.992.1 (G.DMT)                | ITU standard for ADSL using discrete multitone modulation.                                                                                                    |
| ITU G.992.2 (G. Lite)              | ITU standard for ADSL using discrete multitone modulation.                                                                                                    |
| <b>ITU G.992.3</b><br>(G.dmt.bis)  | ITU standard (also referred to as ADSL2) that extends the<br>capability of basic ADSL in data rates.                                                                 |
| <b>ITU G.992.4</b><br>(G.lite.bis) | ITU standard (also referred to as ADSL2) that extends the<br>capability of basic ADSL in data rates.                                                                 |
| ITU G.992.5 (ADSL2+)               | ITU standard (also referred to as ADSL2+) that extends the<br>capability of basic ADSL by doubling the number of downstream<br>bits.                                 |
| Microsoft PPTP                     | MS PPTP (Microsoft's implementation of Point to Point Tunneling<br>Protocol)                                                                                         |
| MBM v2                             | Media Bandwidth Management v2                                                                                                    |
| <b>RFC 2383</b>                    | ST2+ over ATM Protocol Specification - UNI 3.1 Version                                                                                                    |
| TR-069                             | TR-069 DSL Forum Standard for CPE Wan Management.                                                                                                    |
| 1.363.5                            | Compliant AAL5 SAR (Segmentation And Re-assembly)                                                                                                    |

**Table 79** Standards Supported (continued)

# **24.4 Power Adaptor Specifications**

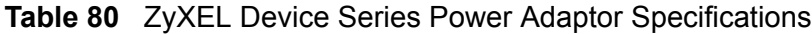

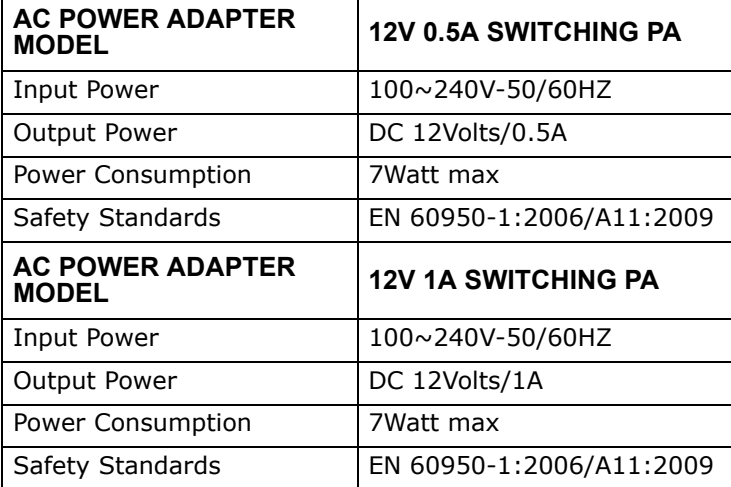

**APPENDIX A** 

# **Setting up Your Computer's IP Address**

All computers must have a 10M or 100M Ethernet adapter card and TCP/IP installed.

Windows 95/98/Me/NT/2000/XP/Vista, Macintosh OS 7 and later operating systems and all versions of UNIX/LINUX include the software components you need to install and use TCP/IP on your computer. Windows 3.1 requires the purchase of a third-party TCP/IP application package.

TCP/IP should already be installed on computers using Windows NT/2000/XP, Macintosh OS 7 and later operating systems.

After the appropriate TCP/IP components are installed, configure the TCP/IP settings in order to "communicate" with your network.

If you manually assign IP information instead of using dynamic assignment, make sure that your computers have IP addresses that place them in the same subnet as the ZyXEL Device's LAN port.

### **Windows 95/98/Me**

Click **Start**, **Settings**, **Control Panel** and double-click the **Network** icon to open the **Network** window.

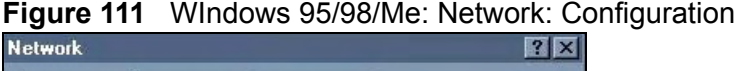

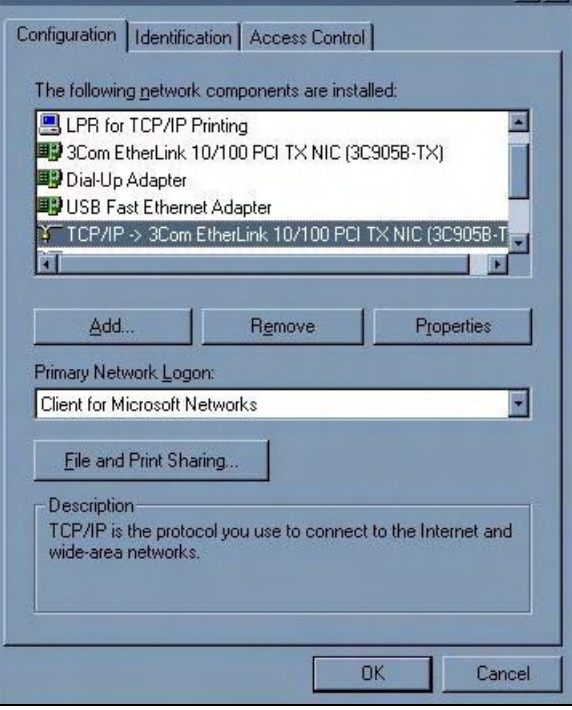

#### **Installing Components**

The **Network** window **Configuration** tab displays a list of installed components. You need a network adapter, the TCP/IP protocol and Client for Microsoft Networks.

If you need the adapter:

- **1** In the **Network** window, click **Add**.
- **2** Select **Adapter** and then click **Add**.
- **3** Select the manufacturer and model of your network adapter and then click **OK**.

If you need TCP/IP:

- **1** In the **Network** window, click **Add**.
- **2** Select **Protocol** and then click **Add**.
- **3** Select **Microsoft** from the list of **manufacturers**.
- **4** Select **TCP/IP** from the list of network protocols and then click **OK**.

If you need Client for Microsoft Networks:

- **1** Click **Add**.
- **2** Select **Client** and then click **Add**.
- **3** Select **Microsoft** from the list of manufacturers.
- **4** Select **Client for Microsoft Networks** from the list of network clients and then click **OK**.
- **5** Restart your computer so the changes you made take effect.

#### **Configuring**

- **1** In the **Network** window **Configuration** tab, select your network adapter's TCP/IP entry and click **Properties**
- **2** Click the **IP Address** tab.
	- If your IP address is dynamic, select **Obtain an IP address automatically**.
	- If you have a static IP address, select **Specify an IP address** and type your information into the **IP Address** and **Subnet Mask** fields.

**Figure 112** Windows 95/98/Me: TCP/IP Properties: IP Address

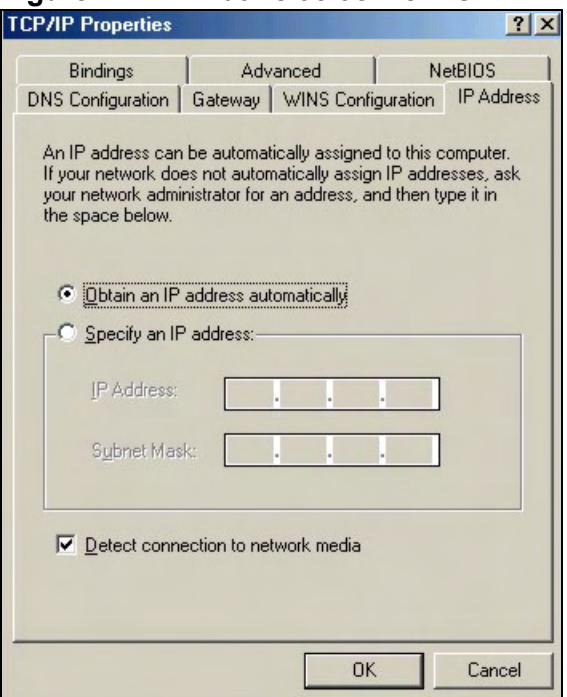

- **3** Click the **DNS** Configuration tab.
	- If you do not know your DNS information, select **Disable DNS**.
	- If you know your DNS information, select **Enable DNS** and type the information in the fields below (you may not need to fill them all in).

**Figure 113** Windows 95/98/Me: TCP/IP Properties: DNS Configuration

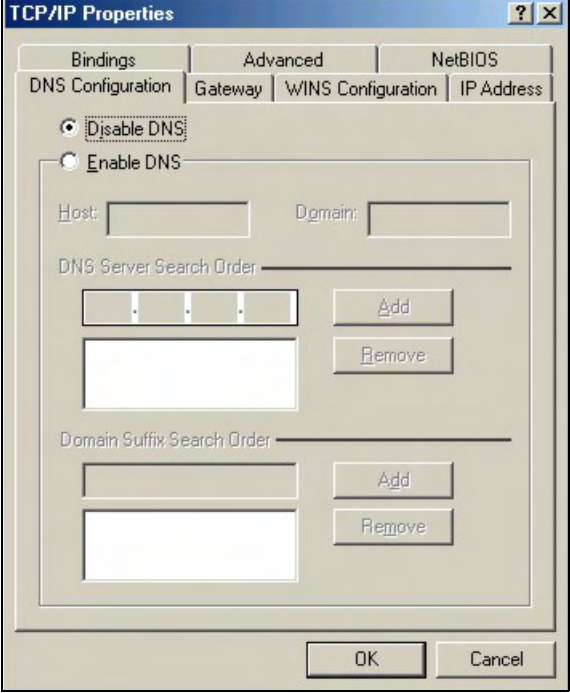

- **4** Click the **Gateway** tab.
	- If you do not know your gateway's IP address, remove previously installed gateways.
	- If you have a gateway IP address, type it in the **New gateway field** and click **Add**.
- **5** Click **OK** to save and close the **TCP/IP Properties** window.
- **6** Click **OK** to close the **Network** window. Insert the Windows CD if prompted.
- **7** Turn on your ZyXEL Device and restart your computer when prompted.

#### **Verifying Settings**

- **1** Click **Start** and then **Run**.
- **2** In the **Run** window, type "winipcfg" and then click **OK** to open the **IP Configuration** window.
- **3** Select your network adapter. You should see your computer's IP address, subnet mask and default gateway.

### **Windows 2000/NT/XP**

The following example figures use the default Windows XP GUI theme.

**1** Click **start** (**Start** in Windows 2000/NT), **Settings**, **Control Panel**.

```
Figure 114 Windows XP: Start Menu
          user
  Internet Explorer
                               My Documents
 Coutlook Express
                               My Recent Documents
  W Paint
                                  My Pictures
 P Files and Settings Transfer W...
                                   My Music
 Command Prompt
 Acrobat Reader 4.0
                                My Computer
 Tour Windows XP
                               Control Panel
 Windows Movie Maker
                               Printers and Faxes
                               Help and Support
                               \bigcup Search
                               D Run...
    All Programs
                                       10 Turn Off Computer
                             \mathcal{P} Log Off
 B start
                  W untitled - Paint
```
**2** In the **Control Panel**, double-click **Network Connections** (**Network and Dialup Connections** in Windows 2000/NT).

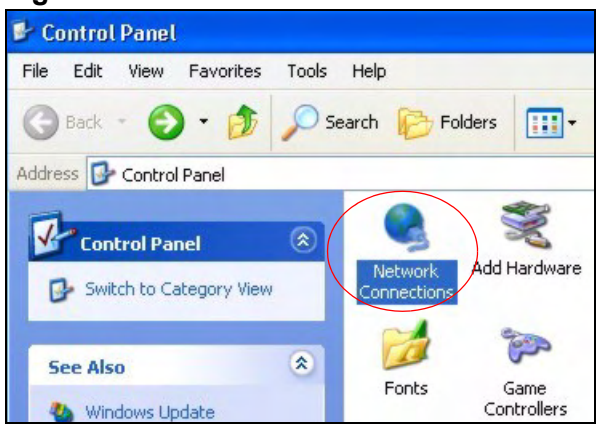

**Figure 115** Windows XP: Control Panel

**3** Right-click **Local Area Connection** and then click **Properties**.

**Figure 116** Windows XP: Control Panel: Network Connections: Properties

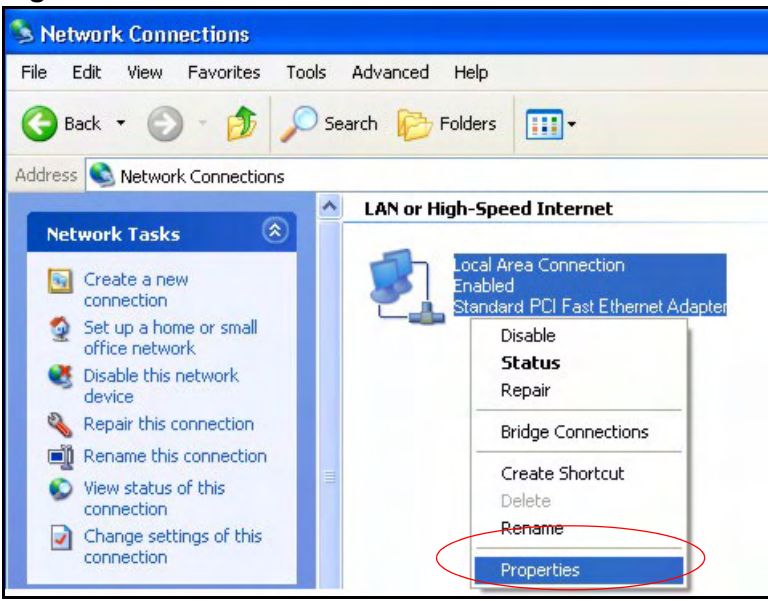

**4** Select **Internet Protocol (TCP/IP)** (under the **General** tab in Win XP) and then click **Properties**.

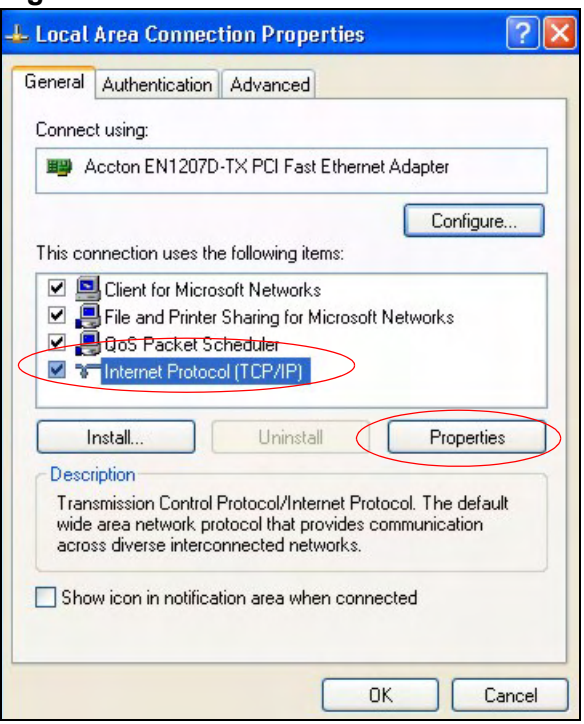

**Figure 117** Windows XP: Local Area Connection Properties

**5** The **Internet Protocol TCP/IP Properties** window opens (the **General tab** in Windows XP).

- If you have a dynamic IP address click **Obtain an IP address automatically**.
- If you have a static IP address click **Use the following IP Address** and fill in the **IP address**, **Subnet mask**, and **Default gateway** fields.
- Click **Advanced**.

**Figure 118** Windows XP: Internet Protocol (TCP/IP) Properties

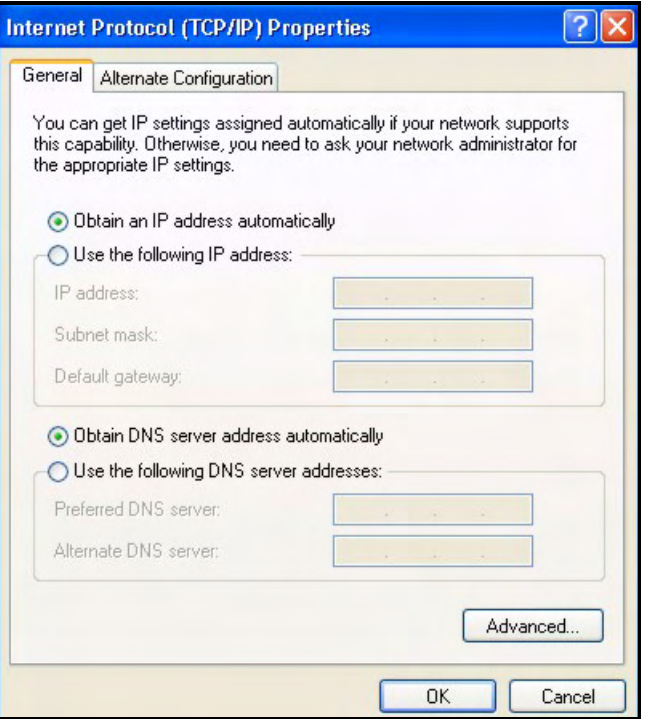

**6** If you do not know your gateway's IP address, remove any previously installed gateways in the **IP Settings** tab and click **OK**.

Do one or more of the following if you want to configure additional IP addresses:

- In the **IP Settings** tab, in IP addresses, click **Add**.
- In **TCP/IP Address**, type an IP address in **IP address** and a subnet mask in **Subnet mask**, and then click **Add**.
- Repeat the above two steps for each IP address you want to add.
- Configure additional default gateways in the **IP Settings** tab by clicking **Add** in **Default gateways**.
- In **TCP/IP Gateway Address**, type the IP address of the default gateway in **Gateway**. To manually configure a default metric (the number of transmission hops), clear the **Automatic metric** check box and type a metric in **Metric**.
- Click **Add**.
- Repeat the previous three steps for each default gateway you want to add.

• Click **OK** when finished.

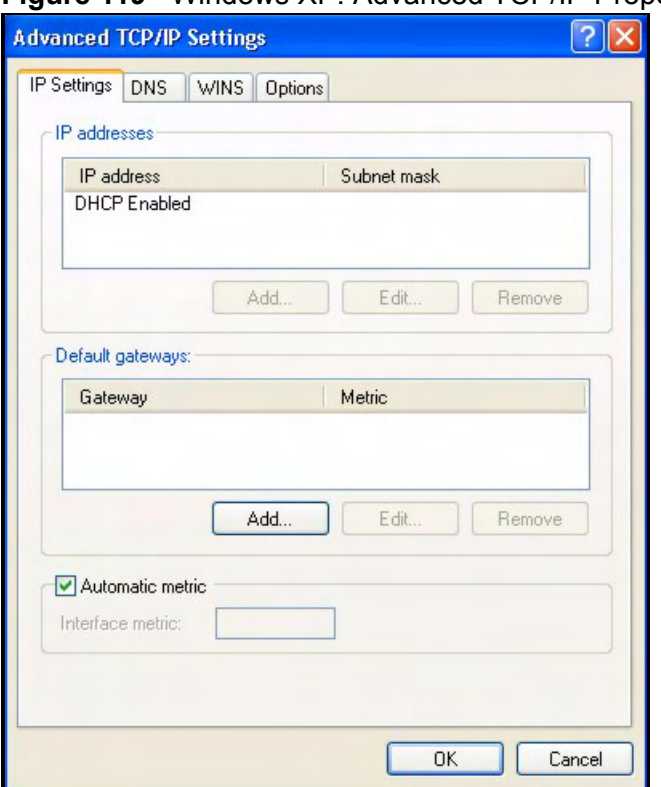

#### **Figure 119** Windows XP: Advanced TCP/IP Properties

- **7** In the **Internet Protocol TCP/IP Properties** window (the **General** tab in Windows XP):
	- Click **Obtain DNS server address automatically** if you do not know your DNS server IP address(es).
	- If you know your DNS server IP address(es), click **Use the following DNS server addresses**, and type them in the **Preferred DNS server** and **Alternate DNS server** fields.

If you have previously configured DNS servers, click **Advanced** and then the **DNS** tab to order them.

**Figure 120** Windows XP: Internet Protocol (TCP/IP) Properties

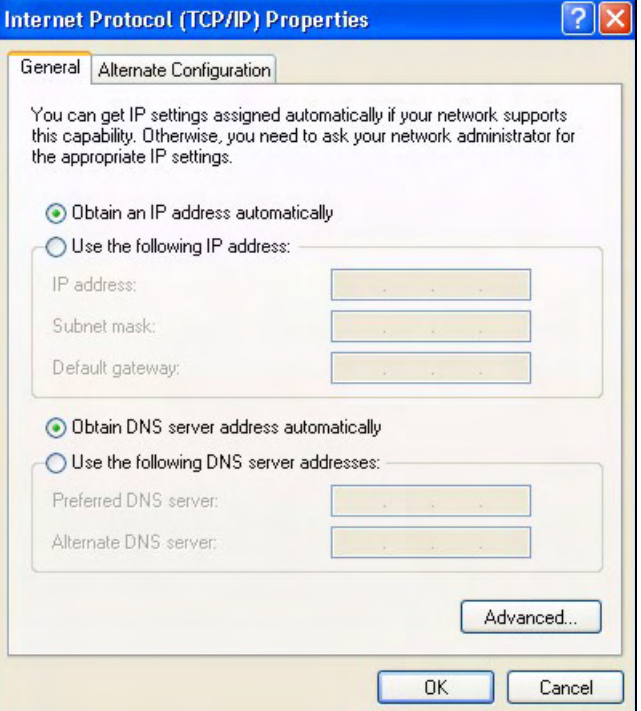

- **8** Click **OK** to close the **Internet Protocol (TCP/IP) Properties** window.
- **9** Click **Close** (**OK** in Windows 2000/NT) to close the **Local Area Connection Properties** window.
- **10** Close the **Network Connections** window (**Network and Dial-up Connections**  in Windows 2000/NT).
- **11** Turn on your ZyXEL Device and restart your computer (if prompted).

#### **Verifying Settings**

- **1** Click **Start**, **All Programs**, **Accessories** and then **Command Prompt**.
- **2** In the **Command Prompt** window, type "ipconfig" and then press [ENTER]. You can also open **Network Connections**, right-click a network connection, click **Status** and then click the **Support** tab.

### **Windows Vista**

This section shows screens from Windows Vista Enterprise Version 6.0.

**1** Click the **Start** icon, **Control Panel**.

#### **Figure 121** Windows Vista: Start Menu

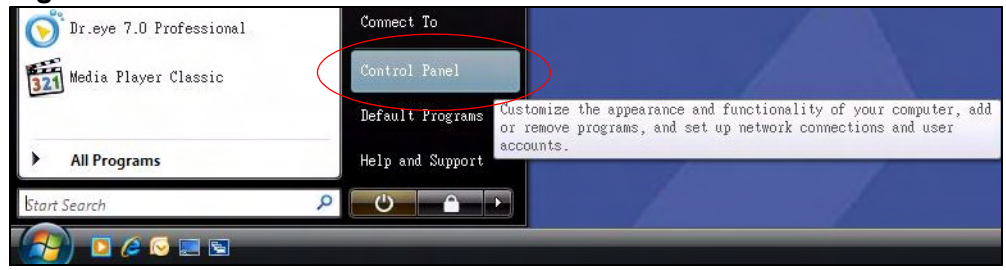

**2** In the **Control Panel**, double-click **Network and Internet**.

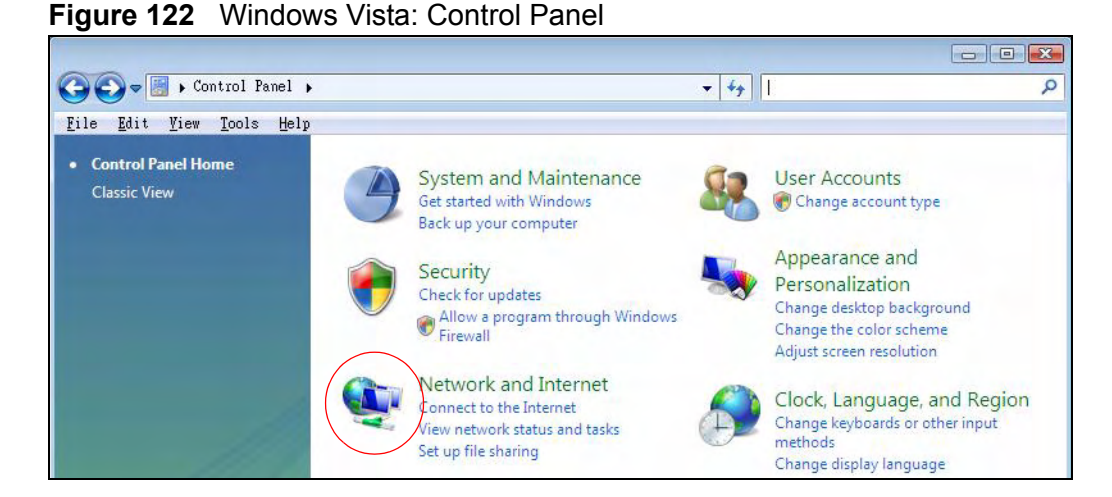

#### **3** Click **Network and Sharing Center**.

**Figure 123** Windows Vista: Network And Internet

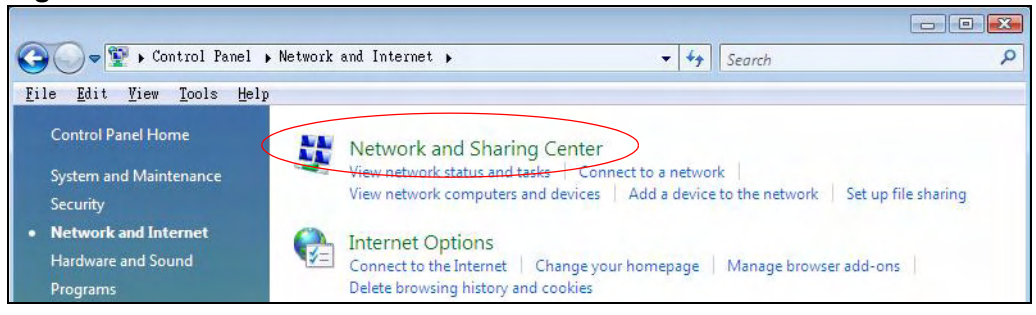

#### **4** Click **Manage network connections**.

**Figure 124** Windows Vista: Network and Sharing Center

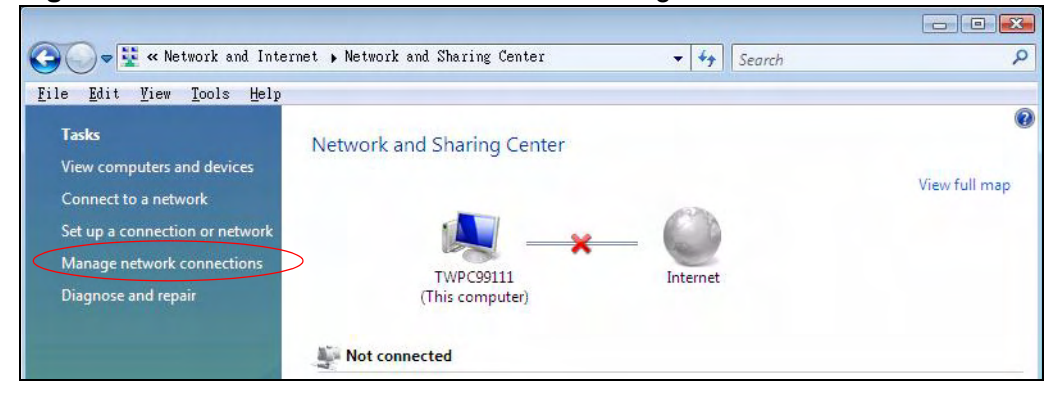

**5** Right-click **Local Area Connection** and then click **Properties**.

Note: During this procedure, click **Continue** whenever Windows displays a screen saying that it needs your permission to continue.

**Figure 125** Windows Vista: Network and Sharing Center

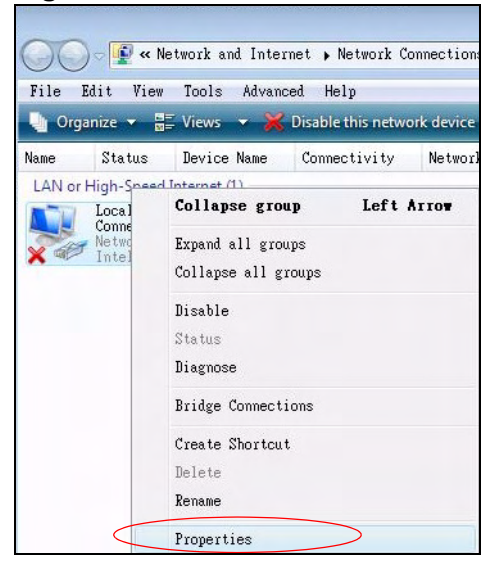

**6** Select **Internet Protocol Version 4 (TCP/IPv4)** and click **Properties**.

**Figure 126** Windows Vista: Local Area Connection Properties

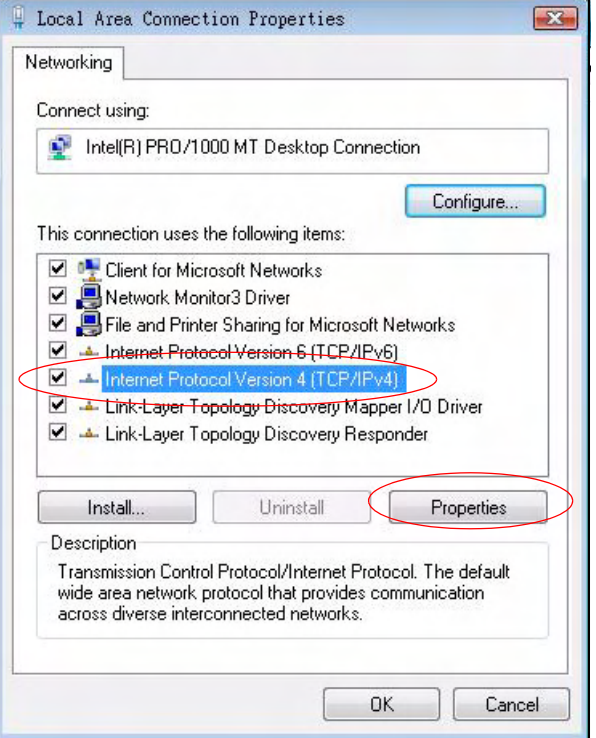

- **7** The **Internet Protocol Version 4 (TCP/IPv4) Properties** window opens (the **General tab**).
	- If you have a dynamic IP address click **Obtain an IP address automatically**.
	- If you have a static IP address click **Use the following IP address** and fill in the **IP address**, **Subnet mask**, and **Default gateway** fields.

• Click **Advanced**.

**Figure 127** Windows Vista: Internet Protocol Version 4 (TCP/IPv4) Properties

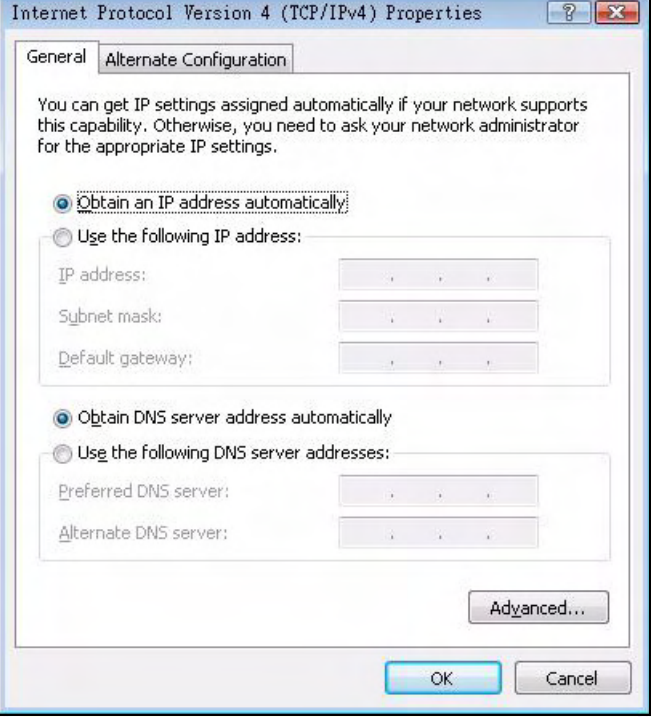

**8** If you do not know your gateway's IP address, remove any previously installed gateways in the **IP Settings** tab and click **OK**.

Do one or more of the following if you want to configure additional IP addresses:

- In the **IP Settings** tab, in IP addresses, click **Add**.
- In **TCP/IP Address**, type an IP address in **IP address** and a subnet mask in **Subnet mask**, and then click **Add**.
- Repeat the above two steps for each IP address you want to add.
- Configure additional default gateways in the **IP Settings** tab by clicking **Add** in **Default gateways**.
- In **TCP/IP Gateway Address**, type the IP address of the default gateway in **Gateway**. To manually configure a default metric (the number of transmission hops), clear the **Automatic metric** check box and type a metric in **Metric**.
- Click **Add**.
- Repeat the previous three steps for each default gateway you want to add.

• Click **OK** when finished.

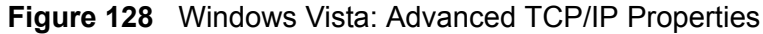

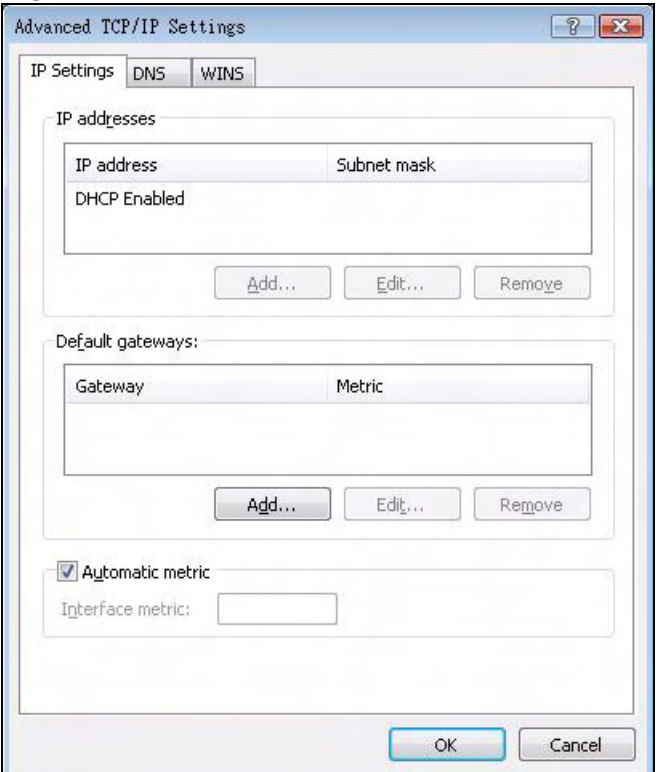

- **9** In the **Internet Protocol Version 4 (TCP/IPv4) Properties** window, (the **General tab**):
	- Click **Obtain DNS server address automatically** if you do not know your DNS server IP address(es).
	- If you know your DNS server IP address(es), click **Use the following DNS server addresses**, and type them in the **Preferred DNS server** and **Alternate DNS server** fields.

If you have previously configured DNS servers, click **Advanced** and then the **DNS** tab to order them.

**Figure 129** Windows Vista: Internet Protocol Version 4 (TCP/IPv4) Properties

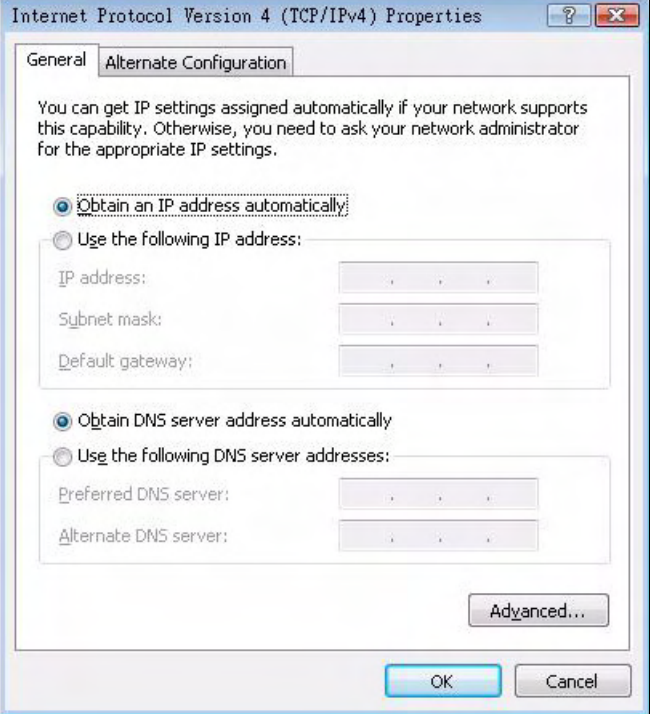

- **10** Click **OK** to close the **Internet Protocol Version 4 (TCP/IPv4) Properties** window.
- **11** Click **Close** to close the **Local Area Connection Properties** window.
- **12** Close the **Network Connections** window.
- **13** Turn on your ZyXEL Device and restart your computer (if prompted).

#### **Verifying Settings**

- **1** Click **Start**, **All Programs**, **Accessories** and then **Command Prompt**.
- **2** In the **Command Prompt** window, type "ipconfig" and then press [ENTER]. You can also open **Network Connections**, right-click a network connection, click **Status** and then click the **Support** tab.

## **Macintosh OS 8/9**

**1** Click the **Apple** menu, **Control Panel** and double-click **TCP/IP** to open the **TCP/ IP Control Panel**.

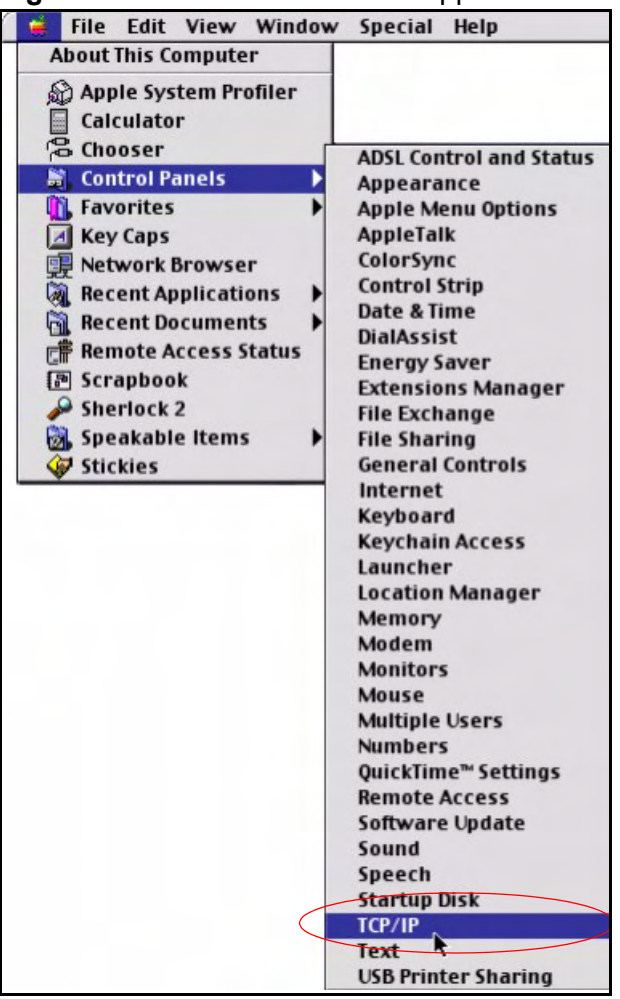

**Figure 130** Macintosh OS 8/9: Apple Menu

**2** Select **Ethernet built-in** from the **Connect via** list.

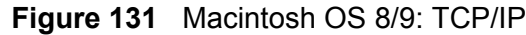

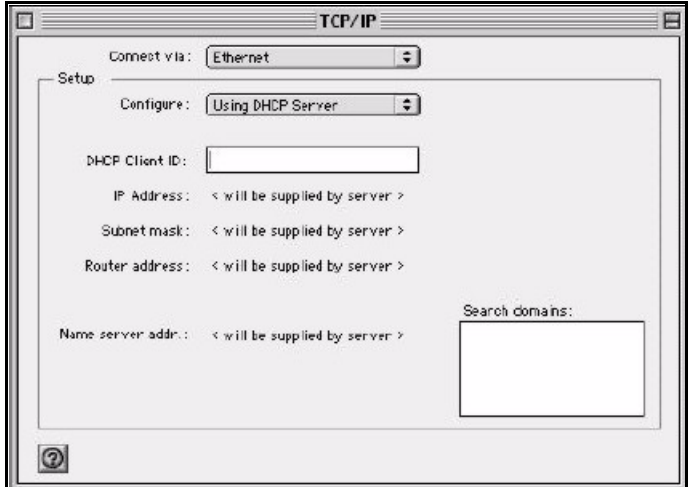

- **3** For dynamically assigned settings, select **Using DHCP Server** from the **Configure:** list.
- **4** For statically assigned settings, do the following:
	- From the **Configure** box, select **Manually**.
	- Type your IP address in the **IP Address** box.
	- Type your subnet mask in the **Subnet mask** box.
	- Type the IP address of your ZyXEL Device in the **Router address** box.
- **5** Close the **TCP/IP Control Panel**.
- **6** Click **Save** if prompted, to save changes to your configuration.
- **7** Turn on your ZyXEL Device and restart your computer (if prompted).

#### **Verifying Settings**

Check your TCP/IP properties in the **TCP/IP Control Panel** window.

## **Macintosh OS X**

**1** Click the **Apple** menu, and click **System Preferences** to open the **System Preferences** window.

**Figure 132** Macintosh OS X: Apple Menu

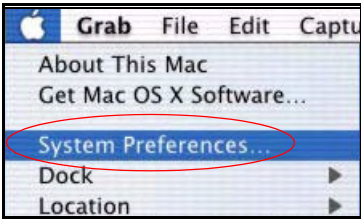

- **2** Click **Network** in the icon bar.
	- Select **Automatic** from the **Location** list.
	- Select **Built-in Ethernet** from the **Show** list.
	- Click the **TCP/IP** tab.
- **3** For dynamically assigned settings, select **Using DHCP** from the **Configure** list.

**Figure 133** Macintosh OS X: Network

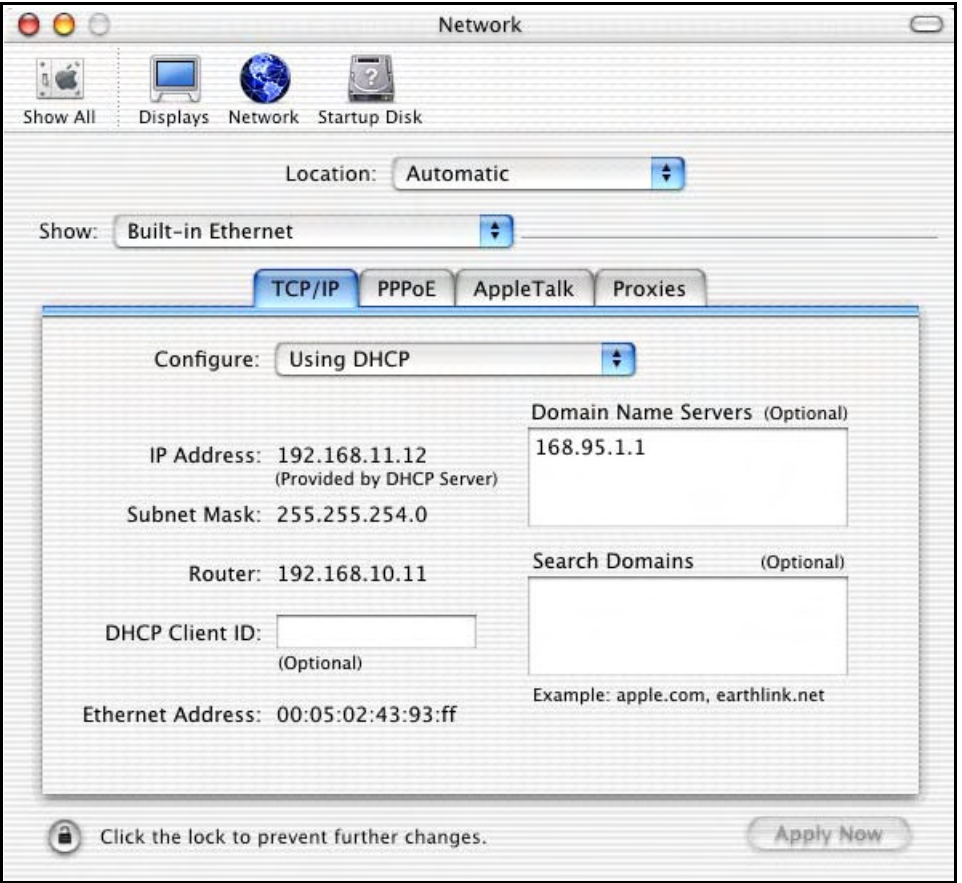

**4** For statically assigned settings, do the following:

- From the **Configure** box, select **Manually**.
- Type your IP address in the **IP Address** box.
- Type your subnet mask in the **Subnet mask** box.
- Type the IP address of your ZyXEL Device in the **Router address** box.
- **5** Click **Apply Now** and close the window.
- **6** Turn on your ZyXEL Device and restart your computer (if prompted).

#### **Verifying Settings**

Check your TCP/IP properties in the **Network** window.

### **Linux**

This section shows you how to configure your computer's TCP/IP settings in Red Hat Linux 9.0. Procedure, screens and file location may vary depending on your Linux distribution and release version.

Note: Make sure you are logged in as the root administrator.

#### **Using the K Desktop Environment (KDE)**

Follow the steps below to configure your computer IP address using the KDE.

**1** Click the Red Hat button (located on the bottom left corner), select **System Setting** and click **Network**.

**Figure 134** Red Hat 9.0: KDE: Network Configuration: Devices

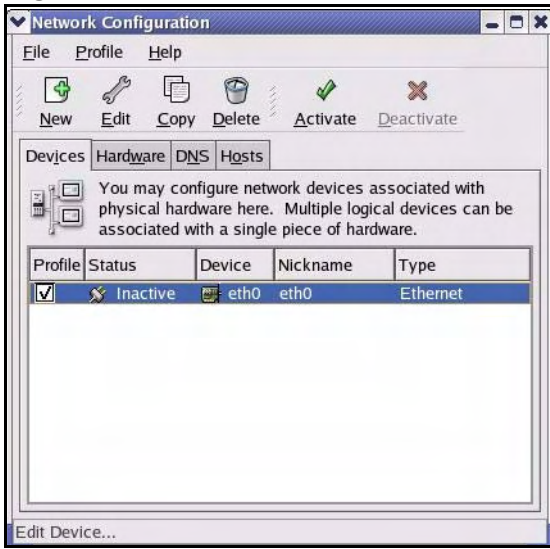

**2** Double-click on the profile of the network card you wish to configure. The **Ethernet Device General** screen displays as shown.

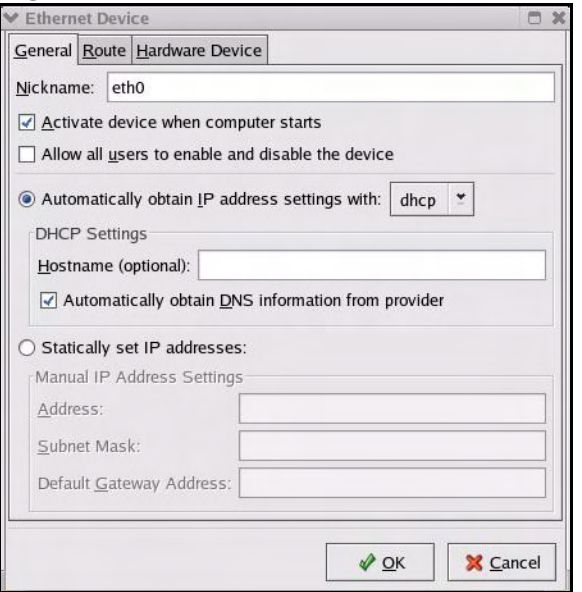

**Figure 135** Red Hat 9.0: KDE: Ethernet Device: General

- If you have a dynamic IP address, click **Automatically obtain IP address settings with** and select **dhcp** from the drop down list.
- If you have a static IP address, click **Statically set IP Addresses** and fill in the **Address**, **Subnet mask**, and **Default Gateway Address** fields.
- **3** Click **OK** to save the changes and close the **Ethernet Device General** screen.
- **4** If you know your DNS server IP address(es), click the **DNS** tab in the **Network Configuration** screen. Enter the DNS server information in the fields provided.

**Figure 136** Red Hat 9.0: KDE: Network Configuration: DNS

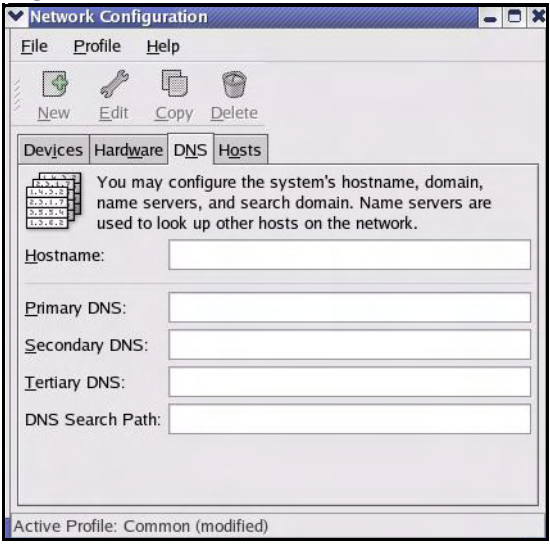

**5** Click the **Devices** tab.

**6** Click the **Activate** button to apply the changes. The following screen displays. Click **Yes to save the changes in all screens.**

**Figure 137** Red Hat 9.0: KDE: Network Configuration: Activate

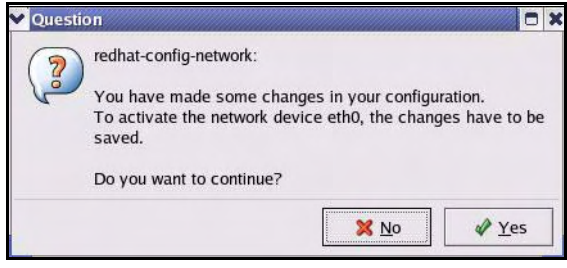

**7** After the network card restart process is complete, make sure the **Status** is **Active** in the **Network Configuration** screen.

#### **Using Configuration Files**

Follow the steps below to edit the network configuration files and set your computer IP address.

- **1** Assuming that you have only one network card on the computer, locate the ifconfig-eth0 configuration file (where eth0 is the name of the Ethernet card). Open the configuration file with any plain text editor.
	- If you have a dynamic IP address, enter **dhcp** in the BOOTPROTO= field. The following figure shows an example.

**Figure 138** Red Hat 9.0: Dynamic IP Address Setting in ifconfig-eth0

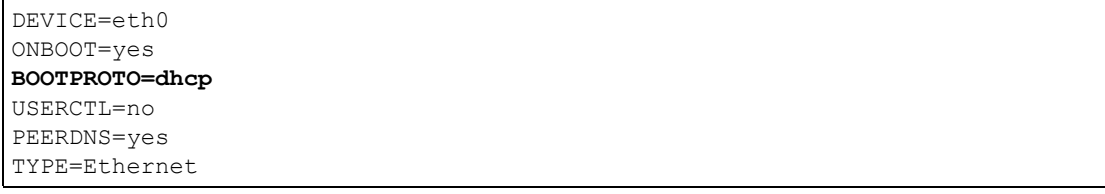

• If you have a static IP address, enter static in the BOOTPROTO= field. Type IPADDR= followed by the IP address (in dotted decimal notation) and type NETMASK= followed by the subnet mask. The following example shows an example where the static IP address is 192.168.1.10 and the subnet mask is 255.255.255.0.

**Figure 139** Red Hat 9.0: Static IP Address Setting in ifconfig-eth0

```
DEVICE=eth0
ONBOOT=yes
BOOTPROTO=static
IPADDR=192.168.1.10
NETMASK=255.255.255.0
USERCTL=no
PEERDNS=yes
TYPE=Ethernet
```
**2** If you know your DNS server IP address(es), enter the DNS server information in the resolv.conf file in the /etc directory. The following figure shows an example where two DNS server IP addresses are specified.

**Figure 140** Red Hat 9.0: DNS Settings in resolv.conf

```
nameserver 172.23.5.1
nameserver 172.23.5.2
```
**3** After you edit and save the configuration files, you must restart the network card. Enter ./network restart in the /etc/rc.d/init.d directory. The following figure shows an example.

**Figure 141** Red Hat 9.0: Restart Ethernet Card

```
[root@localhost init.d]# network restart
Shutting down interface eth0: [OK]
Shutting down loopback interface: [OK]
Setting network parameters: [OK]
Bringing up loopback interface: [OK]
Bringing up interface eth0: [OK]
```
#### **Verifying Settings**

Enter ifconfig in a terminal screen to check your TCP/IP properties.

#### **Figure 142** Red Hat 9.0: Checking TCP/IP Properties

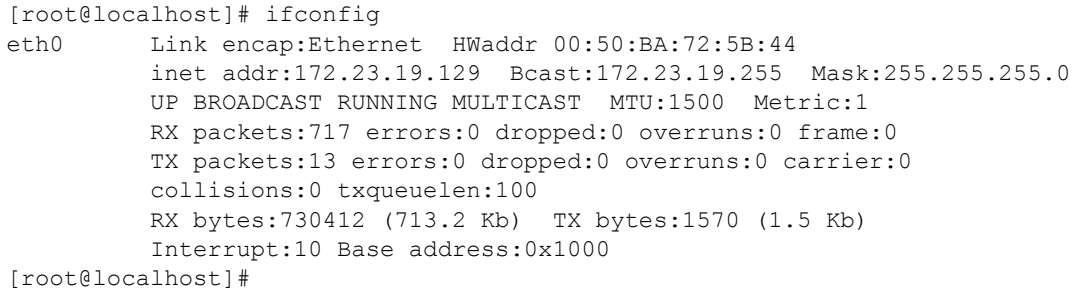
**APPENDIX B** 

# **IP Addresses and Subnetting**

This appendix introduces IP addresses and subnet masks.

IP addresses identify individual devices on a network. Every networking device (including computers, servers, routers, printers, etc.) needs an IP address to communicate across the network. These networking devices are also known as hosts.

Subnet masks determine the maximum number of possible hosts on a network. You can also use subnet masks to divide one network into multiple sub-networks.

## **Introduction to IP Addresses**

One part of the IP address is the network number, and the other part is the host ID. In the same way that houses on a street share a common street name, the hosts on a network share a common network number. Similarly, as each house has its own house number, each host on the network has its own unique identifying number - the host ID. Routers use the network number to send packets to the correct network, while the host ID determines to which host on the network the packets are delivered.

## **Structure**

An IP address is made up of four parts, written in dotted decimal notation (for example, 192.168.1.1). Each of these four parts is known as an octet. An octet is an eight-digit binary number (for example 11000000, which is 192 in decimal notation).

Therefore, each octet has a possible range of 00000000 to 11111111 in binary, or 0 to 255 in decimal.

The following figure shows an example IP address in which the first three octets (192.168.1) are the network number, and the fourth octet (16) is the host ID.

**Figure 143** Network Number and Host ID 192.168.1.16

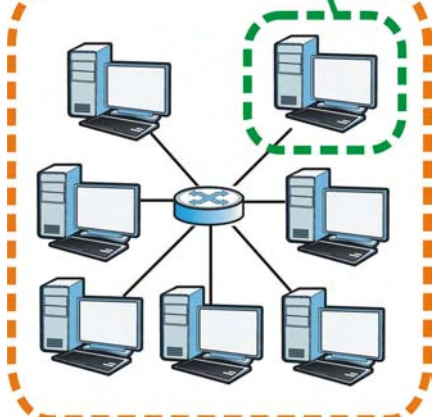

How much of the IP address is the network number and how much is the host ID varies according to the subnet mask.

## **Subnet Masks**

A subnet mask is used to determine which bits are part of the network number, and which bits are part of the host ID (using a logical AND operation). The term "subnet" is short for "sub-network".

A subnet mask has 32 bits. If a bit in the subnet mask is a "1" then the corresponding bit in the IP address is part of the network number. If a bit in the subnet mask is "0" then the corresponding bit in the IP address is part of the host ID.

The following example shows a subnet mask identifying the network number (in bold text) and host ID of an IP address (192.168.1.2 in decimal).

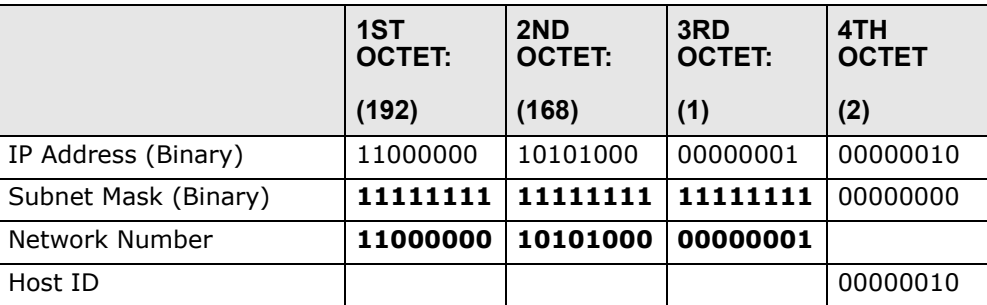

#### **Table 81** Subnet Masks

By convention, subnet masks always consist of a continuous sequence of ones beginning from the leftmost bit of the mask, followed by a continuous sequence of zeros, for a total number of 32 bits.

Subnet masks can be referred to by the size of the network number part (the bits with a "1" value). For example, an "8-bit mask" means that the first 8 bits of the mask are ones and the remaining 24 bits are zeroes.

Subnet masks are expressed in dotted decimal notation just like IP addresses. The following examples show the binary and decimal notation for 8-bit, 16-bit, 24-bit and 29-bit subnet masks.

|                | <b>BINARY</b>       |                     |                     |                     |                     |
|----------------|---------------------|---------------------|---------------------|---------------------|---------------------|
|                | 1ST<br><b>OCTET</b> | 2ND<br><b>OCTET</b> | 3RD<br><b>OCTET</b> | 4TH<br><b>OCTET</b> | <b>DECIMAL</b>      |
| 8-bit mask     | 11111111            | 00000000            | 00000000            | 00000000            | 255,0,0,0           |
| 16-bit<br>mask | 11111111            | 11111111            | 00000000            | 00000000            | 255.255.0.0         |
| 24-bit<br>mask | 11111111            | 11111111            | 11111111            | 00000000            | 255.255.255.0       |
| 29-bit<br>mask | 11111111            | 11111111            | 11111111            | 11111000            | 255.255.255.24<br>8 |

**Table 82** Subnet Masks

## **Network Size**

The size of the network number determines the maximum number of possible hosts you can have on your network. The larger the number of network number bits, the smaller the number of remaining host ID bits.

An IP address with host IDs of all zeros is the IP address of the network (192.168.1.0 with a 24-bit subnet mask, for example). An IP address with host IDs of all ones is the broadcast address for that network (192.168.1.255 with a 24-bit subnet mask, for example).

As these two IP addresses cannot be used for individual hosts, calculate the maximum number of possible hosts in a network as follows:

| <b>SUBNET MASK</b> |                             | <b>HOST ID SIZE</b> |              | <b>MAXIMUM NUMBER OF</b><br><b>HOSTS</b> |
|--------------------|-----------------------------|---------------------|--------------|------------------------------------------|
| 8 bits             | 255.0.0.0                   | 24 bits             | $2^{24} - 2$ | 16777214                                 |
|                    | 16 bits 255,255,0.0         | 16 bits             | $2^{16} - 2$ | 65534                                    |
|                    | 24 bits 255,255,255.0       | 8 bits              | $2^8 - 2$    | 254                                      |
|                    | 29 bits 255.255.255.2<br>48 | 3 bits              | $2^3 - 2$    | 6                                        |

**Table 83** Maximum Host Numbers

## **Notation**

Since the mask is always a continuous number of ones beginning from the left, followed by a continuous number of zeros for the remainder of the 32 bit mask, you can simply specify the number of ones instead of writing the value of each octet. This is usually specified by writing a "/" followed by the number of bits in the mask after the address.

For example, 192.1.1.0 /25 is equivalent to saying 192.1.1.0 with subnet mask 255.255.255.128.

The following table shows some possible subnet masks using both notations.

| <b>SUBNET MASK</b> | <b>ALTERNATIVE</b><br><b>NOTATION</b> | <b>LAST OCTET</b><br>(BINARY) | <b>LAST OCTET</b><br>(DECIMAL) |
|--------------------|---------------------------------------|-------------------------------|--------------------------------|
| 255.255.255.0      | /24                                   | 0000 0000                     | 0                              |
| 255.255.255.128    | /25                                   | 1000 0000                     | 128                            |
| 255.255.255.192    | /26                                   | 1100 0000                     | 192                            |
| 255.255.255.224    | /27                                   | 1110 0000                     | 224                            |
| 255.255.255.240    | /28                                   | 1111 0000                     | 240                            |
| 255.255.255.248    | /29                                   | 1111 1000                     | 248                            |
| 255.255.255.252    | /30                                   | 1111 1100                     | 252                            |

**Table 84** Alternative Subnet Mask Notation

# **Subnetting**

You can use subnetting to divide one network into multiple sub-networks. In the following example a network administrator creates two sub-networks to isolate a group of servers from the rest of the company network for security reasons.

In this example, the company network address is 192.168.1.0. The first three octets of the address (192.168.1) are the network number, and the remaining octet is the host ID, allowing a maximum of  $2^8$  – 2 or 254 possible hosts.

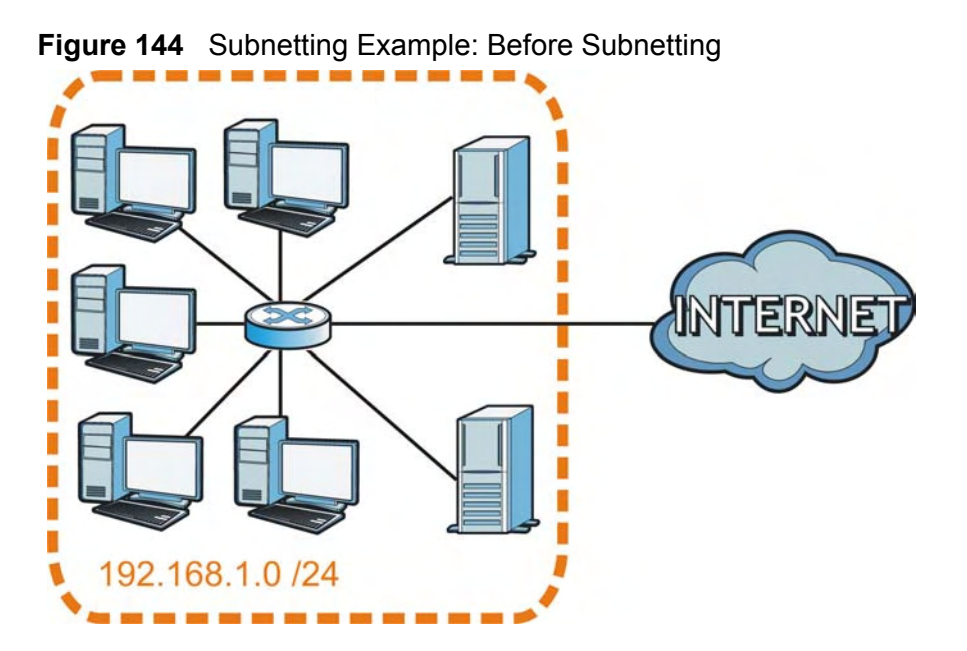

The following figure shows the company network before subnetting.

You can "borrow" one of the host ID bits to divide the network 192.168.1.0 into two separate sub-networks. The subnet mask is now 25 bits (255.255.255.128 or /25).

The "borrowed" host ID bit can have a value of either 0 or 1, allowing two subnets; 192.168.1.0 /25 and 192.168.1.128 /25.

The following figure shows the company network after subnetting. There are now two sub-networks, **A** and **B**.

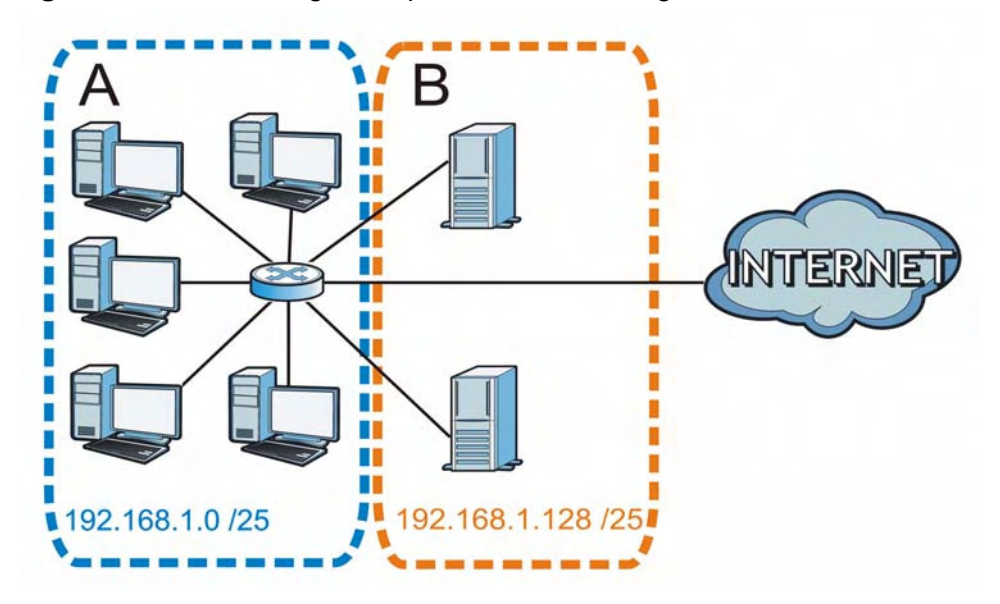

**Figure 145** Subnetting Example: After Subnetting

In a 25-bit subnet the host ID has 7 bits, so each sub-network has a maximum of  $2^7$  – 2 or 126 possible hosts (a host ID of all zeroes is the subnet's address itself, all ones is the subnet's broadcast address).

192.168.1.0 with mask 255.255.255.128 is subnet **A** itself, and 192.168.1.127 with mask 255.255.255.128 is its broadcast address. Therefore, the lowest IP address that can be assigned to an actual host for subnet **A** is 192.168.1.1 and the highest is 192.168.1.126.

Similarly, the host ID range for subnet **B** is 192.168.1.129 to 192.168.1.254.

## **Example: Four Subnets**

The previous example illustrated using a 25-bit subnet mask to divide a 24-bit address into two subnets. Similarly, to divide a 24-bit address into four subnets, you need to "borrow" two host ID bits to give four possible combinations (00, 01, 10 and 11). The subnet mask is 26 bits

(11111111.11111111.11111111.**11**000000) or 255.255.255.192.

Each subnet contains 6 host ID bits, giving  $2^6$  - 2 or 62 hosts for each subnet (a host ID of all zeroes is the subnet itself, all ones is the subnet's broadcast address).

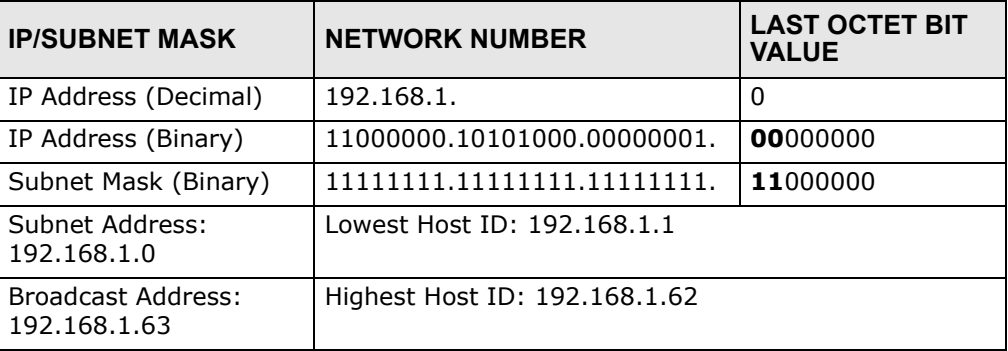

#### **Table 85** Subnet 1

#### **Table 86** Subnet 2

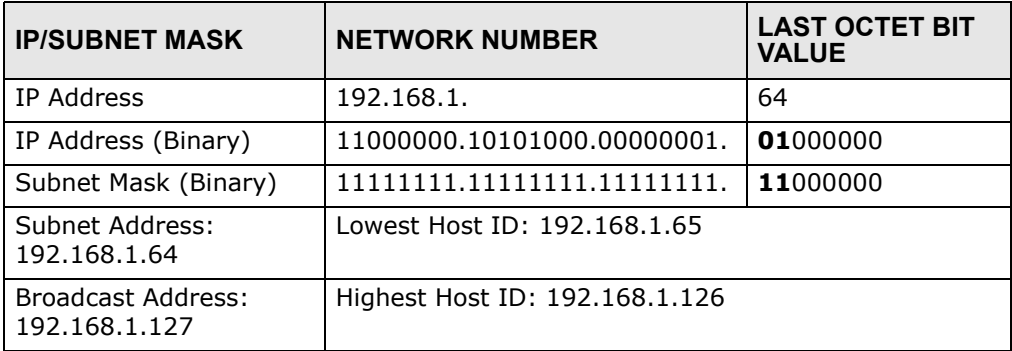

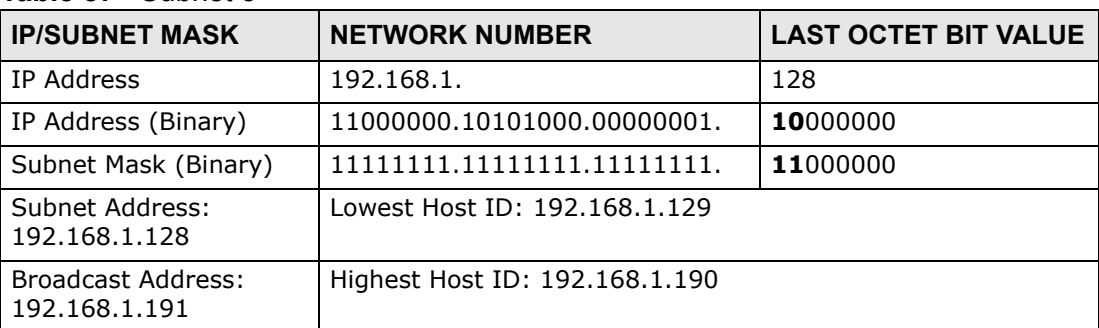

#### **Table 87** Subnet 3

#### **Table 88** Subnet 4

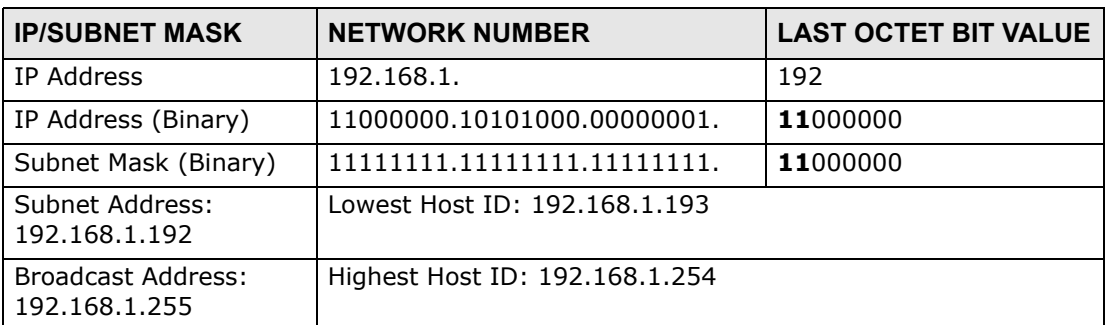

# **Example: Eight Subnets**

Similarly, use a 27-bit mask to create eight subnets (000, 001, 010, 011, 100, 101, 110 and 111).

The following table shows IP address last octet values for each subnet.

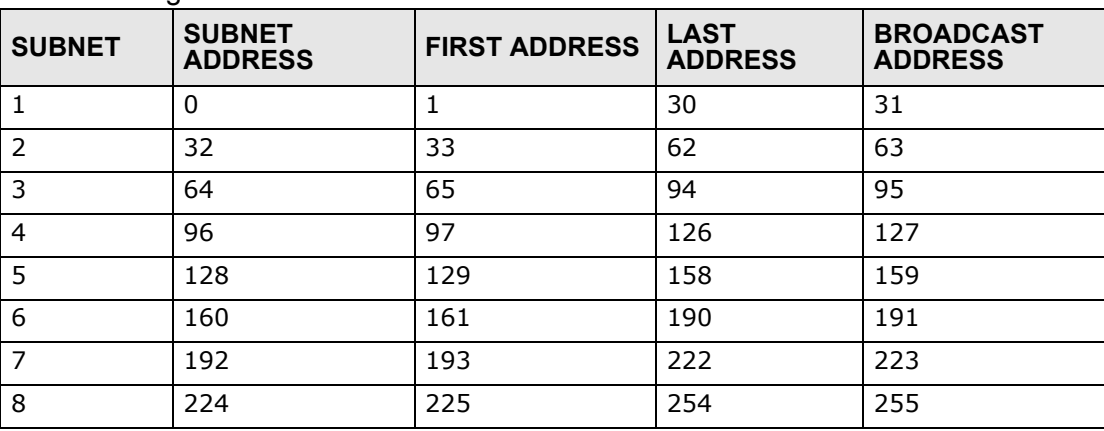

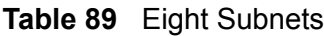

# **Subnet Planning**

The following table is a summary for subnet planning on a network with a 24-bit network number.

| NO. "BORROWED"<br><b>HOST BITS</b> | <b>SUBNET MASK</b>    | <b>NO. SUBNETS</b> | <b>NO. HOSTS PER</b><br><b>SUBNET</b> |  |
|------------------------------------|-----------------------|--------------------|---------------------------------------|--|
|                                    | 255.255.255.128 (/25) | 2                  | 126                                   |  |
|                                    | 255.255.255.192 (/26) | 4                  | 62                                    |  |
| 3                                  | 255.255.255.224 (/27) | 8                  | 30                                    |  |
| 4                                  | 255.255.255.240 (/28) | 16                 | 14                                    |  |
| 5                                  | 255.255.255.248 (/29) | 32                 | 6                                     |  |
| -6                                 | 255.255.255.252 (/30) | 64                 | フ                                     |  |
|                                    | 255.255.255.254 (/31) | 128                |                                       |  |

**Table 90** 24-bit Network Number Subnet Planning

The following table is a summary for subnet planning on a network with a 16-bit network number.

| NO. "BORROWED"<br><b>HOST BITS</b> | <b>SUBNET MASK</b>    | <b>NO. SUBNETS</b> | <b>NO. HOSTS PER</b><br><b>SUBNET</b> |  |
|------------------------------------|-----------------------|--------------------|---------------------------------------|--|
| $\mathbf{1}$                       | 255.255.128.0 (/17)   | $\overline{2}$     | 32766                                 |  |
| $\overline{2}$                     | 255.255.192.0 (/18)   | 4                  | 16382                                 |  |
| 3                                  | 255.255.224.0 (/19)   | 8                  | 8190                                  |  |
| 4                                  | 255.255.240.0 (/20)   | 16                 | 4094                                  |  |
| 5                                  | 255.255.248.0 (/21)   | 32                 | 2046                                  |  |
| 6                                  | 255.255.252.0 (/22)   | 64                 | 1022                                  |  |
| 7                                  | 255.255.254.0 (/23)   | 128                | 510                                   |  |
| 8                                  | 255.255.255.0 (/24)   | 256                | 254                                   |  |
| 9                                  | 255.255.255.128 (/25) | 512                | 126                                   |  |
| 10                                 | 255.255.255.192 (/26) | 1024               | 62                                    |  |
| 11                                 | 255.255.255.224 (/27) | 2048               | 30                                    |  |
| 12                                 | 255.255.255.240 (/28) | 4096               | 14                                    |  |
| 13                                 | 255.255.255.248 (/29) | 8192               | 6                                     |  |
| 14                                 | 255.255.255.252 (/30) | 16384              | 2                                     |  |
| 15                                 | 255.255.255.254 (/31) | 32768              | $\mathbf{1}$                          |  |

**Table 91** 16-bit Network Number Subnet Planning

# **Configuring IP Addresses**

Where you obtain your network number depends on your particular situation. If the ISP or your network administrator assigns you a block of registered IP

addresses, follow their instructions in selecting the IP addresses and the subnet mask.

If the ISP did not explicitly give you an IP network number, then most likely you have a single user account and the ISP will assign you a dynamic IP address when the connection is established. If this is the case, it is recommended that you select a network number from 192.168.0.0 to 192.168.255.0. The Internet Assigned Number Authority (IANA) reserved this block of addresses specifically for private use; please do not use any other number unless you are told otherwise. You must also enable Network Address Translation (NAT) on the ZyXEL Device.

Once you have decided on the network number, pick an IP address for your ZyXEL Device that is easy to remember (for instance, 192.168.1.1) but make sure that no other device on your network is using that IP address.

The subnet mask specifies the network number portion of an IP address. Your ZyXEL Device will compute the subnet mask automatically based on the IP address that you entered. You don't need to change the subnet mask computed by the ZyXEL Device unless you are instructed to do otherwise.

#### **Private IP Addresses**

Every machine on the Internet must have a unique address. If your networks are isolated from the Internet (running only between two branch offices, for example) you can assign any IP addresses to the hosts without problems. However, the Internet Assigned Numbers Authority (IANA) has reserved the following three blocks of IP addresses specifically for private networks:

- $\bullet$  10.0.0.0  $-$  10.255.255.255
- $\cdot$  172.16.0.0  $-$  172.31.255.255
- $\cdot$  192.168.0.0  $-$  192.168.255.255

You can obtain your IP address from the IANA, from an ISP, or it can be assigned from a private network. If you belong to a small organization and your Internet access is through an ISP, the ISP can provide you with the Internet addresses for your local networks. On the other hand, if you are part of a much larger organization, you should consult your network administrator for the appropriate IP addresses.

Regardless of your particular situation, do not create an arbitrary IP address; always follow the guidelines above. For more information on address assignment, please refer to RFC 1597, *Address Allocation for Private Internets* and RFC 1466, *Guidelines for Management of IP Address Space.*

**APPENDIX C** 

# **Pop-up Windows, JavaScripts and Java Permissions**

In order to use the web configurator you need to allow:

- Web browser pop-up windows from your device.
- JavaScripts (enabled by default).
- Java permissions (enabled by default).

Note: Internet Explorer 6 screens are used here. Screens for other Internet Explorer versions may vary.

## **Internet Explorer Pop-up Blockers**

You may have to disable pop-up blocking to log into your device.

Either disable pop-up blocking (enabled by default in Windows XP SP (Service Pack) 2) or allow pop-up blocking and create an exception for your device's IP address.

#### **Disable Pop-up Blockers**

**1** In Internet Explorer, select **Tools**, **Pop-up Blocker** and then select **Turn Off Pop-up Blocker**.

**Figure 146** Pop-up Blocker

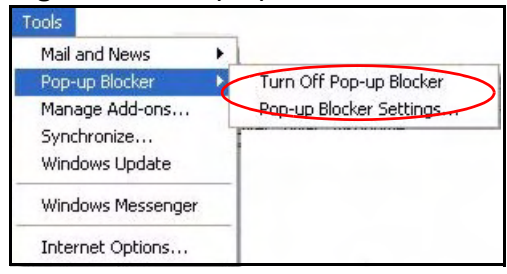

You can also check if pop-up blocking is disabled in the **Pop-up Blocker** section in the **Privacy** tab.

- **1** In Internet Explorer, select **Tools**, **Internet Options**, **Privacy**.
- **2** Clear the **Block pop-ups** check box in the **Pop-up Blocker** section of the screen. This disables any web pop-up blockers you may have enabled.

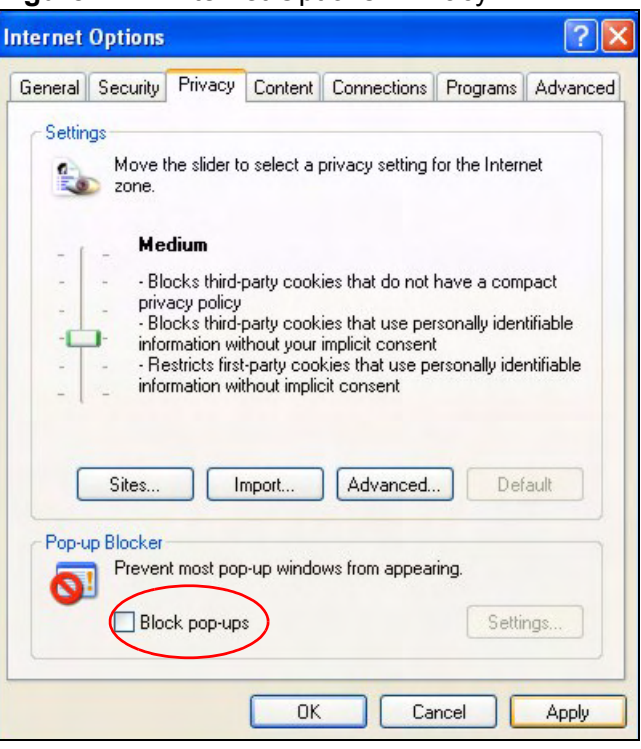

**Figure 147** Internet Options: Privacy

**3** Click **Apply** to save this setting.

#### **Enable Pop-up Blockers with Exceptions**

Alternatively, if you only want to allow pop-up windows from your device, see the following steps.

**1** In Internet Explorer, select **Tools**, **Internet Options** and then the **Privacy** tab.

**2** Select **Settings…**to open the **Pop-up Blocker Settings** screen.

**Figure 148** Internet Options: Privacy

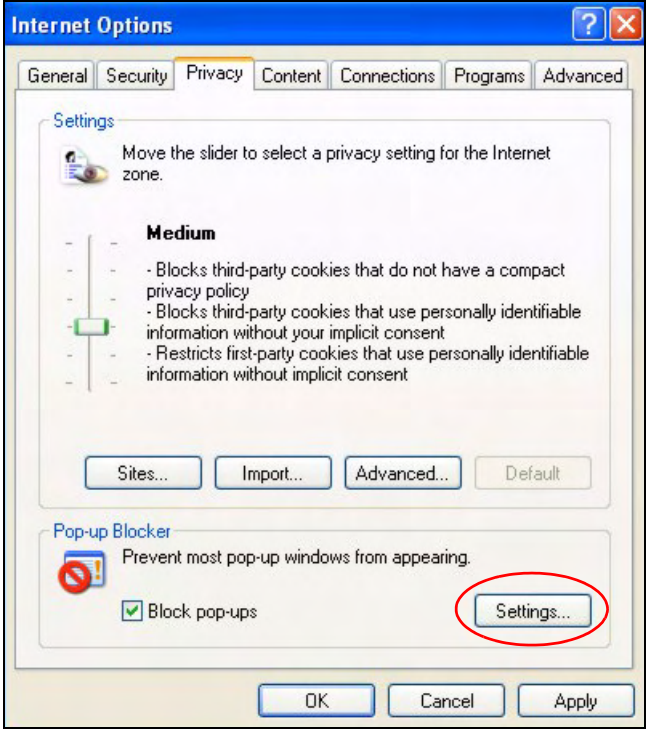

**3** Type the IP address of your device (the web page that you do not want to have blocked) with the prefix "http://". For example, http://192.168.167.1.

**4** Click **Add** to move the IP address to the list of **Allowed sites**.

#### **Figure 149** Pop-up Blocker Settings

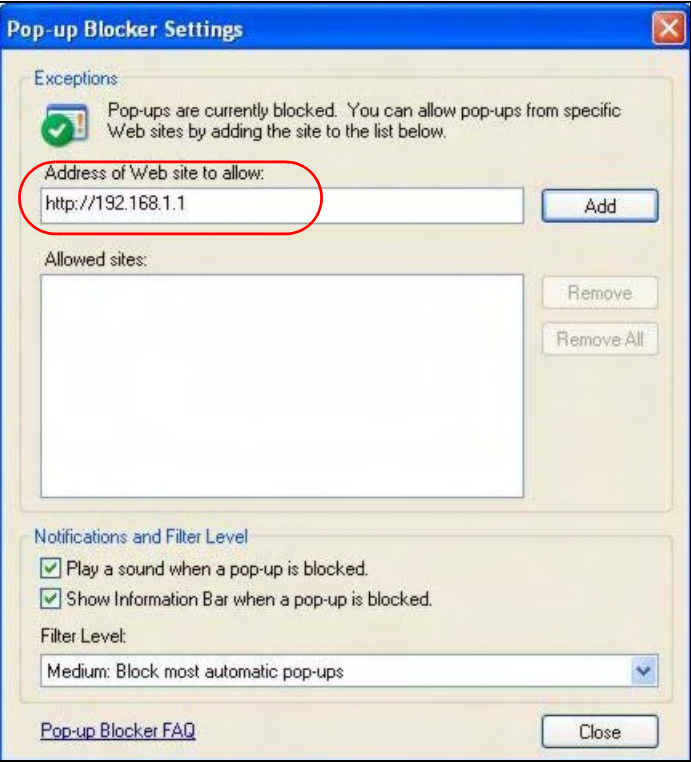

- **5** Click **Close** to return to the **Privacy** screen.
- **6** Click **Apply** to save this setting.

# **JavaScripts**

If pages of the web configurator do not display properly in Internet Explorer, check that JavaScripts are allowed.

**1** In Internet Explorer, click **Tools**, **Internet Options** and then the **Security** tab.

**Figure 150** Internet Options: Security

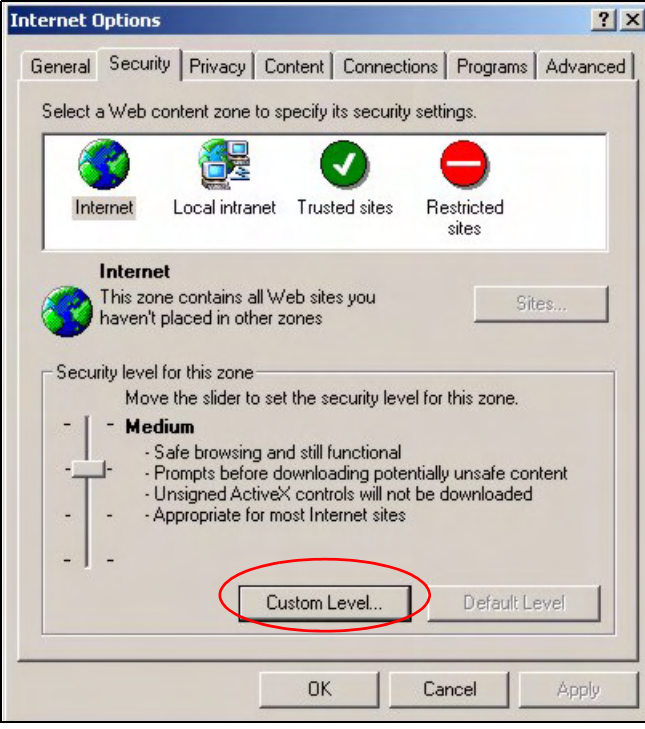

- **2** Click the **Custom Level...** button.
- **3** Scroll down to **Scripting**.
- **4** Under **Active scripting** make sure that **Enable** is selected (the default).
- **5** Under **Scripting of Java applets** make sure that **Enable** is selected (the default).

**6** Click **OK** to close the window.

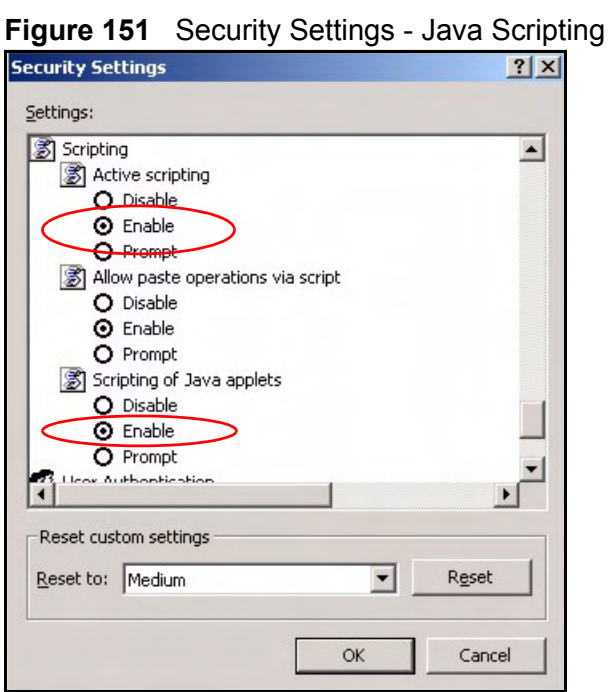

## **Java Permissions**

- **1** From Internet Explorer, click **Tools**, **Internet Options** and then the **Security** tab.
- **2** Click the **Custom Level...** button.
- **3** Scroll down to **Microsoft VM**.
- **4** Under **Java permissions** make sure that a safety level is selected.

**5** Click **OK** to close the window.

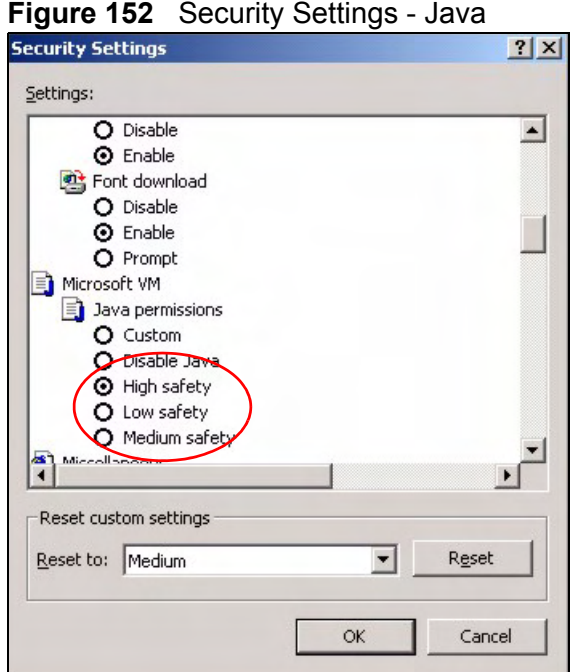

## **JAVA (Sun)**

- **1** From Internet Explorer, click **Tools**, **Internet Options** and then the **Advanced** tab.
- **2** Make sure that **Use Java 2 for <applet>** under **Java (Sun)** is selected.

**3** Click **OK** to close the window.

#### **Figure 153** Java (Sun)

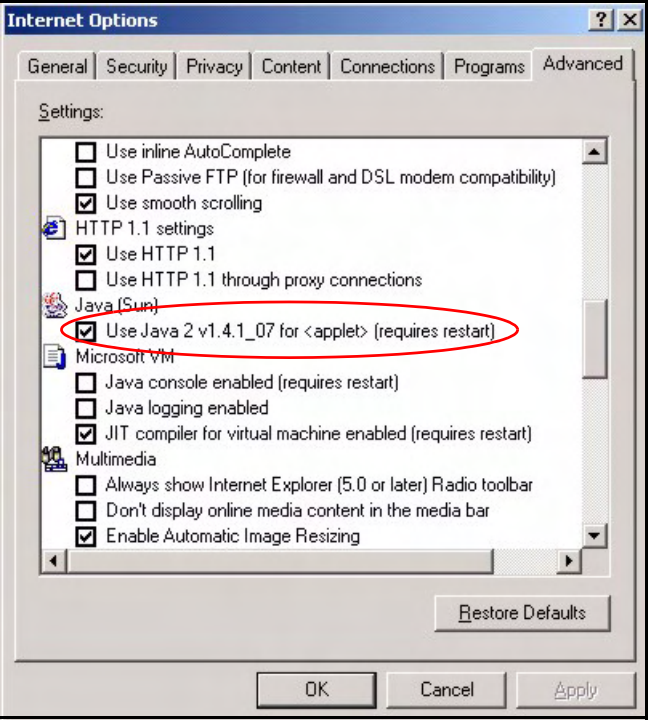

# **Mozilla Firefox**

Mozilla Firefox 2.0 screens are used here. Screens for other versions may vary.

You can enable Java, Javascripts and pop-ups in one screen. Click **Tools,** then click **Options** in the screen that appears.

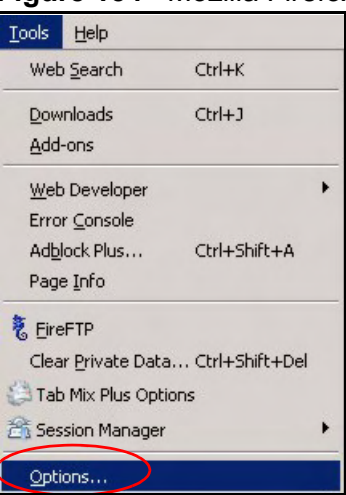

**Figure 154** Mozilla Firefox: Tools > Options

Click **Content**.to show the screen below. Select the check boxes as shown in the following screen.

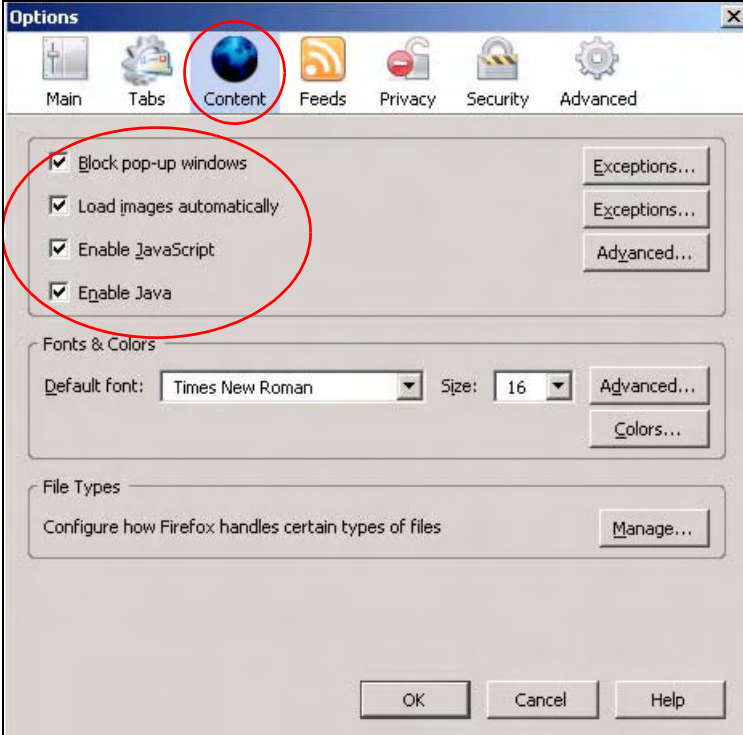

**Figure 155** Mozilla Firefox Content Security

**APPENDIX D** 

# **Wireless LANs**

# **Wireless LAN Topologies**

This section discusses ad-hoc and infrastructure wireless LAN topologies.

## **Ad-hoc Wireless LAN Configuration**

The simplest WLAN configuration is an independent (Ad-hoc) WLAN that connects a set of computers with wireless adapters (A, B, C). Any time two or more wireless adapters are within range of each other, they can set up an independent network, which is commonly referred to as an ad-hoc network or Independent Basic Service Set (IBSS). The following diagram shows an example of notebook computers using wireless adapters to form an ad-hoc wireless LAN.

**Figure 156** Peer-to-Peer Communication in an Ad-hoc Network

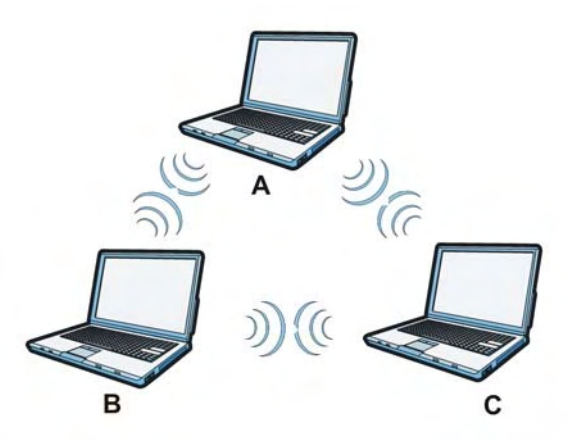

**BSS**

A Basic Service Set (BSS) exists when all communications between wireless clients or between a wireless client and a wired network client go through one access point (AP).

Intra-BSS traffic is traffic between wireless clients in the BSS. When Intra-BSS is enabled, wireless client **A** and **B** can access the wired network and communicate

with each other. When Intra-BSS is disabled, wireless client **A** and **B** can still access the wired network but cannot communicate with each other.

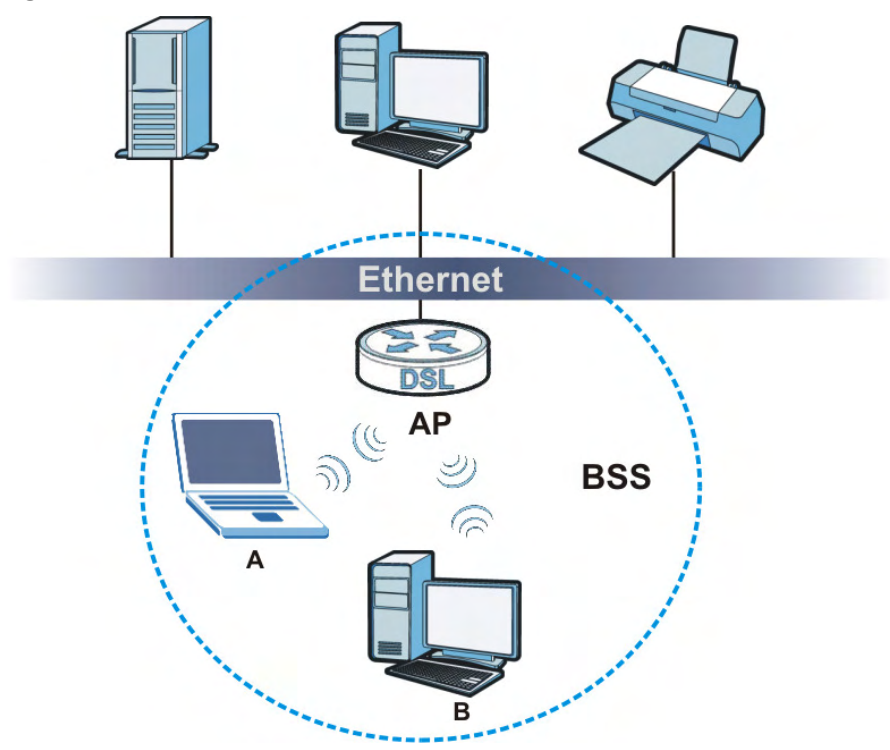

**Figure 157** Basic Service Set

## **ESS**

An Extended Service Set (ESS) consists of a series of overlapping BSSs, each containing an access point, with each access point connected together by a wired network. This wired connection between APs is called a Distribution System (DS).

This type of wireless LAN topology is called an Infrastructure WLAN. The Access Points not only provide communication with the wired network but also mediate wireless network traffic in the immediate neighborhood.

An ESSID (ESS IDentification) uniquely identifies each ESS. All access points and their associated wireless clients within the same ESS must have the same ESSID in order to communicate.

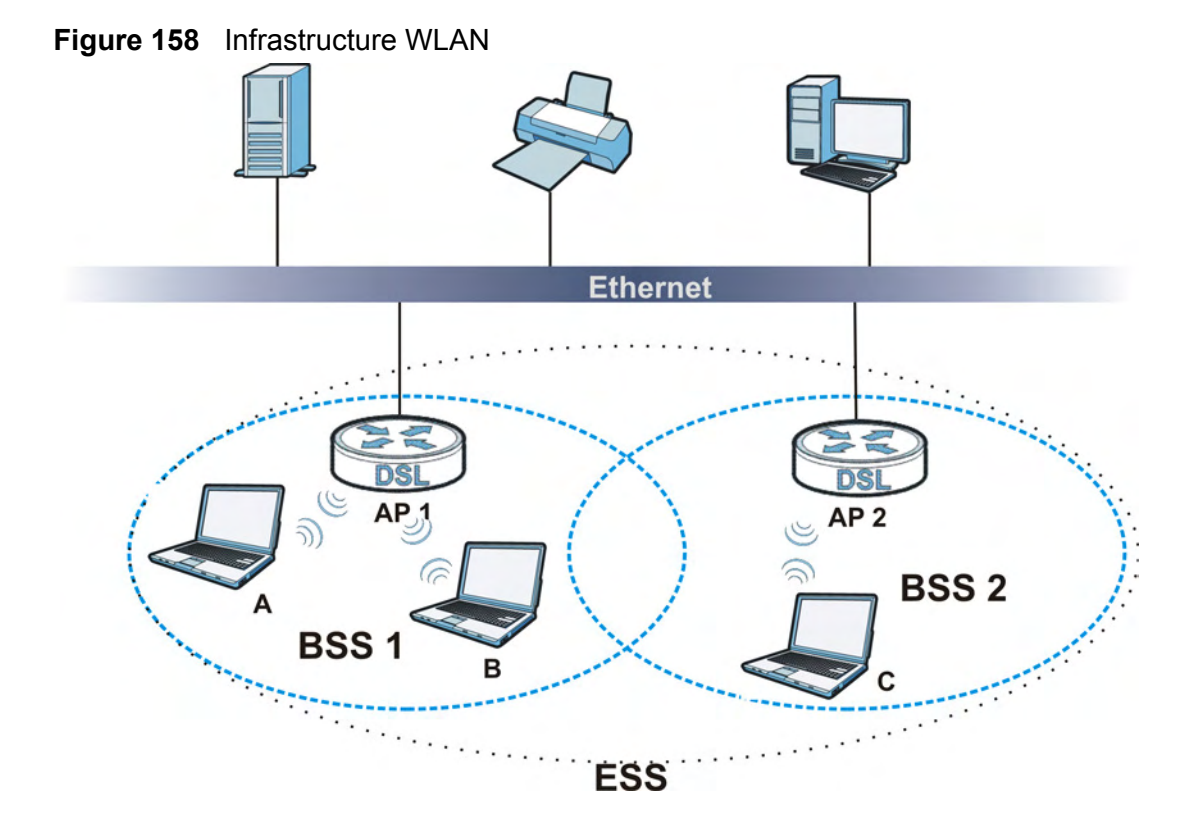

## **Channel**

A channel is the radio frequency(ies) used by wireless devices to transmit and receive data. Channels available depend on your geographical area. You may have a choice of channels (for your region) so you should use a channel different from an adjacent AP (access point) to reduce interference. Interference occurs when radio signals from different access points overlap causing interference and degrading performance.

Adjacent channels partially overlap however. To avoid interference due to overlap, your AP should be on a channel at least five channels away from a channel that an adjacent AP is using. For example, if your region has 11 channels and an adjacent AP is using channel 1, then you need to select a channel between 6 or 11.

# **RTS/CTS**

A hidden node occurs when two stations are within range of the same access point, but are not within range of each other. The following figure illustrates a hidden node. Both stations (STA) are within range of the access point (AP) or wireless gateway, but out-of-range of each other, so they cannot "hear" each other, that is they do not know if the channel is currently being used. Therefore, they are considered hidden from each other.

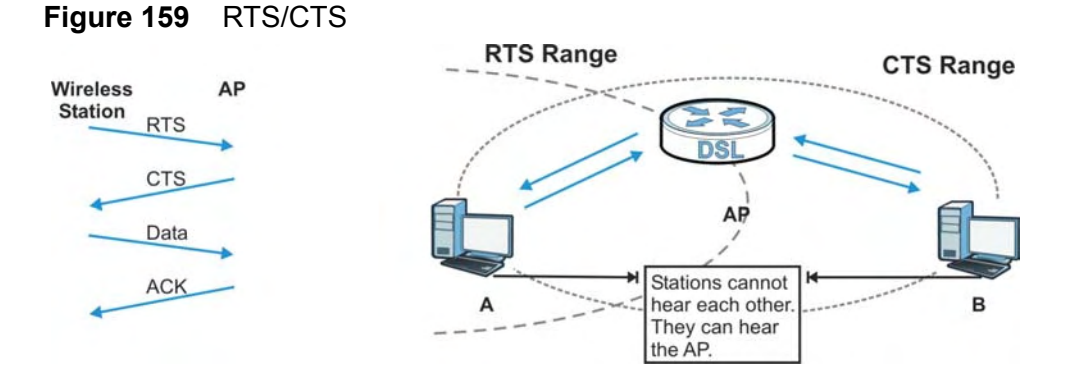

When station **A** sends data to the AP, it might not know that the station **B** is already using the channel. If these two stations send data at the same time, collisions may occur when both sets of data arrive at the AP at the same time, resulting in a loss of messages for both stations.

**RTS/CTS** is designed to prevent collisions due to hidden nodes. An **RTS/CTS**  defines the biggest size data frame you can send before an RTS (Request To Send)/CTS (Clear to Send) handshake is invoked.

When a data frame exceeds the **RTS/CTS** value you set (between 0 to 2432 bytes), the station that wants to transmit this frame must first send an RTS (Request To Send) message to the AP for permission to send it. The AP then responds with a CTS (Clear to Send) message to all other stations within its range to notify them to defer their transmission. It also reserves and confirms with the requesting station the time frame for the requested transmission.

Stations can send frames smaller than the specified **RTS/CTS** directly to the AP without the RTS (Request To Send)/CTS (Clear to Send) handshake.

You should only configure **RTS/CTS** if the possibility of hidden nodes exists on your network and the "cost" of resending large frames is more than the extra network overhead involved in the RTS (Request To Send)/CTS (Clear to Send) handshake.

If the **RTS/CTS** value is greater than the **Fragmentation Threshold** value (see next), then the RTS (Request To Send)/CTS (Clear to Send) handshake will never occur as data frames will be fragmented before they reach **RTS/CTS** size.

Note: Enabling the RTS Threshold causes redundant network overhead that could negatively affect the throughput performance instead of providing a remedy.

## **Fragmentation Threshold**

A **Fragmentation Threshold** is the maximum data fragment size (between 256 and 2432 bytes) that can be sent in the wireless network before the AP will fragment the packet into smaller data frames.

A large **Fragmentation Threshold** is recommended for networks not prone to interference while you should set a smaller threshold for busy networks or networks that are prone to interference.

If the **Fragmentation Threshold** value is smaller than the **RTS/CTS** value (see previously) you set then the RTS (Request To Send)/CTS (Clear to Send) handshake will never occur as data frames will be fragmented before they reach **RTS/CTS** size.

# **Preamble Type**

Preamble is used to signal that data is coming to the receiver. Short and long refer to the length of the synchronization field in a packet.

Short preamble increases performance as less time sending preamble means more time for sending data. All IEEE 802.11 compliant wireless adapters support long preamble, but not all support short preamble.

Use long preamble if you are unsure what preamble mode other wireless devices on the network support, and to provide more reliable communications in busy wireless networks.

Use short preamble if you are sure all wireless devices on the network support it, and to provide more efficient communications.

Use the dynamic setting to automatically use short preamble when all wireless devices on the network support it, otherwise the ZyXEL Device uses long preamble.

Note: The wireless devices MUST use the same preamble mode in order to communicate.

# **IEEE 802.11g Wireless LAN**

IEEE 802.11g is fully compatible with the IEEE 802.11b standard. This means an IEEE 802.11b adapter can interface directly with an IEEE 802.11g access point (and vice versa) at 11 Mbps or lower depending on range. IEEE 802.11g has

several intermediate rate steps between the maximum and minimum data rates. The IEEE 802.11g data rate and modulation are as follows:

| <b>DATA RATE</b><br>(MBPS) | <b>MODULATION</b>                                  |
|----------------------------|----------------------------------------------------|
|                            | DBPSK (Differential Binary Phase Shift Keyed)      |
| $\mathcal{L}$              | DQPSK (Differential Quadrature Phase Shift Keying) |
| 5.5/11                     | CCK (Complementary Code Keying)                    |
| 6/9/12/18/24/36/<br>48/54  | OFDM (Orthogonal Frequency Division Multiplexing)  |

**Table 92** IEEE 802.11g

## **Wireless Security Overview**

Wireless security is vital to your network to protect wireless communication between wireless clients, access points and the wired network.

Wireless security methods available on the ZyXEL Device are data encryption, wireless client authentication, restricting access by device MAC address and hiding the ZyXEL Device identity.

The following figure shows the relative effectiveness of these wireless security methods available on your ZyXEL Device.

| <b>SECURITY</b><br><b>LEVEL</b> | <b>SECURITY TYPE</b>                                |
|---------------------------------|-----------------------------------------------------|
| Least                           | Unique SSID (Default)                               |
| Secure                          | Unique SSID with Hide SSID Enabled                  |
|                                 | <b>MAC Address Filtering</b>                        |
|                                 | <b>WEP Encryption</b>                               |
|                                 | IEEE802.1x EAP with RADIUS Server<br>Authentication |
|                                 | Wi-Fi Protected Access (WPA)                        |
|                                 | WPA <sub>2</sub>                                    |
|                                 |                                                     |
| Most Secure                     |                                                     |

**Table 93** Wireless Security Levels

Note: You must enable the same wireless security settings on the ZyXEL Device and on all wireless clients that you want to associate with it.

## **IEEE 802.1x**

In June 2001, the IEEE 802.1x standard was designed to extend the features of IEEE 802.11 to support extended authentication as well as providing additional accounting and control features. It is supported by Windows XP and a number of network devices. Some advantages of IEEE 802.1x are:

- User based identification that allows for roaming.
- Support for RADIUS (Remote Authentication Dial In User Service, RFC 2138, 2139) for centralized user profile and accounting management on a network RADIUS server.
- Support for EAP (Extensible Authentication Protocol, RFC 2486) that allows additional authentication methods to be deployed with no changes to the access point or the wireless clients.

# **RADIUS**

RADIUS is based on a client-server model that supports authentication, authorization and accounting. The access point is the client and the server is the RADIUS server. The RADIUS server handles the following tasks:

• Authentication

Determines the identity of the users.

• Authorization

Determines the network services available to authenticated users once they are connected to the network.

• Accounting

Keeps track of the client's network activity.

RADIUS is a simple package exchange in which your AP acts as a message relay between the wireless client and the network RADIUS server.

## **Types of RADIUS Messages**

The following types of RADIUS messages are exchanged between the access point and the RADIUS server for user authentication:

• Access-Request

Sent by an access point requesting authentication.

• Access-Reject

Sent by a RADIUS server rejecting access.

• Access-Accept

Sent by a RADIUS server allowing access.

• Access-Challenge

Sent by a RADIUS server requesting more information in order to allow access. The access point sends a proper response from the user and then sends another Access-Request message.

The following types of RADIUS messages are exchanged between the access point and the RADIUS server for user accounting:

• Accounting-Request

Sent by the access point requesting accounting.

• Accounting-Response

Sent by the RADIUS server to indicate that it has started or stopped accounting.

In order to ensure network security, the access point and the RADIUS server use a shared secret key, which is a password, they both know. The key is not sent over the network. In addition to the shared key, password information exchanged is also encrypted to protect the network from unauthorized access.

## **Types of EAP Authentication**

This section discusses some popular authentication types: EAP-MD5, EAP-TLS, EAP-TTLS, PEAP and LEAP. Your wireless LAN device may not support all authentication types.

EAP (Extensible Authentication Protocol) is an authentication protocol that runs on top of the IEEE 802.1x transport mechanism in order to support multiple types of user authentication. By using EAP to interact with an EAP-compatible RADIUS server, an access point helps a wireless station and a RADIUS server perform authentication.

The type of authentication you use depends on the RADIUS server and an intermediary AP(s) that supports IEEE 802.1x.

For EAP-TLS authentication type, you must first have a wired connection to the network and obtain the certificate(s) from a certificate authority (CA). A certificate (also called digital IDs) can be used to authenticate users and a CA issues certificates and guarantees the identity of each certificate owner.

#### **EAP-MD5 (Message-Digest Algorithm 5)**

MD5 authentication is the simplest one-way authentication method. The authentication server sends a challenge to the wireless client. The wireless client 'proves' that it knows the password by encrypting the password with the challenge and sends back the information. Password is not sent in plain text.

However, MD5 authentication has some weaknesses. Since the authentication server needs to get the plaintext passwords, the passwords must be stored. Thus someone other than the authentication server may access the password file. In addition, it is possible to impersonate an authentication server as MD5 authentication method does not perform mutual authentication. Finally, MD5 authentication method does not support data encryption with dynamic session key. You must configure WEP encryption keys for data encryption.

## **EAP-TLS (Transport Layer Security)**

With EAP-TLS, digital certifications are needed by both the server and the wireless clients for mutual authentication. The server presents a certificate to the client. After validating the identity of the server, the client sends a different certificate to the server. The exchange of certificates is done in the open before a secured tunnel is created. This makes user identity vulnerable to passive attacks. A digital certificate is an electronic ID card that authenticates the sender's identity. However, to implement EAP-TLS, you need a Certificate Authority (CA) to handle certificates, which imposes a management overhead.

#### **EAP-TTLS (Tunneled Transport Layer Service)**

EAP-TTLS is an extension of the EAP-TLS authentication that uses certificates for only the server-side authentications to establish a secure connection. Client authentication is then done by sending username and password through the secure connection, thus client identity is protected. For client authentication, EAP-TTLS supports EAP methods and legacy authentication methods such as PAP, CHAP, MS-CHAP and MS-CHAP v2.

## **PEAP (Protected EAP)**

Like EAP-TTLS, server-side certificate authentication is used to establish a secure connection, then use simple username and password methods through the secured connection to authenticate the clients, thus hiding client identity. However, PEAP only supports EAP methods, such as EAP-MD5, EAP-MSCHAPv2 and EAP-GTC (EAP-Generic Token Card), for client authentication. EAP-GTC is implemented only by Cisco.

#### **LEAP**

LEAP (Lightweight Extensible Authentication Protocol) is a Cisco implementation of IEEE 802.1x.

# **Dynamic WEP Key Exchange**

The AP maps a unique key that is generated with the RADIUS server. This key expires when the wireless connection times out, disconnects or reauthentication times out. A new WEP key is generated each time reauthentication is performed.

If this feature is enabled, it is not necessary to configure a default encryption key in the wireless security configuration screen. You may still configure and store keys, but they will not be used while dynamic WEP is enabled.

Note: EAP-MD5 cannot be used with Dynamic WEP Key Exchange

For added security, certificate-based authentications (EAP-TLS, EAP-TTLS and PEAP) use dynamic keys for data encryption. They are often deployed in corporate environments, but for public deployment, a simple user name and password pair is more practical. The following table is a comparison of the features of authentication types.

|                               | EAP-MD5   | <b>EAP-TLS</b> | <b>EAP-TTLS</b> | <b>PEAP</b> | <b>LEAP</b> |
|-------------------------------|-----------|----------------|-----------------|-------------|-------------|
| Mutual Authentication         | No        | Yes            | Yes             | Yes         | Yes         |
| Certificate - Client          | No        | Yes            | Optional        | Optional    | No          |
| Certificate - Server          | No.       | Yes            | Yes             | Yes         | No.         |
| Dynamic Key Exchange          | <b>No</b> | Yes            | Yes             | Yes         | Yes         |
| Credential Integrity          | None      | Strong         | Strong          | Strong      | Moderate    |
| Deployment Difficulty         | Easy      | Hard           | Moderate        | Moderate    | Moderate    |
| Client Identity<br>Protection | <b>No</b> | No             | Yes             | Yes         | No.         |

**Table 94** Comparison of EAP Authentication Types

## **WPA and WPA2**

Wi-Fi Protected Access (WPA) is a subset of the IEEE 802.11i standard. WPA2 (IEEE 802.11i) is a wireless security standard that defines stronger encryption, authentication and key management than WPA.

Key differences between WPA or WPA2 and WEP are improved data encryption and user authentication.

If both an AP and the wireless clients support WPA2 and you have an external RADIUS server, use WPA2 for stronger data encryption. If you don't have an external RADIUS server, you should use WPA2-PSK (WPA2-Pre-Shared Key) that only requires a single (identical) password entered into each access point, wireless gateway and wireless client. As long as the passwords match, a wireless client will be granted access to a WLAN.

If the AP or the wireless clients do not support WPA2, just use WPA or WPA-PSK depending on whether you have an external RADIUS server or not.

Select WEP only when the AP and/or wireless clients do not support WPA or WPA2. WEP is less secure than WPA or WPA2.

#### **Encryption**

WPA improves data encryption by using Temporal Key Integrity Protocol (TKIP), Message Integrity Check (MIC) and IEEE 802.1x. WPA2 also uses TKIP when required for compatibility reasons, but offers stronger encryption than TKIP with Advanced Encryption Standard (AES) in the Counter mode with Cipher block chaining Message authentication code Protocol (CCMP).

TKIP uses 128-bit keys that are dynamically generated and distributed by the authentication server. AES (Advanced Encryption Standard) is a block cipher that uses a 256-bit mathematical algorithm called Rijndael. They both include a perpacket key mixing function, a Message Integrity Check (MIC) named Michael, an extended initialization vector (IV) with sequencing rules, and a re-keying mechanism.

WPA and WPA2 regularly change and rotate the encryption keys so that the same encryption key is never used twice.

The RADIUS server distributes a Pairwise Master Key (PMK) key to the AP that then sets up a key hierarchy and management system, using the PMK to dynamically generate unique data encryption keys to encrypt every data packet that is wirelessly communicated between the AP and the wireless clients. This all happens in the background automatically.

The Message Integrity Check (MIC) is designed to prevent an attacker from capturing data packets, altering them and resending them. The MIC provides a strong mathematical function in which the receiver and the transmitter each compute and then compare the MIC. If they do not match, it is assumed that the data has been tampered with and the packet is dropped.

By generating unique data encryption keys for every data packet and by creating an integrity checking mechanism (MIC), with TKIP and AES it is more difficult to decrypt data on a Wi-Fi network than WEP and difficult for an intruder to break into the network.

The encryption mechanisms used for WPA(2) and WPA(2)-PSK are the same. The only difference between the two is that WPA(2)-PSK uses a simple common password, instead of user-specific credentials. The common-password approach makes WPA(2)-PSK susceptible to brute-force password-guessing attacks but it's still an improvement over WEP as it employs a consistent, single, alphanumeric password to derive a PMK which is used to generate unique temporal encryption

keys. This prevent all wireless devices sharing the same encryption keys. (a weakness of WEP)

## **User Authentication**

WPA and WPA2 apply IEEE 802.1x and Extensible Authentication Protocol (EAP) to authenticate wireless clients using an external RADIUS database. WPA2 reduces the number of key exchange messages from six to four (CCMP 4-way handshake) and shortens the time required to connect to a network. Other WPA2 authentication features that are different from WPA include key caching and preauthentication. These two features are optional and may not be supported in all wireless devices.

Key caching allows a wireless client to store the PMK it derived through a successful authentication with an AP. The wireless client uses the PMK when it tries to connect to the same AP and does not need to go with the authentication process again.

Pre-authentication enables fast roaming by allowing the wireless client (already connecting to an AP) to perform IEEE 802.1x authentication with another AP before connecting to it.

## **Wireless Client WPA Supplicants**

A wireless client supplicant is the software that runs on an operating system instructing the wireless client how to use WPA. At the time of writing, the most widely available supplicant is the WPA patch for Windows XP, Funk Software's Odyssey client.

The Windows XP patch is a free download that adds WPA capability to Windows XP's built-in "Zero Configuration" wireless client. However, you must run Windows XP to use it.

## **WPA(2) with RADIUS Application Example**

To set up WPA(2), you need the IP address of the RADIUS server, its port number (default is 1812), and the RADIUS shared secret. A WPA(2) application example with an external RADIUS server looks as follows. "A" is the RADIUS server. "DS" is the distribution system.

- **1** The AP passes the wireless client's authentication request to the RADIUS server.
- **2** The RADIUS server then checks the user's identification against its database and grants or denies network access accordingly.
- **3** A 256-bit Pairwise Master Key (PMK) is derived from the authentication process by the RADIUS server and the client.

**4** The RADIUS server distributes the PMK to the AP. The AP then sets up a key hierarchy and management system, using the PMK to dynamically generate unique data encryption keys. The keys are used to encrypt every data packet that is wirelessly communicated between the AP and the wireless clients.

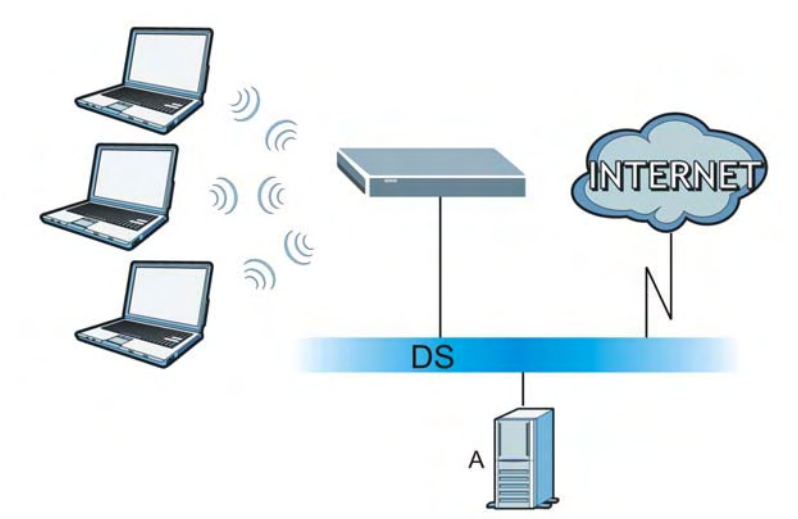

**Figure 160** WPA(2) with RADIUS Application Example

## **WPA(2)-PSK Application Example**

A WPA(2)-PSK application looks as follows.

- **1** First enter identical passwords into the AP and all wireless clients. The Pre-Shared Key (PSK) must consist of between 8 and 63 ASCII characters or 64 hexadecimal characters (including spaces and symbols).
- **2** The AP checks each wireless client's password and allows it to join the network only if the password matches.
- **3** The AP and wireless clients generate a common PMK (Pairwise Master Key). The key itself is not sent over the network, but is derived from the PSK and the SSID.

**4** The AP and wireless clients use the TKIP or AES encryption process, the PMK and information exchanged in a handshake to create temporal encryption keys. They use these keys to encrypt data exchanged between them.

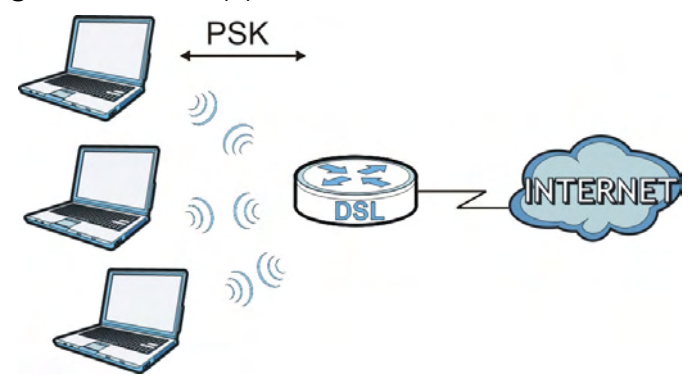

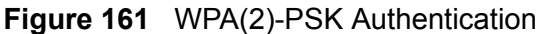

## **Security Parameters Summary**

Refer to this table to see what other security parameters you should configure for each authentication method or key management protocol type. MAC address filters are not dependent on how you configure these security features.

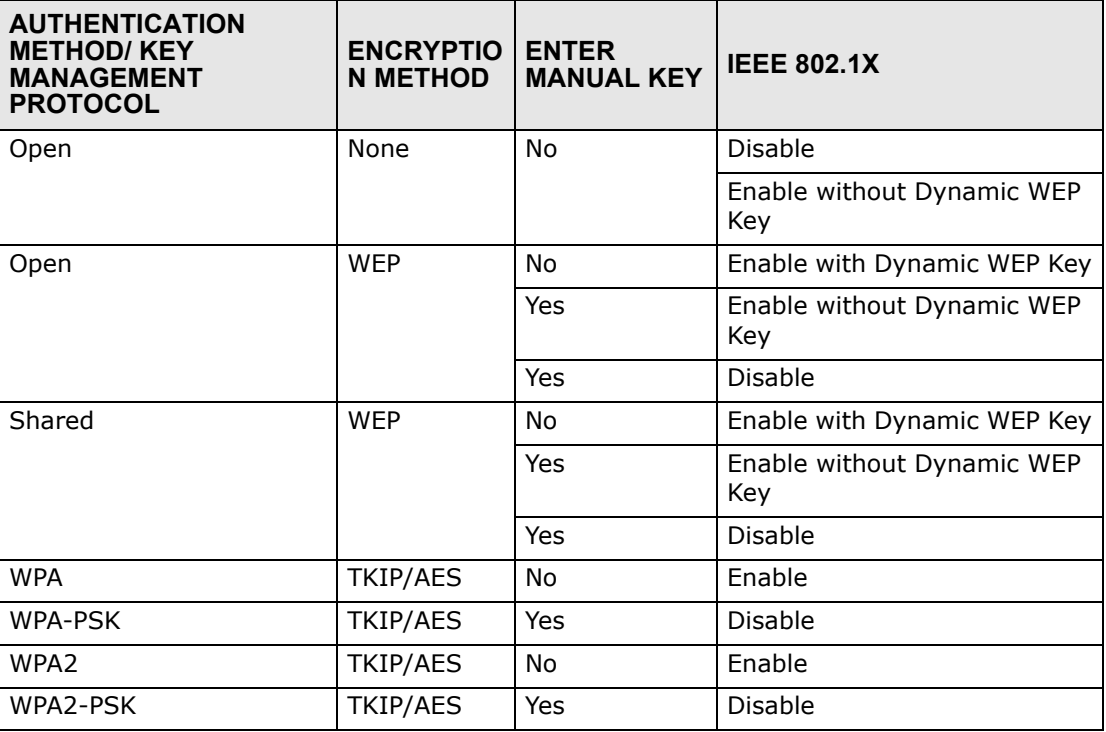

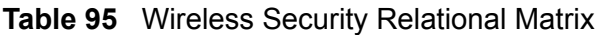

## **Antenna Overview**

An antenna couples RF signals onto air. A transmitter within a wireless device sends an RF signal to the antenna, which propagates the signal through the air. The antenna also operates in reverse by capturing RF signals from the air.

Positioning the antennas properly increases the range and coverage area of a wireless LAN.

# **Antenna Characteristics**

## **Frequency**

An antenna in the frequency of 2.4GHz (IEEE 802.11b and IEEE 802.11g) or 5GHz (IEEE 802.11a) is needed to communicate efficiently in a wireless LAN

## **Radiation Pattern**

A radiation pattern is a diagram that allows you to visualize the shape of the antenna's coverage area.

## **Antenna Gain**

Antenna gain, measured in dB (decibel), is the increase in coverage within the RF beam width. Higher antenna gain improves the range of the signal for better communications.

For an indoor site, each 1 dB increase in antenna gain results in a range increase of approximately 2.5%. For an unobstructed outdoor site, each 1dB increase in gain results in a range increase of approximately 5%. Actual results may vary depending on the network environment.

Antenna gain is sometimes specified in dBi, which is how much the antenna increases the signal power compared to using an isotropic antenna. An isotropic antenna is a theoretical perfect antenna that sends out radio signals equally well in all directions. dBi represents the true gain that the antenna provides.

# **Types of Antennas for WLAN**

There are two types of antennas used for wireless LAN applications.

- Omni-directional antennas send the RF signal out in all directions on a horizontal plane. The coverage area is torus-shaped (like a donut) which makes these antennas ideal for a room environment. With a wide coverage area, it is possible to make circular overlapping coverage areas with multiple access points.
- Directional antennas concentrate the RF signal in a beam, like a flashlight does with the light from its bulb. The angle of the beam determines the width of the coverage pattern. Angles typically range from 20 degrees (very directional) to 120 degrees (less directional). Directional antennas are ideal for hallways and outdoor point-to-point applications.

# **Positioning Antennas**

In general, antennas should be mounted as high as practically possible and free of obstructions. In point-to–point application, position both antennas at the same height and in a direct line of sight to each other to attain the best performance.

For omni-directional antennas mounted on a table, desk, and so on, point the antenna up. For omni-directional antennas mounted on a wall or ceiling, point the antenna down. For a single AP application, place omni-directional antennas as close to the center of the coverage area as possible.

For directional antennas, point the antenna in the direction of the desired coverage area.
# **APPENDIX E**

# **IPv6**

# **Overview**

<span id="page-144-0"></span>IPv6 (Internet Protocol version 6), is designed to enhance IP address size and features. The increase in IPv6 address size to 128 bits (from the 32-bit IPv4 address) allows up to 3.4  $\times$  10<sup>38</sup> IP addresses.

# **IPv6 Addressing**

<span id="page-144-1"></span>The 128-bit IPv6 address is written as eight 16-bit hexadecimal blocks separated by colons (:). This is an example IPv6 address 2001:0db8:1a2b:0015:0000:0000:1a2f:0000.

IPv6 addresses can be abbreviated in two ways:

- Leading zeros in a block can be omitted. So 2001:0db8:1a2b:0015:0000:0000:1a2f:0000 can be written as 2001:db8:1a2b:15:0:0:1a2f:0.
- Any number of consecutive blocks of zeros can be replaced by a double colon. A double colon can only appear once in an IPv6 address. So 2001:0db8:0000:0000:1a2f:0000:0000:0015 can be written as 2001:0db8::1a2f:0000:0000:0015, 2001:0db8:0000:0000:1a2f::0015, 2001:db8::1a2f:0:0:15 or 2001:db8:0:0:1a2f::15.

#### **Prefix and Prefix Length**

<span id="page-144-2"></span>Similar to an IPv4 subnet mask, IPv6 uses an address prefix to represent the network address. An IPv6 prefix length specifies how many most significant bits (start from the left) in the address compose the network address. The prefix length is written as " $/x''$  where x is a number. For example,

2001:db8:1a2b:15::1a2f:0/32

means that the first 32 bits  $(2001:db8)$  is the subnet prefix.

#### **Link-local Address**

<span id="page-145-1"></span>A link-local address uniquely identifies a device on the local network (the LAN). It is similar to a "private IP address" in IPv4. You can have the same link-local address on multiple interfaces on a device. A link-local unicast address has a predefined prefix of fe80::/10. The link-local unicast address format is as follows.

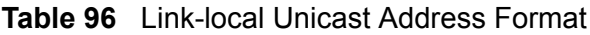

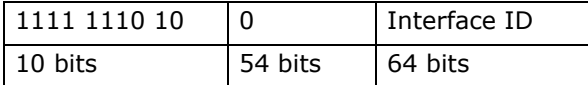

#### **Global Address**

<span id="page-145-0"></span>A global address uniquely identifies a device on the Internet. It is similar to a "public IP address" in IPv4. A global unicast address starts with a 2 or 3.

#### **Unspecified Address**

<span id="page-145-2"></span>An unspecified address (0:0:0:0:0:0:0:0 or ::) is used as the source address when a device does not have its own address. It is similar to "0.0.0.0" in IPv4.

#### **Loopback Address**

A loopback address (0:0:0:0:0:0:0:1 or ::1) allows a host to send packets to itself. It is similar to "127.0.0.1" in IPv4.

#### **Multicast Address**

In IPv6, multicast addresses provide the same functionality as IPv4 broadcast addresses. Broadcasting is not supported in IPv6. A multicast address allows a host to send packets to all hosts in a multicast group.

Multicast scope allows you to determine the size of the multicast group. A multicast address has a predefined prefix of  $ff00::/8$ . The following table describes some of the predefined multicast addresses.

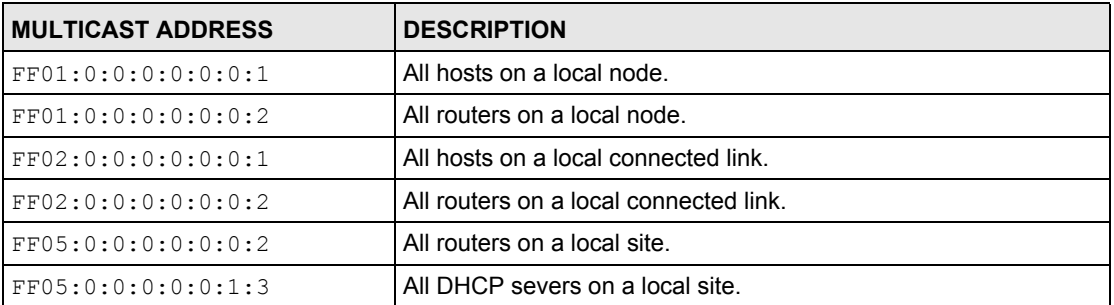

#### **Table 97** Predefined Multicast Address

The following table describes the multicast addresses which are reserved and can not be assigned to a multicast group.

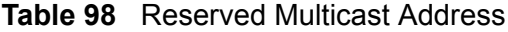

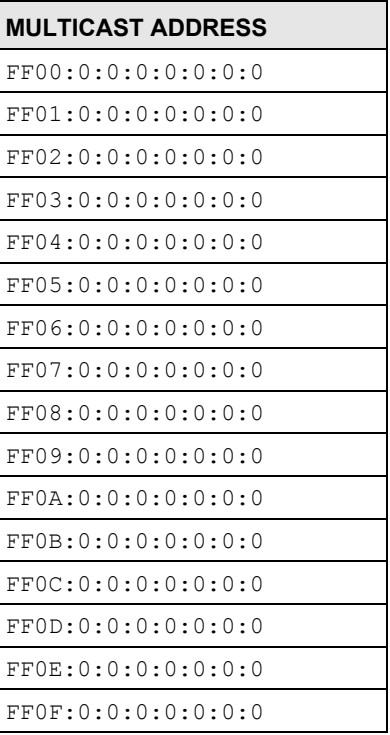

#### **Subnet Masking**

Both an IPv6 address and IPv6 subnet mask compose of 128-bit binary digits, which are divided into eight 16-bit blocks and written in hexadecimal notation. Hexadecimal uses four bits for each character (1  $\sim$  10, A  $\sim$  F). Each block's 16 bits are then represented by four hexadecimal characters. For example, FFFF:FFFF:FFFF:FFFF:FC00:0000:0000:0000.

#### **Interface ID**

<span id="page-146-1"></span>In IPv6, an interface ID is a 64-bit identifier. It identifies a physical interface (for example, an Ethernet port) or a virtual interface (for example, the management IP address for a VLAN). One interface should have a unique interface ID.

#### **EUI-64**

<span id="page-146-0"></span>The EUI-64 (Extended Unique Identifier) defined by the IEEE (Institute of Electrical and Electronics Engineers) is an interface ID format designed to adapt with IPv6. It is derived from the 48-bit (6-byte) Ethernet MAC address as shown next. EUI-64 inserts the hex digits fffe between the third and fourth bytes of the MAC address and complements the seventh bit of the first byte of the MAC address. See the following example.

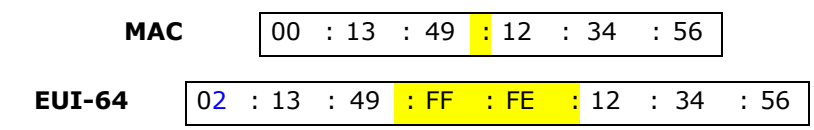

#### **Stateless Autoconfiguration**

<span id="page-147-0"></span>With stateless autoconfiguration in IPv6, addresses can be uniquely and automatically generated. Unlike DHCPv6 (Dynamic Host Configuration Protocol version six) which is used in IPv6 stateful autoconfiguration, the owner and status of addresses don't need to be maintained by a DHCP server. Every IPv6 device is able to generate its own and unique IP address automatically when IPv6 is initiated on its interface. It combines the prefix and the interface ID (generated from its own Ethernet MAC address, see Interface ID and EUI-64) to form a complete IPv6 address.

When IPv6 is enabled on a device, its interface automatically generates a link-local address (beginning with fe80).

When the interface is connected to a network with a router and the ZyXEL Device is set to automatically obtain an IPv6 network prefix from the router for the interface, it generates  $3$  another address which combines its interface ID and global and subnet information advertised from the router. This is a routable global IP address.

# **DHCPv6**

The Dynamic Host Configuration Protocol for IPv6 (DHCPv6, RFC 3315) is a server-client protocol that allows a DHCP server to assign and pass IPv6 network addresses, prefixes and other configuration information to DHCP clients. DHCPv6 servers and clients exchange DHCP messages using UDP.

Each DHCP client and server has a unique DHCP Unique IDentifier (DUID), which is used for identification when they are exchanging DHCPv6 messages. The DUID is generated from the MAC address, time, vendor assigned ID and/or the vendor's private enterprise number registered with the IANA. It should not change over time even after you reboot the device.

#### **Identity Association**

An Identity Association (IA) is a collection of addresses assigned to a DHCP client, through which the server and client can manage a set of related IP addresses.

<sup>3.</sup> In IPv6, all network interfaces can be associated with several addresses.

Each IA must be associated with exactly one interface. The DHCP client uses the IA assigned to an interface to obtain configuration from a DHCP server for that interface. Each IA consists of a unique IAID and associated IP information. The IA type is the type of address in the IA. Each IA holds one type of address. IA\_NA means an identity association for non-temporary addresses and IA\_TA is an identity association for temporary addresses. An IA\_NA option contains the T1 and T2 fields, but an IA\_TA option does not. The DHCPv6 server uses T1 and T2 to control the time at which the client contacts with the server to extend the lifetimes on any addresses in the IA\_NA before the lifetimes expire. After T1, the client sends the server (**S1**) (from which the addresses in the IA\_NA were obtained) a Renew message. If the time T2 is reached and the server does not respond, the client sends a Rebind message to any available server (**S2**). For an IA\_TA, the client may send a Renew or Rebind message at the client's discretion.

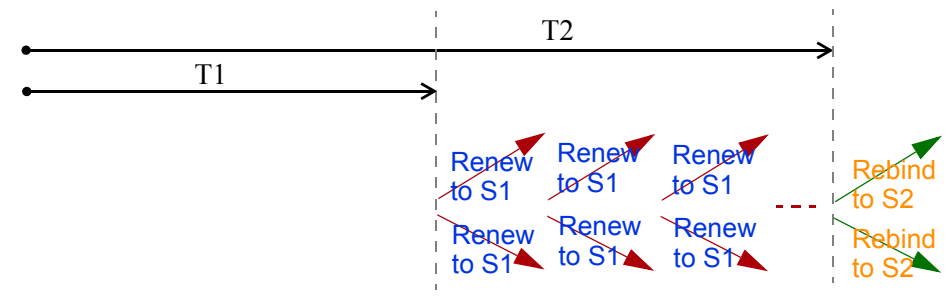

#### **DHCP Relay Agent**

A DHCP relay agent is on the same network as the DHCP clients and helps forward messages between the DHCP server and clients. When a client cannot use its linklocal address and a well-known multicast address to locate a DHCP server on its network, it then needs a DHCP relay agent to send a message to a DHCP server that is not attached to the same network.

The DHCP relay agent can add the remote identification (remote-ID) option and the interface-ID option to the Relay-Forward DHCPv6 messages. The remote-ID option carries a user-defined string, such as the system name. The interface-ID option provides slot number, port information and the VLAN ID to the DHCPv6 server. The remote-ID option (if any) is stripped from the Relay-Reply messages before the relay agent sends the packets to the clients. The DHCP server copies the interface-ID option from the Relay-Forward message into the Relay-Reply message and sends it to the relay agent. The interface-ID should not change even after the relay agent restarts.

#### **Prefix Delegation**

Prefix delegation enables an IPv6 router to use the IPv6 prefix (network address) received from the ISP (or a connected uplink router) for its LAN. The ZyXEL Device uses the received IPv6 prefix (for example, 2001:db2::/48) to generate its LAN IP address. Through sending Router Advertisements (RAs) regularly by multicast, the ZyXEL Device passes the IPv6 prefix information to its LAN hosts. The hosts then can use the prefix to generate their IPv6 addresses.

# **ICMPv6**

Internet Control Message Protocol for IPv6 (ICMPv6 or ICMP for IPv6) is defined in RFC 4443. ICMPv6 has a preceding Next Header value of 58, which is different from the value used to identify ICMP for IPv4. ICMPv6 is an integral part of IPv6. IPv6 nodes use ICMPv6 to report errors encountered in packet processing and perform other diagnostic functions, such as "ping".

# **Multicast Listener Discovery**

The Multicast Listener Discovery (MLD) protocol (defined in RFC 2710) is derived from IPv4's Internet Group Management Protocol version 2 (IGMPv2). MLD uses ICMPv6 message types, rather than IGMP message types. MLDv1 is equivalent to IGMPv2 and MLDv2 is equivalent to IGMPv3.

MLD allows an IPv6 switch or router to discover the presence of MLD listeners who wish to receive multicast packets and the IP addresses of multicast groups the hosts want to join on its network.

MLD snooping and MLD proxy are analogous to IGMP snooping and IGMP proxy in IPv4.

MLD filtering controls which multicast groups a port can join.

#### **MLD Messages**

A multicast router or switch periodically sends general queries to MLD hosts to update the multicast forwarding table. When an MLD host wants to join a multicast group, it sends an MLD Report message for that address.

An MLD Done message is equivalent to an IGMP Leave message. When an MLD host wants to leave a multicast group, it can send a Done message to the router or switch. The router or switch then sends a group-specific query to the port on which the Done message is received to determine if other devices connected to this port should remain in the group.

# **Example - Enabling IPv6 on Windows XP/2003/Vista**

By default, Windows XP and Windows 2003 support IPv6. This example shows you how to use the ipv6 install command on Windows XP/2003 to enable IPv6. This also displays how to use the ipconfig command to see auto-generated IP addresses.

```
C:\>ipv6 install
Installing...
Succeeded.
C:\>ipconfig
Windows IP Configuration
Ethernet adapter Local Area Connection:
         Connection-specific DNS Suffix . : 
        IP Address. . . . . . . . . . . . : 10.1.1.46
         Subnet Mask . . . . . . . . . . . : 255.255.255.0
         IP Address. . . . . . . . . . . . : fe80::2d0:59ff:feb8:103c%4
         Default Gateway . . . . . . . . . : 10.1.1.254
```
IPv6 is installed and enabled by default in Windows Vista. Use the ipconfig command to check your automatic configured IPv6 address as well. You should see at least one IPv6 address available for the interface on your computer.

# **Example - Enabling DHCPv6 on Windows XP**

Windows XP does not support DHCPv6. If your network uses DHCPv6 for IP address assignment, you have to additionally install a DHCPv6 client software on your Windows XP. (Note: If you use static IP addresses or Router Advertisement for IPv6 address assignment in your network, ignore this section.)

This example uses Dibbler as the DHCPv6 client. To enable DHCPv6 client on your computer:

- **1** Install Dibbler and select the DHCPv6 client option on your computer.
- **2** After the installation is complete, select **Start** > **All Programs** > **Dibbler-DHCPv6** > **Client Install as service**.
- **3** Select **Start** > **Control Panel** > **Administrative Tools** > **Services**.

**4** Double click **Dibbler - a DHCPv6 client**.

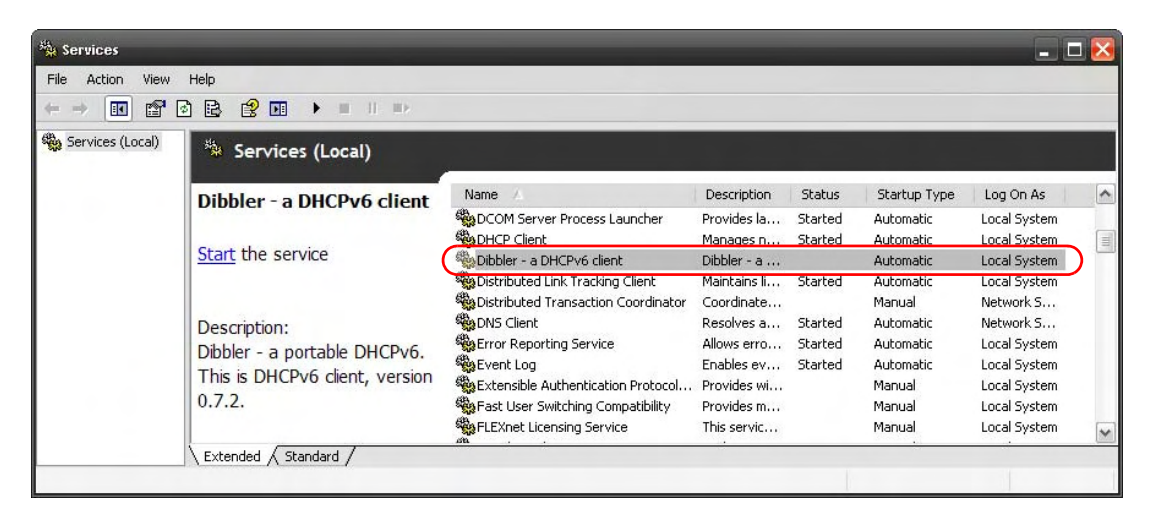

**5** Click **Start** and then **OK**.

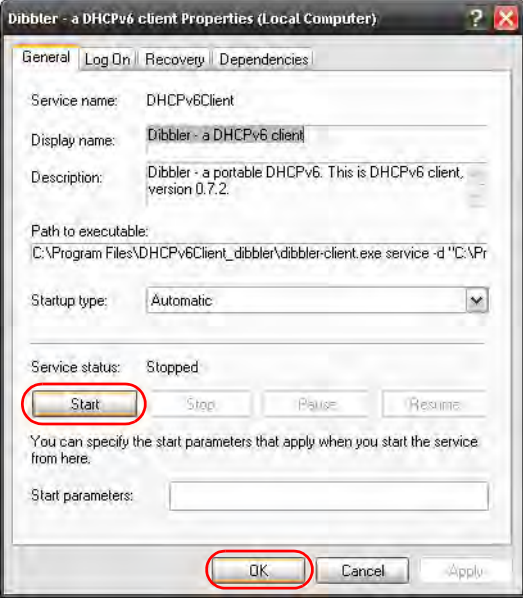

**6** Now your computer can obtain an IPv6 address from a DHCPv6 server.

# **Example - Enabling IPv6 on Windows 7**

Windows 7 supports IPv6 by default. DHCPv6 is also enabled when you enable IPv6 on a Windows 7 computer.

To enable IPv6 in Windows 7:

- Select **Control Panel** > **Network and Sharing Center** > **Local Area Connection**.
- Select the **Internet Protocol Version 6 (TCP/IPv6)** checkbox to enable it.
- Click **OK** to save the change.

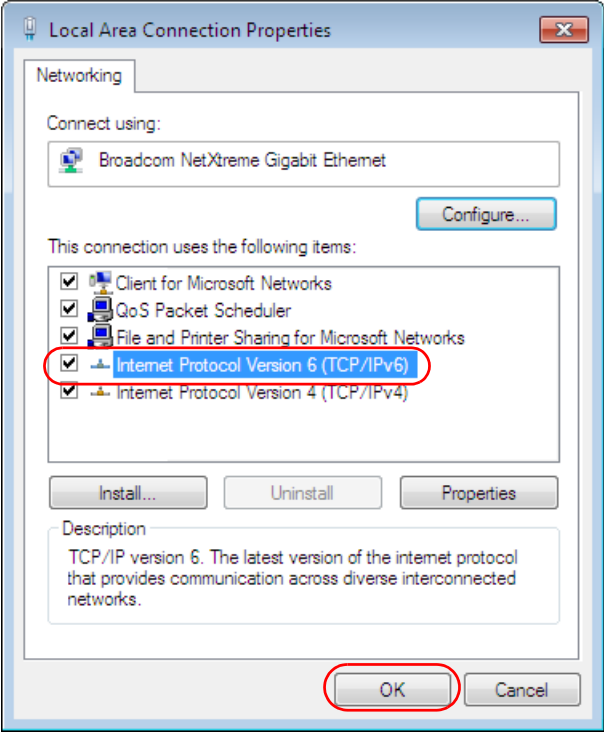

- Click **Close** to exit the **Local Area Connection Status** screen.
- Select **Start** > **All Programs** > **Accessories** > **Command Prompt**.

**6** Use the ipconfig command to check your dynamic IPv6 address. This example shows a global address (2001:b021:2d::1000) obtained from a DHCP server.

```
C:\>ipconfig
Windows IP Configuration
Ethernet adapter Local Area Connection:
   Connection-specific DNS Suffix . : 
   IPv6 Address. . . . . . . . . . . : 2001:b021:2d::1000
   Link-local IPv6 Address . . . . . : fe80::25d8:dcab:c80a:5189%11
   IPv4 Address. . . . . . . . . . . : 172.16.100.61
  Subnet Mask . . . . . . . . . . . : 255.255.255.0
   Default Gateway . . . . . . . . . : fe80::213:49ff:feaa:7125%11
                                        172.16.100.254
```
**Services**

The following table lists some commonly-used services and their associated protocols and port numbers.

**APPENDIX F** 

- **Name**: This is a short, descriptive name for the service. You can use this one or create a different one, if you like.
- **Protocol**: This is the type of IP protocol used by the service. If this is **TCP/ UDP**, then the service uses the same port number with TCP and UDP. If this is **USER-DEFINED**, the **Port(s**) is the IP protocol number, not the port number.
- **Port(s)**: This value depends on the **Protocol**.
	- If the **Protocol** is **TCP**, **UDP**, or **TCP/UDP**, this is the IP port number.
	- If the **Protocol** is **USER**, this is the IP protocol number.
- **Description**: This is a brief explanation of the applications that use this service or the situations in which this service is used.

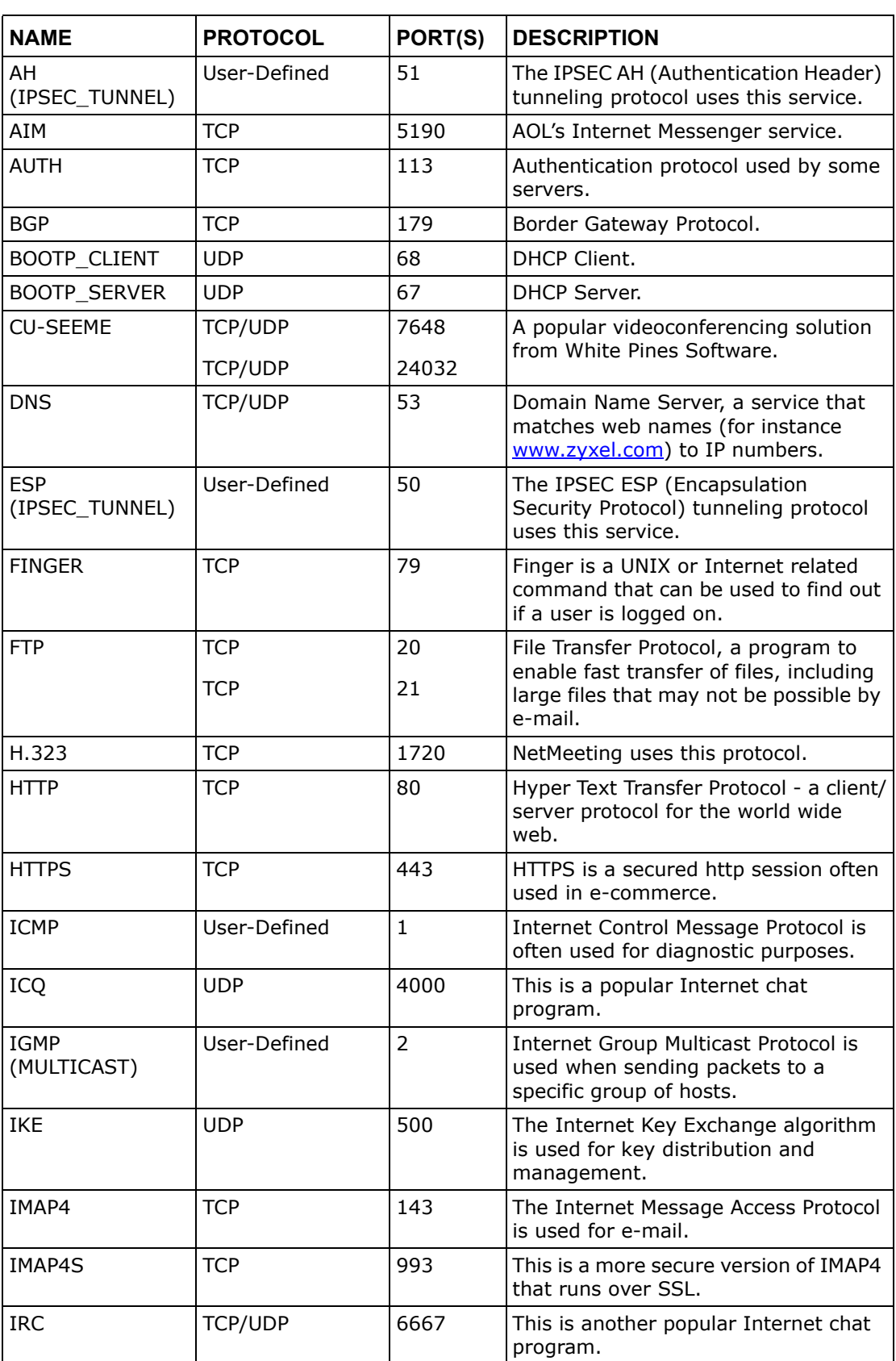

#### **Table 99** Examples of Services

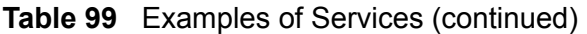

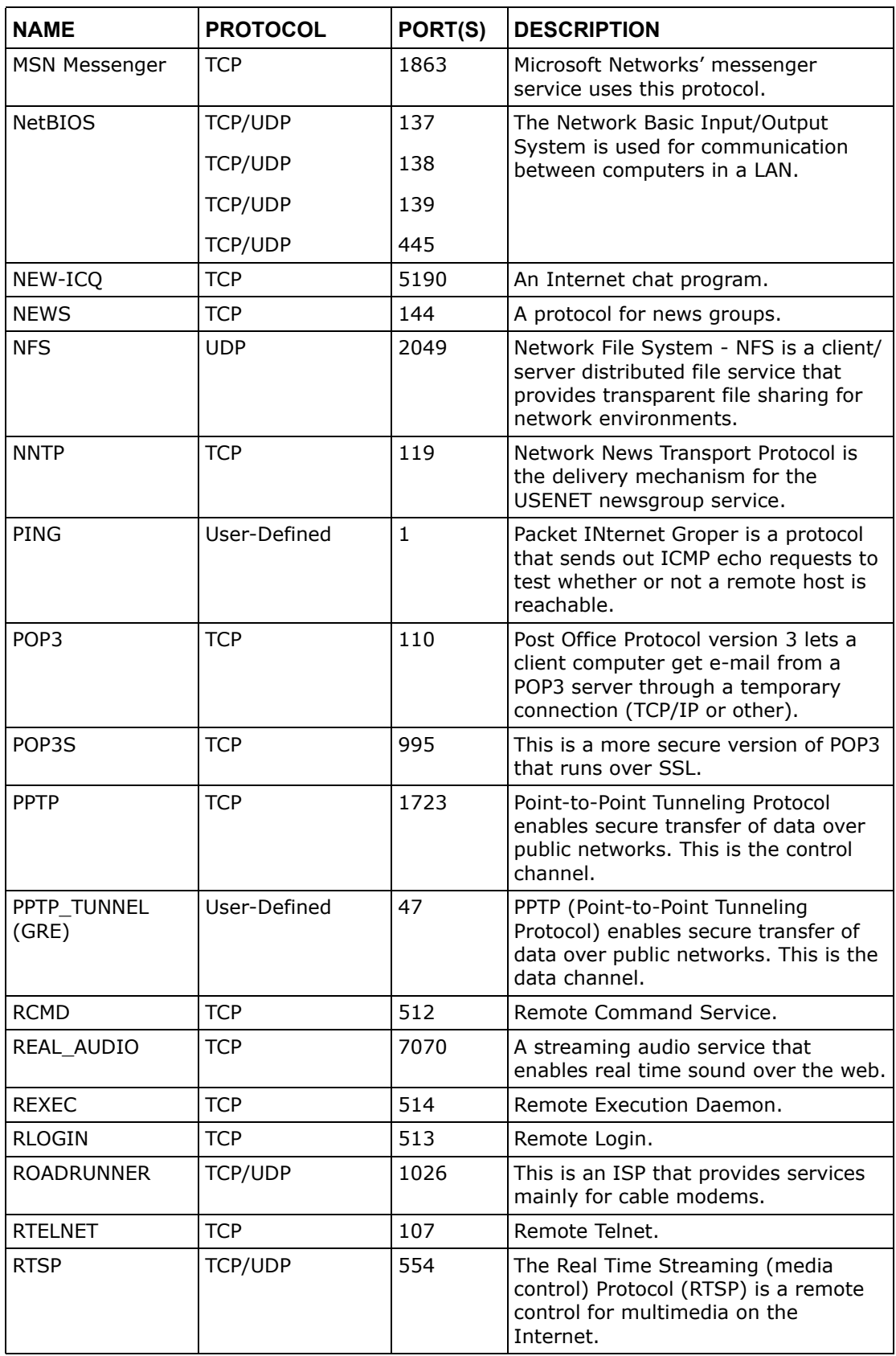

| <b>NAME</b>       | <b>PROTOCOL</b>          | PORT(S)                  | <b>DESCRIPTION</b>                                                                                                    |
|-------------------|--------------------------|--------------------------|----------------------------------------------------------------------------------------------------|
| <b>SFTP</b>       | <b>TCP</b>               | 115                      | The Simple File Transfer Protocol is an<br>old way of transferring files between<br>computers.                                                                                                    |
| <b>SMTP</b>       | <b>TCP</b>               | 25                       | Simple Mail Transfer Protocol is the<br>message-exchange standard for the<br>Internet. SMTP enables you to move<br>messages from one e-mail server to<br>another.                                                             |
| <b>SMTPS</b>      | <b>TCP</b>               | 465                      | This is a more secure version of SMTP<br>that runs over SSL.                                                                                                    |
| <b>SNMP</b>       | <b>TCP/UDP</b>           | 161                      | Simple Network Management<br>Program.                                                                                                    |
| SNMP-TRAPS        | <b>TCP/UDP</b>           | 162                      | Traps for use with the SNMP<br>(RFC: 1215).                                                                                                    |
| SQL-NET           | <b>TCP</b>               | 1521                     | Structured Query Language is an<br>interface to access data on many<br>different types of database systems,<br>including mainframes, midrange<br>systems, UNIX systems and network<br>servers.                                |
| <b>SSDP</b>       | <b>UDP</b>               | 1900                     | The Simple Service Discovery Protocol<br>supports Universal Plug-and-Play<br>(UPnP).                                                                                                    |
| <b>SSH</b>        | TCP/UDP                  | 22                       | Secure Shell Remote Login Program.                                                                                                    |
| <b>STRM WORKS</b> | <b>UDP</b>               | 1558                     | Stream Works Protocol.                                                                                                    |
| SYSLOG            | <b>UDP</b>               | 514                      | Syslog allows you to send system logs<br>to a UNIX server.                                                                                                    |
| <b>TACACS</b>     | <b>UDP</b>               | 49                       | Login Host Protocol used for (Terminal<br><b>Access Controller Access Control</b><br>System).                                                                                                    |
| <b>TELNET</b>     | <b>TCP</b>               | 23                       | Telnet is the login and terminal<br>emulation protocol common on the<br>Internet and in UNIX environments. It<br>operates over TCP/IP networks. Its<br>primary function is to allow users to<br>log into remote host systems. |
| <b>VDOLIVE</b>    | <b>TCP</b><br><b>UDP</b> | 7000<br>user-<br>defined | A videoconferencing solution. The UDP<br>port number is specified in the<br>application.                                                                                                    |

**Table 99** Examples of Services (continued)

**APPENDIX G** 

# <span id="page-158-1"></span>**Legal Information**

# **Copyright**

Copyright © 2011 by ZyXEL Communications Corporation.

The contents of this publication may not be reproduced in any part or as a whole, transcribed, stored in a retrieval system, translated into any language, or transmitted in any form or by any means, electronic, mechanical, magnetic, optical, chemical, photocopying, manual, or otherwise, without the prior written permission of ZyXEL Communications Corporation.

Published by ZyXEL Communications Corporation. All rights reserved.

#### <span id="page-158-2"></span>**Disclaimer**

ZyXEL does not assume any liability arising out of the application or use of any products, or software described herein. Neither does it convey any license under its patent rights nor the patent rights of others. ZyXEL further reserves the right to make changes in any products described herein without notice. This publication is subject to change without notice.

#### <span id="page-158-4"></span>**Trademarks**

ZyNOS (ZyXEL Network Operating System) is a registered trademark of ZyXEL Communications, Inc. Other trademarks mentioned in this publication are used for identification purposes only and may be properties of their respective owners.

# <span id="page-158-0"></span>**Certifications**

#### <span id="page-158-3"></span>**Federal Communications Commission (FCC) Interference Statement**

The device complies with Part 15 of FCC rules. Operation is subject to the following two conditions:

• This device may not cause harmful interference.

• This device must accept any interference received, including interference that may cause undesired operations.

This device has been tested and found to comply with the limits for a Class B digital device pursuant to Part 15 of the FCC Rules. These limits are designed to provide reasonable protection against harmful interference in a residential installation. This device generates, uses, and can radiate radio frequency energy, and if not installed and used in accordance with the instructions, may cause harmful interference to radio communications. However, there is no guarantee that interference will not occur in a particular installation.

If this device does cause harmful interference to radio/television reception, which can be determined by turning the device off and on, the user is encouraged to try to correct the interference by one or more of the following measures:

- **1** Reorient or relocate the receiving antenna.
- **2** Increase the separation between the equipment and the receiver.
- **3** Connect the equipment into an outlet on a circuit different from that to which the receiver is connected.
- **4** Consult the dealer or an experienced radio/TV technician for help.

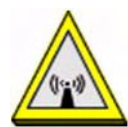

#### **FCC Radiation Exposure Statement**

- This transmitter must not be co-located or operating in conjunction with any other antenna or transmitter.
- IEEE 802.11b, 802.11g or 802.11n(20MHz) operation of this product in the U.S.A. is firmware-limited to channels 1 through 11. IEEE 802.11n(40MHz) operation of this product in the U.S.A. is firmware-limited to channels 3 through 9.
- To comply with FCC RF exposure compliance requirements, a separation distance of at least 20 cm must be maintained between the antenna of this device and all persons.

依據 低功率雷波輻射性雷機管理辦法

第十二條 經型式認證合格之低功率射頻電機,非經許可,公司、商號或使用 者均不得擅自變更頻率、加大功率或變更原設計之特性及功能。

第十四條 低功率射頻電機之使用不得影響飛航安全及干擾合法通信; 經發現 有干擾現象時,應立即停用,並改善至無干擾時方得繼續使用。

前項合法通信,指依電信規定作業之無線電信。低功率射頻電機須忍 受合法通信或工業、科學及醫療用電波輻射性電機設備之干擾。

<span id="page-160-0"></span>本機限在不干擾合法電臺與不受被干擾保障條件下於室内使用。 減少電磁波影響,請妥適使用。

#### **Notices**

Changes or modifications not expressly approved by the party responsible for compliance could void the user's authority to operate the equipment.

This device has been designed for the WLAN 2.4 GHz network throughout the EC region and Switzerland, with restrictions in France.

This Class B digital apparatus complies with Canadian ICES-003.

Cet appareil numérique de la classe B est conforme à la norme NMB-003 du Canada.

#### <span id="page-160-1"></span>**Viewing Certifications**

- **1** Go to http://www.zyxel.com.
- **2** Select your product on the ZyXEL home page to go to that product's page.
- **3** Select the certification you wish to view from this page.

# <span id="page-160-2"></span>**ZyXEL Limited Warranty**

ZyXEL warrants to the original end user (purchaser) that this product is free from any defects in materials or workmanship for a period of up to two years from the date of purchase. During the warranty period, and upon proof of purchase, should the product have indications of failure due to faulty workmanship and/or materials, ZyXEL will, at its discretion, repair or replace the defective products or components without charge for either parts or labor, and to whatever extent it shall deem necessary to restore the product or components to proper operating condition. Any replacement will consist of a new or re-manufactured functionally equivalent product of equal or higher value, and will be solely at the discretion of ZyXEL. This warranty shall not apply if the product has been modified, misused, tampered with, damaged by an act of God, or subjected to abnormal working conditions.

#### <span id="page-160-3"></span>**Note**

Repair or replacement, as provided under this warranty, is the exclusive remedy of the purchaser. This warranty is in lieu of all other warranties, express or implied,

including any implied warranty of merchantability or fitness for a particular use or purpose. ZyXEL shall in no event be held liable for indirect or consequential damages of any kind to the purchaser.

To obtain the services of this warranty, contact ZyXEL's Service Center for your Return Material Authorization number (RMA). Products must be returned Postage Prepaid. It is recommended that the unit be insured when shipped. Any returned products without proof of purchase or those with an out-dated warranty will be repaired or replaced (at the discretion of ZyXEL) and the customer will be billed for parts and labor. All repaired or replaced products will be shipped by ZyXEL to the corresponding return address, Postage Paid. This warranty gives you specific legal rights, and you may also have other rights that vary from country to country.

#### <span id="page-161-0"></span>**Registration**

Register your product online to receive e-mail notices of firmware upgrades and information at www.zyxel.com for global products, or at www.us.zyxel.com for North American products.

# **Index**

# **Numerics**

802.1p **[171](#page-20-0)**, **[173](#page-22-0)**

### **A**

activation CWMP **[198](#page-47-0)** dynamic DNS **[176](#page-25-0)** DYNDNS wildcard **[176](#page-25-1)** firewalls **145** MAC address filter **111** NAT **133** port forwarding **136** QoS **[167](#page-16-0)**, **[170](#page-19-0)** SIP ALG **137** SPI **145** SSID **111** UPnP **[187](#page-36-0)** wireless LAN **105** WPS **114** address mapping types **140** administrator password **30**, **[202](#page-51-0)** alerts **[205](#page-54-0)** alternative subnet mask notation **[262](#page-111-0)** antenna directional **[294](#page-143-0)** gain **[293](#page-142-0)** omni-directional **[294](#page-143-1)** AP (access point) **[281](#page-130-0)** applications, NAT **140** [Asynchronous Transfer Mode, see ATM](#page-68-0) ATM **[219](#page-68-0)** MBS **77**, **83** PCR **77**, **82** QoS **77**, **82**, **87** SCR **77**, **83** status **[219](#page-68-0)** authentication **117**, **119**

RADIUS server **119**

# **B**

backup configuration **[212](#page-61-0)** Basic Service Set, See BSS **[279](#page-128-0)** Basic Service Set, see BSS broadcast **72** BSS **121**, **[279](#page-128-0)** example **122**

# **C**

CA **[155](#page-4-0)**, **[287](#page-136-0)** CBR **77**, **82**, **87** Certificate Authority [See CA.](#page-136-1) certificates **[155](#page-4-1)** authentication **[155](#page-4-1)**  $CA$ public key **[155](#page-4-1)** Certification Authority **[155](#page-4-0)** [Certification Authority. see CA](#page-4-0) certifications **[309](#page-158-0)** notices **[311](#page-160-0)** viewing **[311](#page-160-1)** channel **[281](#page-130-1)** interference **[281](#page-130-2)** channel, wireless LAN **117** CLI **22** client list **94** Command Line Interface, see CLI configuration backup **[212](#page-61-0)** CWMP **[198](#page-47-1)** DHCP **94** firewalls **145**

IP alias **96** IP precedence **[171](#page-20-1)** IP/MAC filter **150**, **[152](#page-1-0)** logs **[205](#page-54-1)** port forwarding **134** reset **[214](#page-63-0)** restoring **[213](#page-62-0)** static route **[161](#page-10-0)**, **[163](#page-12-0)** WAN **73** wireless LAN **105** wizard **60** connection nailed-up **81**, **86** on demand **81** copyright **[309](#page-158-1)** [CPE WAN Management Protocol, see CWMP](#page-46-0) CTS (Clear to Send) **[282](#page-131-0)** CTS threshold **109**, **117** CWMP **[197](#page-46-0)** activation **[198](#page-47-0)** configuration **[198](#page-47-1)**

# **D**

data fragment threshold **109**, **117** DDoS **144** default server, NAT **133**, **135** Denials of Service, see DoS DHCP **90**, **94**, **99** diagnostic **[217](#page-66-0)** [DiffServ Code Point, see DSCP](#page-20-2) digital IDs **[155](#page-4-1)** disclaimer **[309](#page-158-2)** DNS **90**, **94**, **99** Domain Name System, see DNS DoS **143** DSCP **[171](#page-20-2)** DSL connections, status **[220](#page-69-0)** dynamic DNS **[175](#page-24-0)** activation **[176](#page-25-0)** wildcard **[175](#page-24-1)** activation **[176](#page-25-1)** Dynamic Host Configuration Protocol, see DHCP dynamic WEP key exchange **[288](#page-137-0)**

DYNDNS wildcard **[175](#page-24-1)** activation **[176](#page-25-1)**

# **E**

EAP Authentication **[286](#page-135-0)** encapsulation **71**, **74**, **80** ENET ENCAP **83** PPPoA **84** PPPoE **84** RFC 1483 **84** encryption **106**, **120**, **[289](#page-138-0)** WEP **107** key **108** WPA-PSK **108** pre-shared key **109** ENET ENCAP **74**, **80**, **83** ESS **[280](#page-129-0)** Extended Service Set, See ESS **[280](#page-129-1)**

# **F**

FCC interference statement **[309](#page-158-3)** filters **147** IP/MAC **149** structure **147** IP/MAC filter configuration **150**, **[152](#page-1-0)** MAC address **110**, **119** activation **111** URL **147**, **148** firewalls **143** configuration **145** DDoS **144** DoS **143** LAND attack **144** Ping of Death **144** status **39** SYN attack **143** firmware **[209](#page-58-0)** version **38** forwarding ports **132**, **133** activation **136** configuration **134** example **134**

rules **136** fragmentation threshold **109**, **117**, **[283](#page-132-0)** FTP **22**, **[180](#page-29-0)**

## **H**

hidden node **[281](#page-130-3)**

### **I**

IANA **[267](#page-116-0)** Internet Assigned Numbers Authority [see IANA](#page-116-0) IBSS **[279](#page-128-1)** ICMP **[184](#page-33-0)** IEEE 802.11g **[283](#page-132-1)** IGA **138** IGMP **72**, **90**, **92**, **101** ILA **138** Independent Basic Service Set See IBSS **[279](#page-128-1)** initialization vector (IV) **[289](#page-138-1)** Inside Global Address, see IGA Inside Local Address, see ILA Internet Group Multicast Protocol, see IGMP [Internet Protocol version 6, see IPv6](#page-144-0) IP address **72**, **74**, **80**, **85**, **90**, **100** default server **133**, **135** ping **[217](#page-66-1)** private **100** IP alias **96** configuration **96** NAT applications **140** IP precedence **[172](#page-21-0)**, **[173](#page-22-1)** configuration **[171](#page-20-1)** IP/MAC filter **149** configuration **150**, **[152](#page-1-0)** structure **147** IPv6 **[295](#page-144-0)** addressing **[295](#page-144-1)** EUI-64 **[297](#page-146-0)** global address **[296](#page-145-0)** interface ID **[297](#page-146-1)**

link-local address **[296](#page-145-1)** Neighbor Discovery Protocol **[295](#page-144-0)** ping **[295](#page-144-0)** prefix **[295](#page-144-2)** prefix length **[295](#page-144-2)** stateless autoconfiguration **[298](#page-147-0)** unspecified address **[296](#page-145-2)**

# **L**

LAN **89** client list **94** DHCP **90**, **94**, **99** DNS **90**, **94**, **99** IGMP **90**, **101** IP address **90**, **91**, **100** IP alias **96** configuration **96** MAC address **95** multicast **90**, **92**, **101** RIP **90**, **101** status **38** subnet mask **90**, **91**, **100** LAND attack **144** LEDs **26** limitations wireless LAN **121** WPS **128** Local Area Network, see LAN login **29** passwords **30** logs **[205](#page-54-2)** alerts **[205](#page-54-0)** settings **[205](#page-54-1)**

# **M**

MAC address **95**, **111** filter **104**, **106**, **110**, **119** MAC address filter activation **111** Management Information Base (MIB) **[182](#page-31-0)** mapping address types **140**

Maximum Burst Size, see MBS MBS **77**, **83**, **86** MBSSID **122** MTU **83** multicast **72**, **76**, **90**, **92**, **101** IGMPInternet Group Multicast Protocol, see IGMP Multiple BSS, see MBSSID multiplexing **74**, **80**, **84** LLC-based **85** VC-based **85**

#### **N**

nailed-up connection **75**, **81**, **86** NAT **81**, **131**, **132**, **137**, **138**, **[267](#page-116-1)** activation **133** address mapping types **140** applications **140** IP alias **140** default server IP address **133**, **135** example **139** global **138** IGA **138** ILA **138** inside **138** local **138** outside **138** port forwarding **132**, **133** activation **136** configuration **134** example **134** rules **136** remote management **[178](#page-27-0)** SIP ALG **137** activation **137** Network Address Translation [see NAT](#page-116-1) Network Address Translation, see NAT

#### **P**

Pairwise Master Key (PMK) **[289](#page-138-2)**, **[291](#page-140-0)** passwords **30**

administrator **[202](#page-51-0)** PBC **123** PCR **77**, **82**, **86** Peak Cell Rate, see PCR PIN, WPS **115**, **124** example **125** Ping of Death **144** port forwarding **132**, **133** activation **136** configuration **134** example **134** rules **136** PPPoA **74**, **80**, **84** PPPoE **74**, **80**, **84** preamble **110**, **117** preamble mode **[283](#page-132-2)** pre-shared key **109** private IP address **100** product registration **[312](#page-161-0)** PSK **[289](#page-138-3)** push button **24**, **115** Push Button Configuration, see PBC push button, WPS **123**

# **Q**

QoS **[165](#page-14-0)** 802.1p **[171](#page-20-0)**, **[173](#page-22-0)** activation **[167](#page-16-0)**, **[170](#page-19-0)** DSCP **[171](#page-20-2)** example **[165](#page-14-1)** IP precedence **[172](#page-21-0)**, **[173](#page-22-1)** priority queue **[173](#page-22-2)** [Quality of Service, see QoS](#page-14-0)

### **R**

RADIUS **[285](#page-134-0)** message types **[285](#page-134-1)** messages **[285](#page-134-2)** shared secret key **[286](#page-135-1)** RADIUS server **119** registration

product **[312](#page-161-0)** related documentation **3** remote management **[177](#page-26-0)** FTP **[180](#page-29-0)** ICMP **[184](#page-33-0)** limitations **[178](#page-27-1)** NAT **[178](#page-27-0)** Telnet **[180](#page-29-1)** WWW **[179](#page-28-0)** reset **27**, **[214](#page-63-0)** restart **[215](#page-64-0)** restoring configuration **[213](#page-62-0)** RFC 1483 **74**, **80**, **84** RIP **76**, **90**, **101** Routing Information Protocol, see RIP RTS (Request To Send) **[282](#page-131-1)** threshold **[281](#page-130-4)**, **[282](#page-131-2)** RTS threshold **109**, **117** rules, port forwarding **136**

# **S**

safety warnings **7** SCR **77**, **83**, **86** security wireless LAN **106**, **118** Security Parameter Index, see SPI Service Set IDentifier, see SSID setup DHCP **94** firewalls **145** IP alias **96** IP precedenceQoS IP precedence **[171](#page-20-1)** IP/MAC filter **150**, **[152](#page-1-0)** logs **[205](#page-54-1)** port forwarding **134** static route **[161](#page-10-0)**, **[163](#page-12-0)** WAN **73** wireless LAN **105** wizard **60** shaping traffic **86**, **87** [Simple Network Management Protocol, see](#page-30-0)  SNMP SIP ALG **137**

activation **137** SNMP **[181](#page-30-0)** agents **[182](#page-31-1)** Manager **[182](#page-31-2)** managers **[182](#page-31-1)** MIB **[182](#page-31-0)** network components **[182](#page-31-3)** versions **[181](#page-30-0)** SPI **144** activation **145** SSID **104**, **106**, **113**, **118** activation **111** MBSSID **122** static route **[159](#page-8-0)** configuration **[161](#page-10-0)**, **[163](#page-12-0)** example **[159](#page-8-1)** status **33**, **37**, **40** ATM **[219](#page-68-0)** DSL connections **[220](#page-69-0)** firewalls **39** firmware version **38** LAN **38** WAN **38** wireless LAN **39** WPS **114** subnet **[259](#page-108-0)** subnet mask **90**, **100**, **[260](#page-109-0)** subnetting **[262](#page-111-1)** Sustain Cell Rate, see SCR SYN attack **143** syntax conventions **5** system **[201](#page-50-0)** firmware **[209](#page-58-0)** version **38** LED **26** passwords **30** administrator **[202](#page-51-0)** reset **27** status **33**, **37** firewalls **39** LAN **38** WAN **38** wireless LAN **39** time **[202](#page-51-1)**

# **T**

Telnet **[180](#page-29-1)** thresholds data fragment **109**, **117** RTS/CTS **109**, **117** time **[202](#page-51-1)** TR-069 **22** trademarks **[309](#page-158-4)** traffic shaping **86** example **87**

# **U**

UBR **77**, **82**, **88** unicast **72** [Universal Plug and Play, see UPnP](#page-34-0) upgrading firmware **[209](#page-58-0)** UPnP **[185](#page-34-0)** activation **[187](#page-36-0)** cautions **[186](#page-35-0)** example **[188](#page-37-0)** installation **[188](#page-37-0)** NAT traversal **[185](#page-34-1)** URL **147** URL filter **148** URL **147**

# **V**

VBR **87** VBR-nRT **77**, **82**, **88** VBR-RT **77**, **82**, **87** VCI **74**, **80**, **85** Virtual Channel Identifier, see VCI Virtual Path Identifier, see VPI VPI **74**, **80**, **85**

#### **W**

WAN **71**

ATM QoS **77**, **82**, **87** encapsulation **71**, **74**, **80** IGMP **72** IP address **72**, **74**, **80**, **85** mode **73**, **79** MTU **83** multicast **72**, **76** multiplexing **74**, **80**, **84** nailed-up connection **75**, **81**, **86** NAT **81** RIP **76** setup **73** status **38** traffic shaping **86** example **87** VCI **74**, **80**, **85** VPI **74**, **80**, **85** warranty **[311](#page-160-2)** note **[311](#page-160-3)** web configurator **22**, **29** login **29** passwords **30** WEP **107**, **120** key **108** Wide Area Network, see WAN Wi-Fi Protected Access **[288](#page-137-1)** WiFi Protected Setup, see WPS wireless client WPA supplicants **[290](#page-139-0)** wireless LAN **103**, **115** activation **105** authentication **117**, **119** BSS **121** example **122** channel **117** configuration **105** encryption **106**, **120** example **116** fragmentation threshold **109**, **117** limitations **121** MAC address filter **104**, **106**, **110**, **111**, **119** MBSSID **122** preamble **110**, **117** RADIUS server **119** RTS/CTS threshold **109**, **117** security **118** SSID **104**, **106**, **113**, **118** activation **111** status **39**

WEP **107**, **120** key **108** wizard **66** WPA **120** WPA-PSK **108**, **120** pre-shared key **109** WPS **113**, **123**, **125** activation **114** adding stations **115** example **127** limitations **128** PIN **115**, **124** push button **24**, **115**, **123** status **114** wireless security **[284](#page-133-0)** Wireless tutorial **43** wizard **57** configuration **60** wireless LAN **66** WLAN interference **[281](#page-130-5)** security parameters **[292](#page-141-0)** WPA **120**, **[288](#page-137-2)** key caching **[290](#page-139-1)** pre-authentication **[290](#page-139-2)** user authentication **[290](#page-139-3)** vs WPA-PSK **[289](#page-138-4)** wireless client supplicant **[290](#page-139-4)** with RADIUS application example **[290](#page-139-5)** WPA2 **[288](#page-137-3)** user authentication **[290](#page-139-3)** vs WPA2-PSK **[289](#page-138-4)** wireless client supplicant **[290](#page-139-4)** with RADIUS application example **[290](#page-139-5)** WPA2-Pre-Shared Key **[288](#page-137-4)** WPA2-PSK **[288](#page-137-5)**, **[289](#page-138-4)** application example **[291](#page-140-1)** WPA-PSK **108**, **120**, **[289](#page-138-5)** application example **[291](#page-140-1)** pre-shared key **109** WPS **113**, **123**, **125** activation **114** adding stations **115** example **127** limitations **128** PIN **115**, **124** example **125** push button **24**, **115**, **123**

status **114**